01.12.01

Products

Services

# Operating Instructions **Liquistation CSF39**

Automatic sampler for liquid media

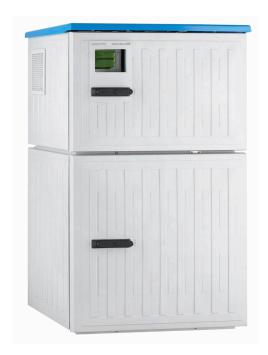

Solutions

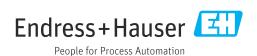

Liquistation CSF39 Table of contents

## Table of contents

| 1            | About this document                        | . 5      | 8            | System integration                                                         | 47         |
|--------------|--------------------------------------------|----------|--------------|----------------------------------------------------------------------------|------------|
| 1.1<br>1.2   | Warnings                                   |          | 8.1          | Integrating the sampler in the system                                      | . 47       |
| 1.3          | Symbols on the device                      | 5        | 9            | Commissioning                                                              | . 51       |
| 1.4          | Documentation                              | 6        | 9.1          | Function check                                                             | . 51       |
| 2            | Basic safety instructions                  | 7        | 9.2<br>9.3   | Setting the operating language Configuring the measuring device            |            |
| 2.1          | Requirements for the personnel             |          |              |                                                                            |            |
| 2.2          | Intended use                               |          | 10           | Operation                                                                  | . 56       |
| 2.3<br>2.4   | Workplace safety                           |          | 10.1         | Display                                                                    | . 56       |
| 2.5          | Product safety                             |          | 10.2         | General settings                                                           |            |
| 2.5          | Troduct surety                             | ,        | 10.3         | Programming                                                                |            |
| 3            | Product description                        | 10       | 10.4         | Inputs                                                                     |            |
| <b>3</b> .1  | Product design                             |          | 10.5<br>10.6 | Outputs                                                                    | 100<br>108 |
| 3.2          | Equipment architecture                     |          | 10.0         | Additional functions                                                       | 100        |
| 3.3          | Terminal diagram                           |          | 11           | Diagnostics and troubleshooting                                            | 128        |
| 4            | Incoming acceptance and product            |          | 11.1         | General troubleshooting                                                    |            |
| 7            |                                            | 10       | 11.2         | Diagnostic information on local display                                    |            |
|              | identification                             | 13       | 11.3<br>11.4 | Diagnostic information via web browser Diagnostic information via fieldbus |            |
| 4.1          | Incoming acceptance                        |          | 11.4         | Adapting the diagnostic information                                        | 130        |
| 4.2          | Product identification                     |          | 11.6         | Overview of diagnostic information                                         | 132        |
| 4.3<br>4.4   | Storage and transport                      | 14<br>14 | 11.7         | Pending diagnostic messages                                                | 141        |
| 7.7          | Scope of delivery                          | 17       | 11.8         | Diagnostics list                                                           | 141        |
| 5            | Mounting                                   | 15       | 11.9         | Event logbook                                                              | 141        |
|              | _                                          |          |              | Device information                                                         | 147        |
| 5.1<br>5.2   | Mounting requirements                      | 15<br>18 |              | Resetting the device                                                       |            |
| 5.2<br>5.3   | Setting up the device                      |          | 11.12        | riniware instory                                                           | 1))        |
|              |                                            |          | 12           | Maintenance                                                                | 158        |
| 6            | Electrical connection                      | 21       | 12.1         | Maintenance tasks                                                          | 158        |
| 6.1          | Connecting the sensors                     | 21       |              |                                                                            |            |
| 6.2          | Connecting the sampler controller          | 24       | 13           | Repair                                                                     | 169        |
| 6.3          | Connecting the signal transmitter to the   |          | 13.1         | Spare parts                                                                |            |
| <i>c l</i> . | alarm relay                                | 27       | 13.2         | Return                                                                     |            |
| 6.4<br>6.5   | Connecting the communication               | 28       | 13.3         | Disposal                                                                   | 169        |
| 0.5          | relays                                     | 34       |              |                                                                            |            |
| 6.6          | Connecting the supply voltage              | 36       | 14           | Accessories                                                                | 170        |
| 6.7          | Special connection instructions            | 39       | 14.1         | Device-specific accessories                                                | 170        |
| 6.8          | Hardware settings                          |          | 14.2         | System components                                                          |            |
| 6.9          | Ensuring the degree of protection          |          |              | •                                                                          |            |
| 6.10         | Post-connection check                      | 41       | 15           | Technical data                                                             | 176        |
| 7            | Operation options                          | 42       | 15.1<br>15.2 | Input                                                                      |            |
| 7.1          | Overview of operation options              | 42       | 15.2<br>15.3 | Output                                                                     |            |
| 7.2          | Structure and function of the operating    |          | 15.4         | Power supply                                                               |            |
|              | menu                                       | 42       | 15.5         | Performance characteristics                                                | 180        |
| 7.3          | Access to the operating menu via the local | ,,       | 15.6         | Environment                                                                | 181        |
|              | display                                    | 44       | 15.7         | Process                                                                    |            |
|              |                                            |          | 15.8         | Mechanical construction                                                    | 182        |

Table of contents

Liquistation CSF39

Liquistation CSF39 About this document

## 1 About this document

## 1.1 Warnings

| Structure of information                                                                                            | Meaning                                                                                                    |
|----------------------------------------------------------------------------------------------------|----------------------------------------------------------------------------------------------------|
| ▲ DANGER  Causes (/consequences)  If necessary, Consequences of non-compliance (if applicable)  ► Corrective action | This symbol alerts you to a dangerous situation. Failure to avoid the dangerous situation <b>will</b> result in a fatal or serious injury. |
| ▲ WARNING  Causes (/consequences)  If necessary, Consequences of non-compliance (if applicable)  Corrective action  | This symbol alerts you to a dangerous situation. Failure to avoid the dangerous situation <b>can</b> result in a fatal or serious injury.  |
| Causes (/consequences) If necessary, Consequences of non-compliance (if applicable)  Corrective action              | This symbol alerts you to a dangerous situation. Failure to avoid this situation can result in minor or more serious injuries.             |
| NOTICE Cause/situation If necessary, Consequences of non-compliance (if applicable) Action/note                     | This symbol alerts you to situations which may result in damage to property.                                                               |

## 1.2 Symbols

Additional information, tips

Permitted
Recommended

Forbidden or not recommended
Reference to device documentation

Reference to page
Reference to graphic
Result of a step

## 1.3 Symbols on the device

⚠-[i] Reference to device documentation

Do not dispose of products bearing this marking as unsorted municipal waste. Instead, return them to the manufacturer for disposal under the applicable conditions.

About this document Liquistation CSF39

#### 1.4 Documentation

The following manuals complement these Operating Instructions and are available on the product pages on the Internet:

- Brief Operating Instructions
- Operating Instructions for Memosens, BA01245C
  - Software description for Memosens inputs
  - Calibration of Memosens sensors
  - Sensor-specific diagnostics and troubleshooting
- Operating Instructions for HART communication, BA00486C
  - Onsite settings and installation instructions for HART
  - Description of HART driver
- Guidelines for communication via fieldbus and web server
  - HART, SD01187C
  - PROFIBUS, SD01188C
  - Modbus, SD01189C
  - Web server, SD01190C
  - Web server (optional), SD01190C
  - EtherNet/IP, SD01293C
- Special Documentation: Sampler application manual SD01068C
- Documentation on other devices in the Liquiline platform:
  - Liquiline CM44xR (DIN rail device)
  - Liquiline System CA80 (analyzer)
  - Liquiline System CAT8x0 (sample preparation)
  - Liquistation CSFxx (sampler)
  - Liquiport CSP44 (sampler)

Liquistation CSF39 Basic safety instructions

## 2 Basic safety instructions

## 2.1 Requirements for the personnel

- Installation, commissioning, operation and maintenance of the measuring system may be carried out only by specially trained technical personnel.
- The technical personnel must be authorized by the plant operator to carry out the specified activities.
- The electrical connection may be performed only by an electrical technician.
- The technical personnel must have read and understood these Operating Instructions and must follow the instructions contained therein.
- Faults at the measuring point may only be rectified by authorized and specially trained personnel.
- Repairs not described in the Operating Instructions provided must be carried out only directly at the manufacturer's site or by the service organization.

#### 2.2 Intended use

Liquistation CSF39 is a stationary sampler for liquid media. The samples are taken discontinuously using a vacuum pump or peristaltic pump and are then distributed into sampling containers and refrigerated.

The sampler is designed for use in the following applications:

- Communal and industrial wastewater treatment plants
- Laboratories and water management offices
- Monitoring of liquid media in industrial processes

Use of the device for any purpose other than that described poses a threat to the safety of people and of the entire measuring system, and is therefore not permitted. The manufacturer is not liable for damage caused by improper or non-intended use.

## 2.3 Workplace safety

As the user, you are responsible for complying with the following safety conditions:

- Installation guidelines
- Local standards and regulations
- Regulations for explosion protection

#### Electromagnetic compatibility

- The product has been tested for electromagnetic compatibility in accordance with the applicable international standards for industrial applications.
- The electromagnetic compatibility indicated applies only to a product that has been connected in accordance with these Operating Instructions.

Basic safety instructions Liquistation CSF39

## 2.4 Operational safety

#### Before commissioning the entire measuring point:

- 1. Verify that all connections are correct.
- 2. Ensure that electrical cables and hose connections are undamaged.
- 3. Do not operate damaged products, and protect them against unintentional operation.
- 4. Label damaged products as defective.

#### **During operation:**

► If faults cannot be rectified: products must be taken out of service and protected against unintentional operation.

#### **A** CAUTION

#### Programs not switched off during maintenance activities.

Risk of injury due to medium or cleaning agent!

- ▶ Quit any programs that are active.
- ► Switch to the service mode.
- ► If testing the cleaning function while cleaning is in progress, wear protective clothing, goggles and gloves or take other suitable measures to protect yourself.

Liquistation CSF39 Basic safety instructions

## 2.5 Product safety

## 2.5.1 State-of-the-art technology

The product is designed to meet state-of-the-art safety requirements, has been tested, and left the factory in a condition in which it is safe to operate. The relevant regulations and international standards have been observed.

Devices connected to the sampler must comply with the applicable safety standards.

## 2.5.2 IT security

We only provide a warranty if the device is installed and used as described in the Operating Instructions. The device is equipped with security mechanisms to protect it against any inadvertent changes to the device settings.

IT security measures in line with operators' security standards and designed to provide additional protection for the device and device data transfer must be implemented by the operators themselves.

Product description Liquistation CSF39

## 3 Product description

## 3.1 Product design

A complete sampling unit comprises:

- Controller with display, soft keys and navigator
- Vacuum or peristaltic pump for sampling
- PE sample bottles, self-emptying
- Sampling chamber temperature regulator (optional) for safe sample storage
- Suction line with suction head

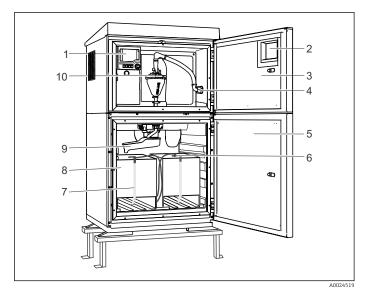

- 1 Controller
- 2 Window (optional)
- 3 Dosing compartment door
- 4 Suction line connection
- 5 Sampling chamber door
- 6 Cleaning nozzle
- 7 Sampling container, 2 x 15000 ml, PE
- 8 Drain hose
- 9 Distribution arm
- 10 Vacuum system, e.g. Dosing system with conductive sample sensor

 $\blacksquare 1$  Example of a Liquistation CSF39, version with vacuum pump

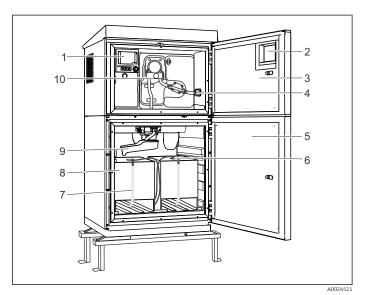

■ 2 Example of a Liquistation, version with peristaltic pump

- 1 Controller
- 2 Window (optional)
- 3 Dosing compartment door
- 4 Suction line connection
- 5 Sampling chamber door
- 6 Cleaning nozzle
- 7 Sampling container, 2 x 15000 ml, PE
- 8 Drain hose
- 9 Distribution arm
- 10 Peristaltic pump

Liquistation CSF39 Product description

## 3.2 Equipment architecture

## 3.2.1 Slot and port assignment

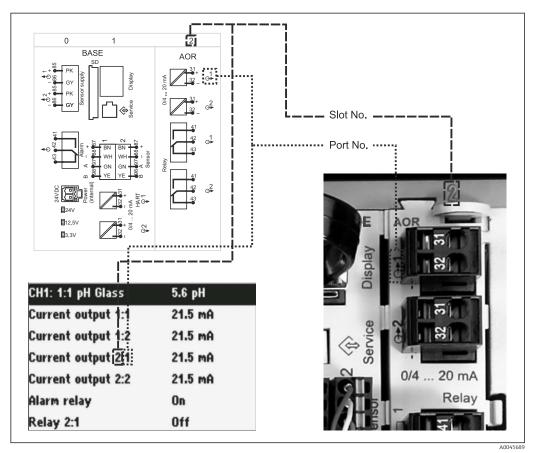

**■** 3 Slot and port assignment of hardware and presentation on the display

The electronics configuration follows a modular concept:

- There are several slots for electronics modules. These are referred to as "slots".
- These slots are numbered consecutively in the housing. Slots 0 and 1 are always reserved for the base module.
- In addition there are also inputs and outputs for the control module. These slots are labeled "S".
- Each electronics module has one or more inputs and outputs or relays. Here they are all collectively known as "ports".
- Ports are consecutively numbered per electronics module and are recognized automatically by the software.
- Outputs and relays are named according to their function, e.g. "current output", and are displayed in ascending order with the slot and port numbers.
   Example:
  - "Current output 2:1" shown on the display means: slot 2 (e.g. AOR module) : port 1 (current output 1 of the AOR module)
- Inputs are assigned to measuring channels in the ascending order of "slot:port number" Example:

"CH1: 1:1" shown on the display means:

Slot 1 (base module): port 1 (input 1) is channel 1 (CH1).

Product description Liquistation CSF39

## 3.3 Terminal diagram

The unique terminal name is derived from:

Slot no.: Port no.: Terminal

## Example, NO contact of a relay

Device with inputs for digital sensors, 4 current outputs and 4 relays

- Base module BASE2-E (contains 2 sensor inputs, 2 current outputs)
- 2AO module (2 current outputs)
- 4R module (4 relays)

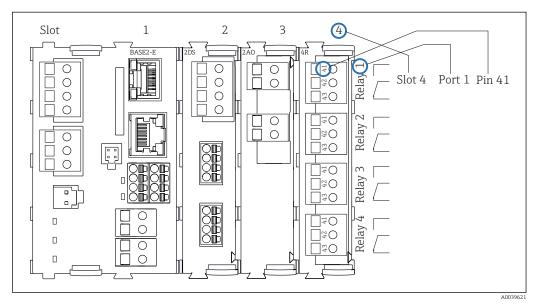

 $\blacksquare$  4 Creating a terminal diagram using the example of the NO contact (terminal 41) of a relay

## 4 Incoming acceptance and product identification

## 4.1 Incoming acceptance

- 1. Verify that the packaging is undamaged.
  - Notify the supplier of any damage to the packaging.

    Keep the damaged packaging until the issue has been resolved.
- 2. Verify that the contents are undamaged.
  - Notify the supplier of any damage to the delivery contents. Keep the damaged goods until the issue has been resolved.
- 3. Check that the delivery is complete and nothing is missing.
  - ► Compare the shipping documents with your order.
- 4. Pack the product for storage and transportation in such a way that it is protected against impact and moisture.
  - The original packaging offers the best protection.

    Make sure to comply with the permitted ambient conditions.

If you have any questions, please contact your supplier or your local Sales Center.

#### 4.2 Product identification

Nameplates can be found:

- On the inside of the door
- On the packaging (adhesive label, portrait format)

#### 4.2.1 Nameplate

The nameplate provides you with the following information on your device:

- Manufacturer identification
- Order code
- Extended order code
- Serial number
- Firmware version
- Ambient and process conditions
- Input and output values
- Activation codes
- Safety information and warnings
- Certificate information
- ▶ Compare the information on the nameplate with the order.

#### 4.2.2 Product identification

#### Product page

www.endress.com/CSF39

#### Interpreting the order code

The order code and serial number of your product can be found in the following locations:

- On the nameplate
- In the delivery papers

#### Obtaining information on the product

- 1. Go to www.endress.com.
- 2. Page search (magnifying glass symbol): Enter valid serial number.
- 3. Search (magnifying glass).
  - ► The product structure is displayed in a popup window.
- 4. Click the product overview.
  - A new window opens. Here you fill information pertaining to your device, including the product documentation.

#### 4.2.3 Manufacturer address

Endress+Hauser Conducta GmbH+Co. KG Dieselstraße 24 D-70839 Gerlingen

## 4.3 Storage and transport

#### NOTICE

#### Damage to the sampler

If transported incorrectly, the roof may become damaged or tear off.

► Transport the sampler using a lifting truck or forklift. Do not lift the sampler by the roof. Lift it in the middle between the top and bottom sections.

## 4.4 Scope of delivery

The scope of delivery comprises:

- 1 Liquistation CSF39 with:
  - The ordered bottle configuration
  - Optional hardware
- Accessories kit

For peristaltic or vacuum pump:

Hose adapter for suction line with various angles (straight, 90°), Allen screw (for version with vacuum pump only)

- 1 printed copy of the Brief Operating Instructions in the language ordered
- Optional accessories
- ► If you have any queries:

Please contact your supplier or local sales center.

Liquistation CSF39 Mounting

## 5 Mounting

## 5.1 Mounting requirements

#### 5.1.1 Dimensions

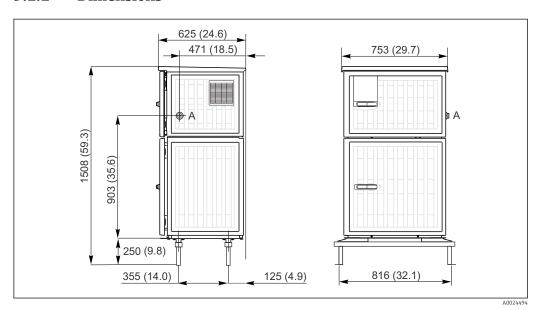

🗉 5 Dimensions of Liquistation, plastic version, with stand. Unit of measurement mm (in)

A Suction line connection

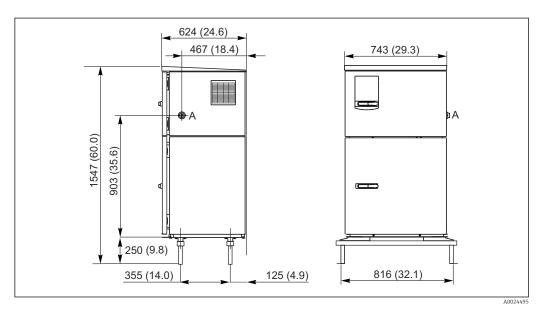

 $\blacksquare$  6 Dimensions of Liquistation, stainless steel version, with stand. Unit of measurement mm (in)

A Suction line connection

Mounting Liquistation CSF39

#### 5.1.2 Installation site

#### For version with sample pump

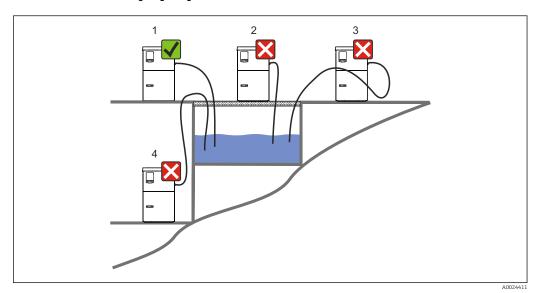

■ 7 Liquistation mounting conditions

Mounting conditions

Route the suction line with a downward gradient to the sampling point.

Never mount the sampler in a place where it is exposed to aggressive gases.

Avoid siphoning effects in the suction line.

Do not route the suction line with an upward gradient to the sampling point.

Note the following when erecting the device:

- Erect the device on a level surface.
- Connect the device securely to the surface at the fastening points.
- Protect the device against additional heating (e.g. heaters or direct sunlight).
- Protect the device against mechanical vibrations.
- Protect the device against strong magnetic fields.
- Make sure air can circulate freely at the side panels of the cabinet. Do not mount the device directly against a wall. Allow at least 150 mm (5.9 in.) from the wall to the left and right.
- Do not erect the device directly above the inlet channel of a wastewater treatment plant.

Liquistation CSF39 Mounting

#### 5.1.3 Mechanical connection

#### Foundation plan

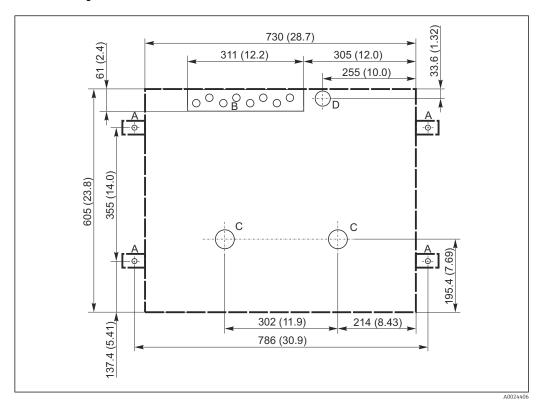

 $\blacksquare$  8 Foundation plan. Unit of measurement mm (in)

- A Fasteners (4 x M10)
- B Cable inlet
- C Outlet for condensate and overflow > DN 50
- D Sample supply from below > DN 80
- --- Dimensions of Liquistation

## 5.1.4 Connection for sample intake and for version with sample pump

- Maximum suction height:
  - Vacuum pump: standard 6 m (20 ft) option 8 m (26 ft)
  - Peristaltic pump: standard 8 m (26 ft)
- Maximum hose length: 30 m (98 ft)
- Hose connection diameter
  - $\bullet$  Vacuum pump: 10 mm (3/8 in) 13 mm (1/2 in) , 16 mm (5/8 in) or 19 mm (3/4 in) internal diameter
  - Peristaltic pump: 10 mm (3/8 in) internal diameter
- Intake speed:
  - > 0.6 m/s (> 1.9 ft/s) for 10 mm (3/8 in) ID, as per  $\ddot{\rm O}$  5893, US EPA
  - > 0.5 m/s (> 1.6 ft/s) for  $\le 13$  mm (1/2") ID, in accordance with EN 25667, ISO 5667

#### Note the following when erecting the device:

- Always lay the suction line so that it slopes upwards from the sampling point to the sampler.
- The sampler must be located above the sampling point.
- Avoid siphoning effects in the suction line.

Mounting Liquistation CSF39

#### Requirements for the sampling point:

- Do not connect the suction line to pressurized systems.
- Use the suction filter to impede coarse and abrasive solids and solids which can cause clogging.
- Immerse the suction line in the direction of flow.
- Take the sample at a representative point (turbulent flow, not directly at the bottom of the channel).

#### Useful sampling accessories

Suction filter:

Impedes coarser solids and solids which can cause clogging.

## 5.2 Setting up the device

#### 5.2.1 Connecting the suction line at the side on version with pump

- 1. When setting up the device, take the installation conditions into account.
- 2. Route the suction line from the sampling point to the device.
- 3. Fit a hose adapter on the hose.
- 4. Secure the hose adapter with a worm drive hose clip.
- 5. Screw the suction line onto the device's hose connection.

#### 5.2.2 Connecting the suction line from below on version with pump

If the suction line is connected from below, the suction line is routed upwards behind the rear panel of the sample compartment.

- 1. Remove the rear panel of the dosing compartment and sample compartment beforehand.
- 2. Remove the drain plug from the hose gland located at the back of the device base.
- 3. Guide the suction line upwards and through the opening towards the front, as illustrated.

Liquistation CSF39 Mounting

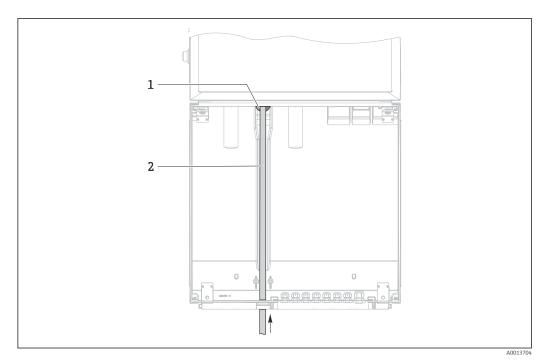

■ 9 Sample supply from below

- 1 Gland for the suction line
- 2 Suction line

#### Connecting the suction line on version with vacuum pump

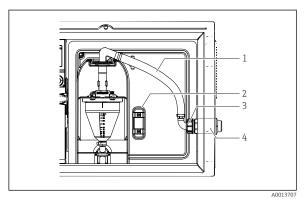

■ 10 Connecting the suction line from the side (as-delivered state)

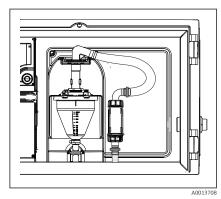

- 1 Hose
- 2 Fixing clip for hose gland
- 3 Thread adapter nut
- 4 Hose gland

#### Modification of the suction line from side connection to connection from below

- 1. Unscrew the thread adapter nut (item 3).
- 2. Unscrew the hose gland (item 4) from the side panel.
- 3. Fit the hose gland in the fixing clamp (item 2) as illustrated.
- 4. Screw the hose tight from above.
- 5. Attach the hose adapter supplied to the suction line and screw it onto the hose gland from below.
- 6. Insert the dummy plugs supplied.

Mounting Liquistation CSF39

#### Connecting the suction line on version with peristaltic pump

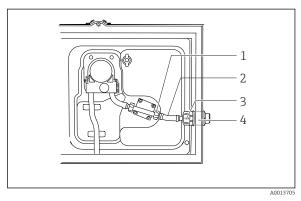

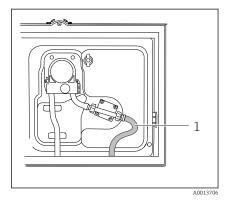

2 Connecting the suction line from the side (as-delivered state)

 $\blacksquare$  13 Suction line connected from below

- 1 Small thread adapter nut
- 2 Hose
- 3 Thread adapter nut
- 4 Hose gland

#### Modification of the suction line from side connection to connection from below

- 1. Unscrew the thread adapter nut (item 3) and the hose gland (item 4) from the side panel.
- 2. Unscrew the small thread adapter nut (item 1) and remove the hose.
- 3. Fit a hose adapter on the hose.
- 4. Secure the hose adapter with a worm drive hose clip.
- 5. Connect the suction line from below as illustrated.
- 6. Insert the dummy plugs supplied.

#### 5.3 Post-installation check

- 1. Verify that the suction line is securely connected to the device.
- 2. Visually check that the suction line is installed correctly from the sampling point to the device.
- 3. Verify that the distribution arm is correctly engaged.
- 4. Allow the sampler to rest for at least 12 hours after setup and before switching it on. Otherwise you may cause damage to the climate control module.

Liquistation CSF39 Electrical connection

## 6 Electrical connection

#### **WARNING**

#### Device is live!

Incorrect connection may result in injury or death!

- ▶ The electrical connection may be performed only by an electrical technician.
- ► The electrical technician must have read and understood these Operating Instructions and must follow the instructions contained therein.
- ▶ **Prior** to commencing connection work, ensure that no voltage is present on any cable.

#### NOTICE

#### The device does not have a power switch

- ► A fuse with a maximum rating of 10 A must be provided by the customer. Observe the local regulations for installation.
- ▶ Use a HBC fuse with 10 A, 250 V AC for samplers with a CSA approval
- ► The circuit breaker must be a switch or power switch, and you must label it as the circuit breaker for the device.
- ► The protective ground connection must be established before all other connections. If the protective ground is disconnected, this can be a source of danger.
- ► A circuit breaker must be located near the device.

Operation with non-stationary mains cable connection to sampler (optional)

## 6.1 Connecting the sensors

#### 6.1.1 Connection compartment in the controller housing

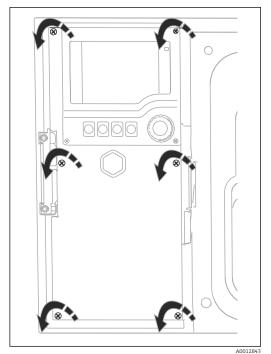

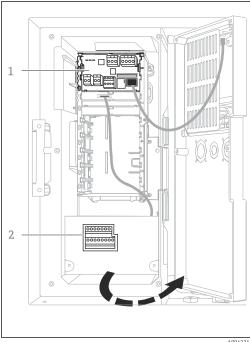

A0042244

- The controller housing has a separate connection

  2 Sam

  Display or
- compartment. Release the six cover screws to open the connection compartment:

   Release 6 cover screws with a Phillips screwdriver
- Release 6 cover screws with a Phillips screwdriver to open the display cover.
- 1 1 E base module
- 2 Sampler controller

Display cover open, version with base module E

## 6.1.2 Description of base module E

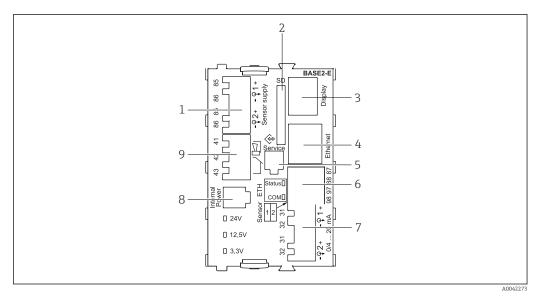

■ 14 BASE2-E

- $1\qquad \textit{Power supply for digital fixed cable sensors with Memosens protocol}$
- 2 SD card slot
- 3 Slot for display cable 1)
- 4 Ethernet interface
- 5 Service interface
- 6 Connections for 2 Memosens sensors
- 7 Current outputs
- 8 Socket for internal power supply cable 1)
- 9 Alarm relay connection

## 6.1.3 Sensor types with Memosens protocol

Sensors with Memosens protocol

| Sensor types                                                    | Sensor cable                                                       | Sensors                                                                                                    |
|-----------------------------------------------------------------|--------------------------------------------------------------------|----------------------------------------------------------------------------------------------------|
| Digital sensors <b>without</b> additional internal power supply | With plug-in<br>connection and<br>inductive signal<br>transmission | <ul> <li>pH sensors</li> <li>ORP sensors</li> <li>Combined sensors</li> <li>Oxygen sensors (amperometric and optical)</li> <li>Conductivity sensors with conductive measurement of conductivity</li> <li>Chlorine sensors (disinfection)</li> </ul> |
|                                                                 | Fixed cable                                                        | Conductivity sensors with inductive measurement of conductivity                                                                                                    |
| Digital sensors with additional internal power supply           | Fixed cable                                                        | <ul> <li>Turbidity sensors</li> <li>Sensors for interface measurement</li> <li>Sensors for measuring the spectral absorption coefficient (SAC)</li> <li>Nitrate sensors</li> <li>Optical oxygen sensors</li> <li>Ion-sensitive sensors</li> </ul>   |

<sup>&</sup>lt;sup>1)</sup> Internal device connection. Do not disconnect the plug!

Liquistation CSF39 Electrical connection

## 6.1.4 Connecting sensors with Memosens protocol

► Sensor cable connected directly

Connect the sensor cable to the terminal connector of the 2DS, or of the BASE2-E module.

## In the case of a single-cannel device:

The left-hand Memosens input on basic module must be used!

#### 6.1.5 Sensor connection

Guide the sensor cable via the rear panel to the controller housing towards the front.
 → ■ 36 and → ■ 37

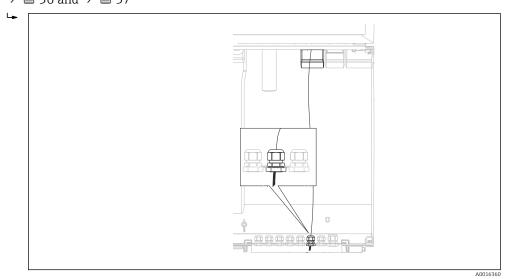

 $\blacksquare$  15 Gland to the controller

Only use terminated original cables where possible.

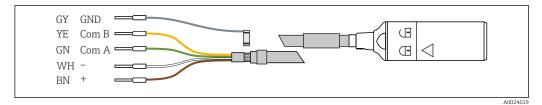

■ 16 Example of a Memosens CYK10 data cable

Connecting the ferrules of the sensor cable to the base module E

► Ground the outer shield of the cable via the metal gland to the left of the base module E.

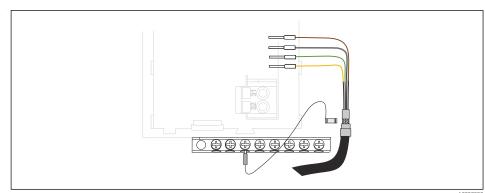

■ 17 Terminal strip

## **6.2** Connecting the sampler controller

The connections for the sampler controller are located in the controller housing ( $\rightarrow \stackrel{\triangle}{=} 21$ ).

## 6.2.1 Wiring the analog inputs and binary inputs/outputs

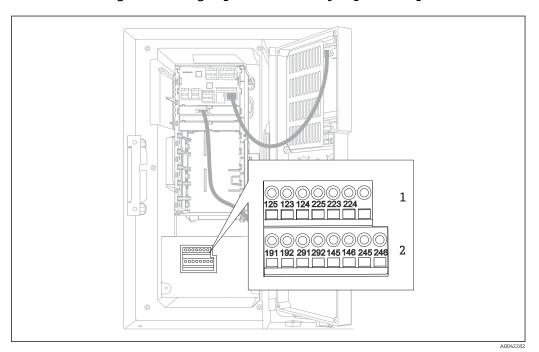

1 Analog inputs 1 and 2

2 Binary inputs/outputs

Liquistation CSF39 Electrical connection

#### 6.2.2 **Analog inputs**

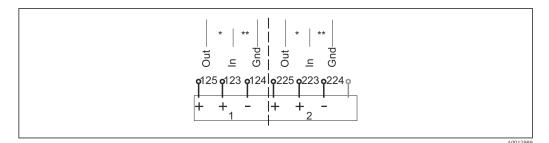

**■** 19 Assignment of analog inputs 1 and 2

- Analog input for passive devices (two-wire transmitter), Out + In terminals (125/123 or 225/223)
- Analog input for active devices (four-wire transmitter), In + Gnd terminals (123/124 or 223/224)

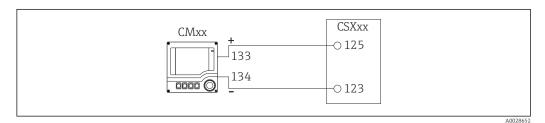

€ 20 With two-wire transmitter, e.g. Liquiline M CM42

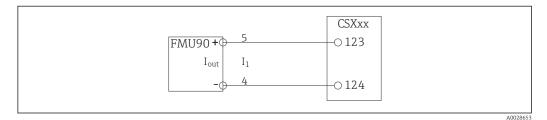

**₽** 21 With four-wire transmitter, e.g. Prosonic S FMU90

#### 6.2.3 **Binary inputs**

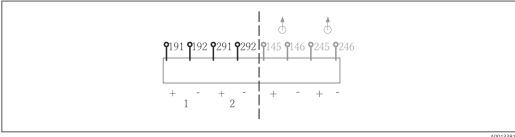

**2**2 **2**2 Assignment of binary inputs 1 and 2

- Binary input 1 (191/192)
- Binary input 2 (291/292)

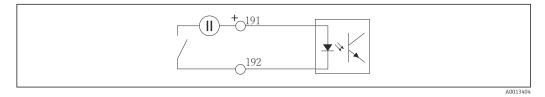

**2**3 € Binary input with external voltage source

Endress+Hauser 25

A0013381

#### 6.2.4 Binary outputs

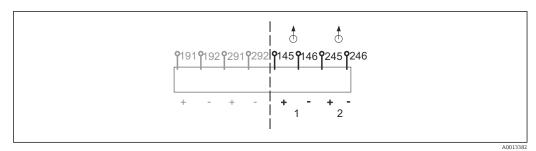

 $\blacksquare$  24 Assignment of binary outputs 1 and 2

- 1 Binary output 1 (145/146)
- 1 Binary output 2 (245/246)

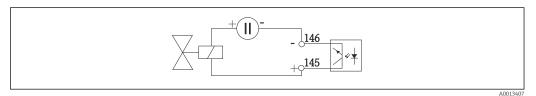

■ 25 Binary output with external voltage source

Liquistation CSF39 Electrical connection

## 6.3 Connecting the signal transmitter to the alarm relay

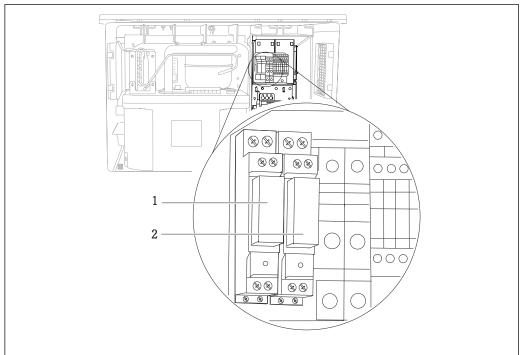

A0016343

■ 26 Relay

- 1 Binary output 1
- 2 Binary output 2

The left relay is activated with binary output 1, while the right relay is activated by binary output 2.

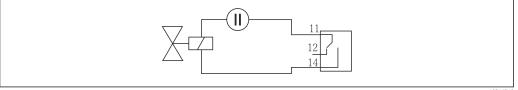

A0016348

■ 27 Connection example for binary output with relay

## 6.4 Connecting the communication

#### 6.4.1 Connection conditions

#### Via HART (e.g. via HART modem and FieldCare)

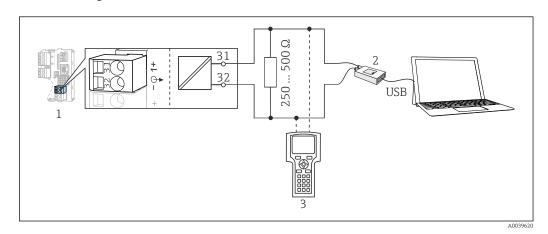

■ 28 HART using modem

- 1 Device module Base2-E: current output 1 with HART
- 2 HART modem for connection to PC, e.g. Commubox FXA191 (RS232) or FXA195 1) (USB)
- 3 HART handheld terminal
- 1) Switch position "on" (substitutes the resistor)

#### Via PROFIBUS DP

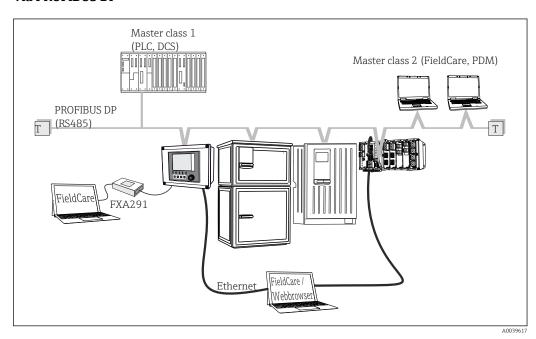

■ 29 PROFIBUS DP

T Terminating resistor

Liquistation CSF39 Electrical connection

#### Via Modbus RS485

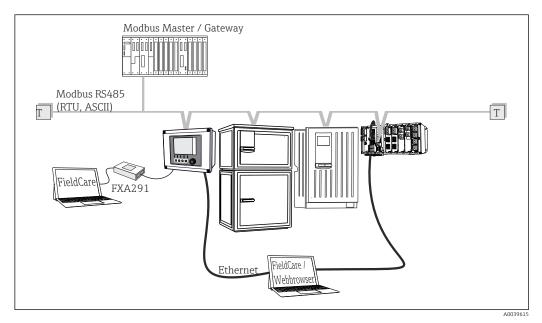

**■** 30 Modbus RS485

Terminating resistor

#### Via Ethernet: web server/Modbus TCP/PROFINET/Ethernet/IP

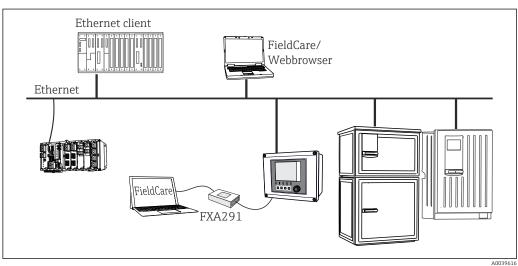

■ 31 Modbus TCP or Ethernet/IP or PROFINET

## 6.4.2 Wiring cables at cable terminals

Plug-in terminals for Memosens and PROFIBUS/RS485 connections

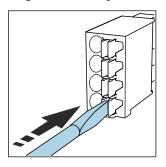

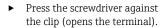

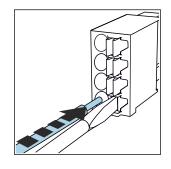

► Insert the cable until the limit stop.

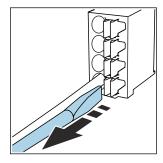

Remove the screwdriver (closes the terminal).

After connection, make sure that every cable end is securely in place. Terminated cable ends, in particular, tend to come loose easily if they have not been correctly inserted as far as the limit stop.

All other plug-in terminals

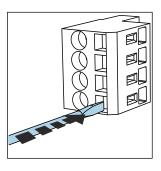

 Press the screwdriver against the clip (opens the terminal).

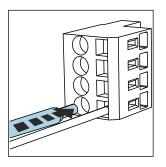

► Insert the cable until the limit stop.

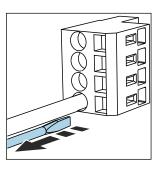

 Remove the screwdriver (closes the terminal).

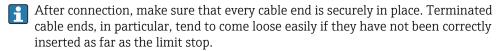

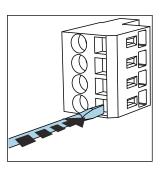

■ 32 Press the screwdriver against the clip (opens the terminal)

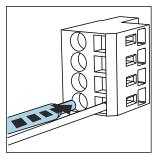

■ 33 Insert the cable until the limit stop

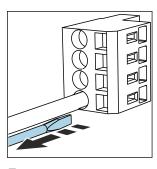

■ 34 Remove the screwdriver (closes the terminal)

Liquistation CSF39 Electrical connection

## 6.4.3 Module 485DP

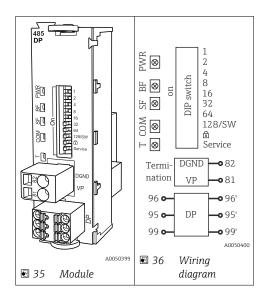

| Terminal | PROFIBUS DP   |
|----------|---------------|
| 95       | A             |
| 96       | В             |
| 99       | Not connected |
| 82       | DGND          |
| 81       | VP            |

#### LEDs on front of module

| LED | Designation     | Color | Description                                                             |
|-----|-----------------|-------|-------------------------------------------------------------------------|
| PWR | Power           | GN    | Supply voltage is applied and module is initialized.                    |
| BF  | Bus failure     | RD    | Bus failure                                                             |
| SF  | System failure  | RD    | Device error                                                            |
| COM | Communication   | YE    | PROFIBUS message sent or received.                                      |
| Т   | Bus termination | YE    | <ul><li>Off = No termination</li><li>On = Termination is used</li></ul> |

## DIP switches on front of module

| DIP     | Factory setting | Assignment                                                                                |
|---------|-----------------|-------------------------------------------------------------------------------------------|
| 1-128   | ON              | Bus address (→ "Commissioning/communication")                                             |
| â       | OFF             | Write protection: "ON" = configuration not possible via the bus, only via local operation |
| Service | OFF             | The switch has no function                                                                |

#### 6.4.4 Module 485MB

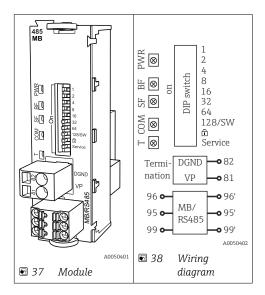

| Terminal | Modbus RS485 |
|----------|--------------|
| 95       | В            |
| 96       | A            |
| 99       | С            |
| 82       | DGND         |
| 81       | VP           |

## LEDs on front of module

| LED | Designation     | Color | Description                                                             |
|-----|-----------------|-------|-------------------------------------------------------------------------|
| PWR | Power           | GN    | Supply voltage is applied and module is initialized.                    |
| BF  | Bus failure     | RD    | Bus failure                                                             |
| SF  | System failure  | RD    | Device error                                                            |
| COM | Communication   | YE    | Modbus message sent or received.                                        |
| T   | Bus termination | YE    | <ul><li>Off = No termination</li><li>On = Termination is used</li></ul> |

## DIP switches on front of module

| DIP     | Factory setting | Assignment                                                                                |
|---------|-----------------|-------------------------------------------------------------------------------------------|
| 1-128   | ON              | Bus address (→ "Commissioning/communication")                                             |
| â       | OFF             | Write protection: "ON" = configuration not possible via the bus, only via local operation |
| Service | OFF             | The switch has no function                                                                |

Liquistation CSF39 Electrical connection

## 6.4.5 Module ETH

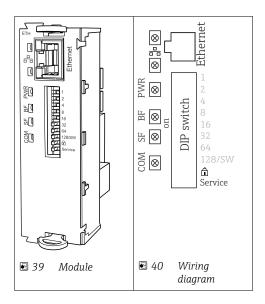

#### LEDs on front of module

| LED  | Designation    | Color | Description                                                                                                    |
|------|----------------|-------|----------------------------------------------------------------------------------------------------|
| RJ45 | LNK/ACT        | GN    | <ul> <li>Off = Connection is not active</li> <li>On = Connection is active</li> <li>Flashing = Data transmission</li> </ul> |
| RJ45 | 10/100         | YE    | <ul> <li>Off = Transmission rate 10 MBit/s</li> <li>On = Transmission rate 100 MBit/s</li> </ul>                            |
| PWR  | Power          | GN    | Supply voltage is applied and module is initialized                                                                         |
| BF   | Bus failure    | RD    | Not used                                                                                                    |
| SF   | System failure | RD    | Device error                                                                                                    |
| COM  | Communication  | YE    | Modbus message sent or received                                                                                             |

## DIP switches on front of module

| DIP     | Factory<br>setting | Assignment                                                                                                    |
|---------|--------------------|----------------------------------------------------------------------------------------------------|
| 1-128   | ON                 | Bus address ( $\rightarrow$ "Commissioning/communication")                                                                                                    |
| ۵       | OFF                | Write protection: "ON" = configuration not possible via the bus, only via local operation                                                                                                    |
| Service | OFF                | If the switch is set to "ON", the user settings for Ethernet addressing are saved and connection settings programmed into the device at the factory are activated: IP address=192.168.1.212, Subnet mask=255.255.255.0, Gateway=0.0.0.0, DHCP=Off.  If the switch is set to "OFF", the saved user settings are reactivated. |

#### 6.4.6 Bus termination

There are 2 ways to terminate the bus:

1. Internal termination (via DIP switch on module board)

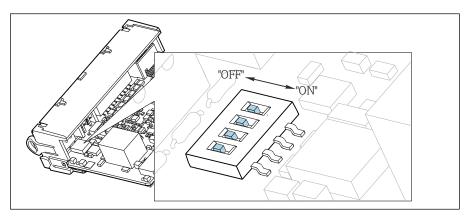

 $\blacksquare$  41 DIP switch for internal termination

- ▶ Using a suitable tool such as a tweezer, move all four DIP switches to the "ON" position.
  - ► The internal termination is used.

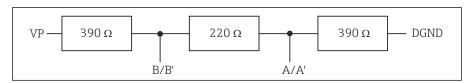

■ 42 Structure of internal termination

#### 2. External termination

Leave the DIP switches on the module board in the "OFF" position (factory setting).

- ► Connect the external termination to terminals 81 and 82 on the front of module 485DP or 485MB for 5-V power supply.
  - ► The external termination is used.

## 6.5 Connecting additional inputs, outputs or relays

## **A** WARNING

#### Module not covered

No shock protection. Danger of electric shock!

- ► Change or extend the hardware for the **non-hazardous area**: always fill the slots from top to bottom. Do not leave any gaps.
- ▶ If all of the slots are not occupied in the case of devices for the **non-hazardous area**: always insert a dummy cover or end cover in the slot below the last module. This ensures that the unit is shock-protected.
- ► Always ensure shock protection is guaranteed particularly in the case of relay modules (2R, 4R, AOR).
- ▶ Hardware for the **hazardous** area may not be modified. Only the Manufacturer's Service Team may convert a certified device to another certified device version. This includes all modules of the transmitter with an integrated 2DS Ex-i module, as well as changes that concern non-intrinsically safe modules.
- ► If additional shields are required, connect them with PE centrally in the control cabinet via terminal blocks supplied by the customer.

Liquistation CSF39 Electrical connection

## 6.5.1 Digital inputs and outputs

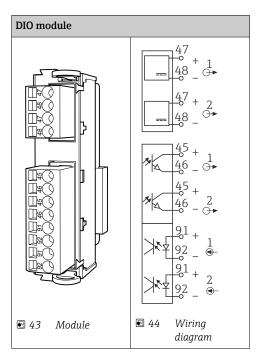

A maximum of 2 optional DIO modules are supported

## 6.5.2 Current outputs

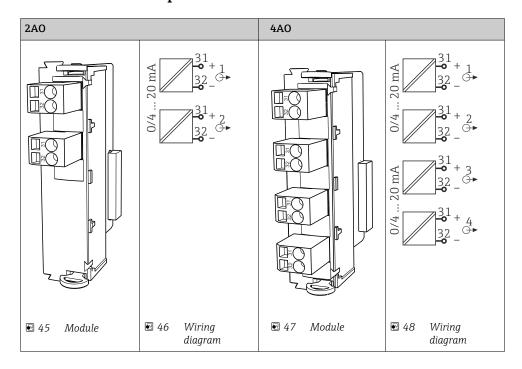

A maximum of 6 current outputs are supported.

## 6.6 Connecting the supply voltage

#### 6.6.1 Laying the cable

- ► Lay the cables so that they are protected behind the rear panel of the device.
- Cable glands (up to 8 depending on the version) are available for the cable entry.
- The cable length from the foundation to the terminal connection is approx. 1.7 m (5.6 ft).

## 6.6.2 Cable types

- Power supply: e.g. NYY-J; 3-wire; min. 2.5 mm<sup>2</sup>
- Analog, signal and transmission cables: e.g. LiYY 10 x 0.34 mm<sup>2</sup>

The terminal connection is protected under an additional cover in the top rear section of the device.

► Therefore remove the rear panel of the device to connect the power supply before commissioning.

The terminal cross-section must be at least 2.5 mm<sup>2</sup> for devices with 24V power supply. With 24V power supply, a current of up to 10A can flow. For this reason pay attention to the voltage drop on the supply line. The voltage at the device terminals must be within the specified range ( $\rightarrow \implies 39$ ).

#### 6.6.3 Removing the rear panel of the dosing compartment

- 1. Open the dosing compartment door.
- 2. Using an 5 mm (0.17 in) Allen key, release the rear panel by turning the lock clockwise.

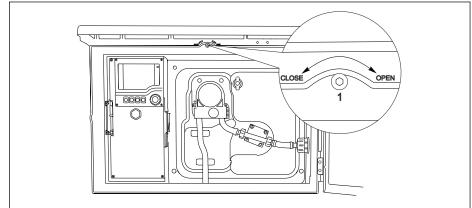

A001280

Liquistation CSF39 Electrical connection

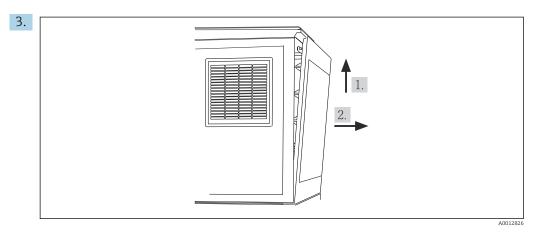

**№** 49

Lift up the upper rear panel and pull it off towards the back.

4. Remove the rear panel.

## 6.6.4 Removing the rear panel of the sampling compartment

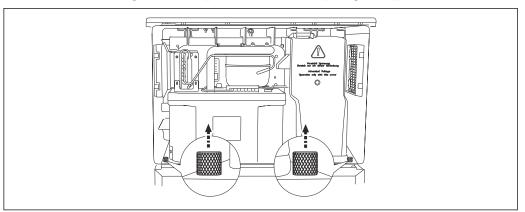

A001282

1. Remove the bolt on the rear of the dosing compartment.

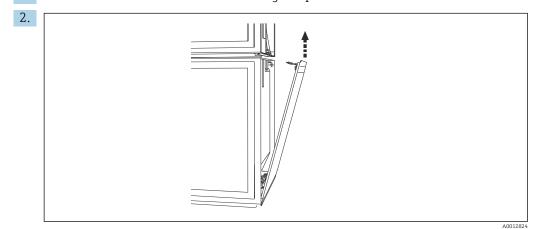

Remove the bolt on the rear panel.

## 6.6.5 Removing the cover

## **A** WARNING

## The device is live!

Incorrect connection may result in injury or death

▶ De-energize the device before you remove the cover of the power unit.

Electrical connection Liquistation CSF39

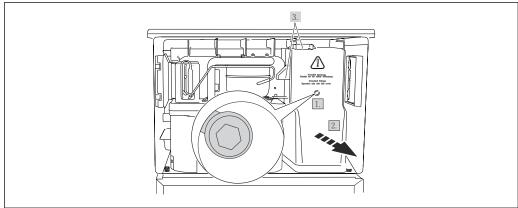

A0012831

- 1. Release the screw with an Allen key (5 mm).
- 2. Remove the cover of the power unit from the front.
- 3. When reassembling make sure that the seals are seated correctly.

## 6.6.6 Terminal assignment

The power supply is connected via plug-in terminals.

- ► Connect the ground to one of the ground connections.
- Batteries and fuses are optionally available. → 🖺 176
  Only use rechargeable batteries. → 🗎 176

Liquistation CSF39 Electrical connection

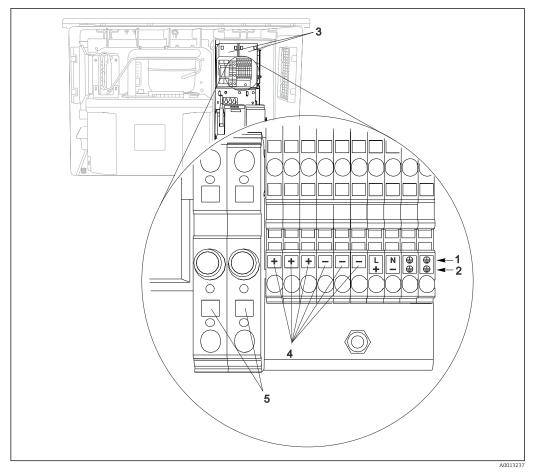

■ 50 Terminal assignment

- 1 Assignment: 100 to 120 V/200 to 240 V AC ±10 %
- 2 Assignment: 24 V DC +15/-9 %
- 3 Rechargeable batteries (optional)
- 4 Internal 24 V voltage
- 5 Fuses (only for batteries)

## 6.7 Special connection instructions

## 6.7.1 Terminal assignment for input/output signals

## Input signals

- 2 analog signals 0/4 to 20 mA
- 2 binary signals > 100 ms pulse width or edge
   Signals of digital sensors with Memosens protocol (optional)

### **Output signals**

2 binary signals > 1 s pulse width or edge

The controller must be opened to connect the output and input signals.

## 6.8 Hardware settings

## Setting the bus address

1. Open the housing.

Electrical connection Liquistation CSF39

2. Set the desired bus address via the DIP switches of module 485DP or 485MB.

For PROFIBUS DP, valid bus addresses are anything between 1 and 126, and anything between 1 and 247 for Modbus. If you configure an invalid address, software addressing is automatically enabled via the local configuration or via the fieldbus.

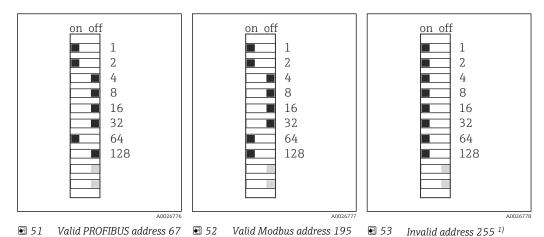

<sup>&</sup>lt;sup>1)</sup> Order configuration, software addressing is active, software address configured at the factory: PROFIBUS 126, Modbus 247

## 6.9 Ensuring the degree of protection

Only the mechanical and electrical connections which are described in these instructions and which are necessary for the required, designated use, may be carried out on the device delivered.

► Exercise care when carrying out the work.

Individual types of protection permitted for this product (impermeability (IP), electrical safety, EMC interference immunity, Ex protection) can no longer be guaranteed if, for example:

- Covers are left off
- Different power units to the ones supplied are used
- Cable glands are not sufficiently tightened (must be tightened with 2 Nm (1.5 lbf ft) for the permitted level of IP protection)
- Unsuitable cable diameters are used for the cable glands
- Modules are not fully secured
- The display is not fully secured (risk of moisture entering due to inadequate sealing)
- Loose or insufficiently tightened cables/cable ends
- Conductive cable strands are left in the device

Liquistation CSF39 Electrical connection

## 6.10 Post-connection check

## **WARNING**

### **Connection errors**

The safety of people and of the measuring point is at risk! The manufacturer does not accept any responsibility for errors that result from failure to comply with the instructions in this manual.

▶ Put the device into operation only if you can answer **yes** to **all** the following questions.

### Device condition and specifications

► Are the device and all the cables free from damage on the outside?

### Electrical connection

- ► Are the mounted cables strain relieved?
- ► Are the cables routed without loops and cross-overs?
- ▶ Are the signal cables correctly connected as per the wiring diagram?
- ► Are all plug-in terminals securely engaged?
- ▶ Are all the connection wires securely positioned in the cable terminals?

Operation options Liquistation CSF39

#### **Operation options** 7

#### Overview of operation options 7.1

#### 7.1.1 Display and operating elements

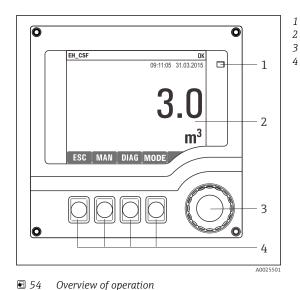

- Display (with red display background in alarm 2
- condition)
- *Navigator (jog/shuttle and press/hold function)* Soft keys (function depends on menu)

#### 7.2 Structure and function of the operating menu

#### 7.2.1 **Display**

Overview of operation

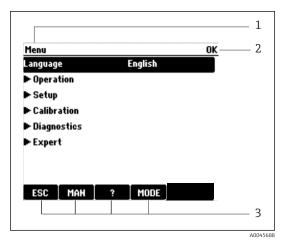

**■** 55 Display (example)

- Menu path and/or device designation
- Status indicator
- Assignment of soft keys, e.g.: ESC: escape or abortion of a sampling process MAN: manual sample ?: Help, if available MODE: switch the device to standby or cancel the program

#### 7.2.2 **Configuration options**

### Display only

- You can only read the values but cannot change them.
- Typical read-only values are: sensor data and system information

Liquistation CSF39 Operation options

### **Picklists**

You receive a list of options. In a few cases, these also appear in the form of multiple choice boxes.

Usually you just select one option; in rare instances you select one or more options.

### Numerical values

- You are changing a variable.
- The maximum and minimum values for this variable are shown on the display.
- Configure a value within these limits.

### **Actions**

- You trigger an action with the appropriate function.
- You know that the item in question is an action if it is preceded by the following symbol:
- Examples of typical actions include:
  - Deleting log entries
  - Saving or loading configurations
  - Triggering cleaning programs
- Examples of typical actions include:
  - Start a sampling program
  - Start manual sampling
  - Saving or loading configurations

### User-defined text

- You are assigning an individual designation.
- Enter a text. You can use the characters in the editor for this purpose (upper-case and lower-case letters, numbers and special characters).
- Using the soft keys, you can:
  - Cancel your entries without saving the data (x)
  - Delete the character in front of the cursor (🚜)
  - Move the cursor back one position (←)
  - Finish your entries and save (

Operation options Liquistation CSF39

### **Tables**

- Tables are needed to map mathematical functions or to enter irregular interval samples.
- You edit a table by navigating through rows and columns with the navigator and changing the values of the cells.
- You only edit the numerical values. The controller automatically takes care of the engineering units.
- You can add rows to the table (**INSERT** soft key) or delete them (**DEL** soft key).
- Afterwards, you save the table (**SAVE** soft key).
- You can also cancel your entries any time using the 🛪 soft key.
- Example: **Menu/Setup/Inputs/**pH/**Medium comp.**

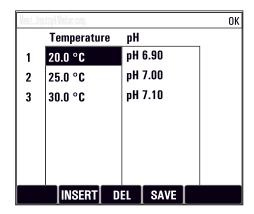

## 7.3 Access to the operating menu via the local display

## 7.3.1 Operating concept

The device is operated by:

- Pressing the soft key: select the menu directly
- Turning the navigator: move the cursor in the menu
- Pressing the navigator: launch a function
- Turning the navigator: select a value (e.g. from a list)
- Pressing the navigator: accept the new value

Liquistation CSF39 Operation options

### Example:

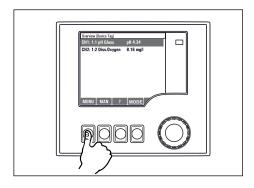

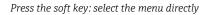

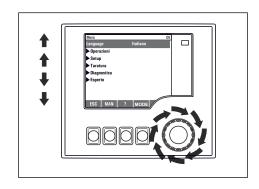

Turn the navigator: move the cursor in the menu

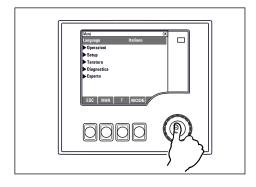

Press the navigator: launch a function

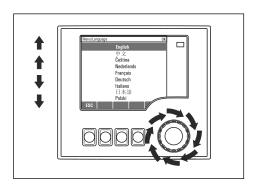

Turn the navigator: select a value (e.g. from a list)

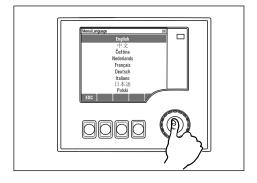

Press the navigator: accept the new value

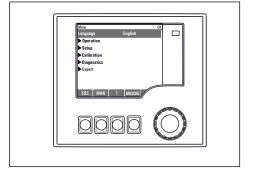

► New setting is accepted

## 7.3.2 Locking or unlocking operating keys

## Locking operating keys

- ▶ Press the navigator for longer than 2 seconds
  - ► A context menu for locking the operating keys is displayed.

You have the choice of locking the keys with or without password protection. "With password" means that you can only unlock the keys again by entering the correct  $\frac{1}{2}$ 

Operation options Liquistation CSF39

# password. Set the password here: MenuSetup/General settings/Extended setup/Data management/Change key lock password

- Select whether to lock keys with or without a password.
  - The keys are locked. No more entries can be made. You will can see the  $\widehat{\Box}$  symbol in the softkey bar.
- The password is 0000 when the device is delivered from the factory. **Make sure to note down any changes to the password**, as otherwise you will not be able to unlock the keypad yourself.

### Unlocking operating keys

- 1. Press the navigator for longer than 2 seconds
  - ► A context menu for unlocking the operating keys is displayed.
- 2. Select the **Key unlock**.
  - The keys are unlocked immediately if you did not choose to lock with a password. Otherwise you are asked to enter your password.
- 3. Only if keypad is password-protected: enter the right password.
  - The keys are unlocked. It is possible to access the entire onsite operation again. The  $\widehat{\mathbf{n}}$  symbol is no longer visible on the display.

Liquistation CSF39 System integration

## 8 System integration

## 8.1 Integrating the sampler in the system

### 8.1.1 Web server

Yersions without fieldbus: An activation code is required for the web server.

### Connecting the web server

 Connect the communication cable of the computer to the Ethernet port of the BASE2 module.

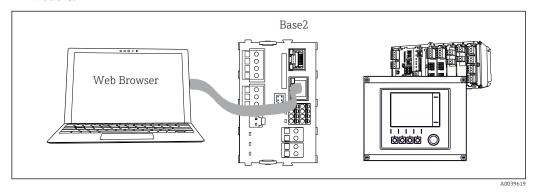

■ 56 Web server/Ethernet connection

### Establishing the data connection

All versions with the exception of PROFINET:

To ensure that your device has a valid IP address, you must disable the **DHCP** parameter in the Ethernet settings. (**Menu/Setup/General settings/Extended setup/Ethernet/Settings**)

You can assign the IP address manually in the same menu (for point-to-point connections).

All versions including PROFINET:

You will find the IP address and subnet mask of the device under: **DIAG/System information/Ethernet**.

- 1. Start your PC.
- 2. First, configure a manual IP address in the network connection settings of the operating system.

## **Example: Microsoft Windows 10**

- 3. Open Network and Sharing Center.
  - Apart from your standard network, you should see an additional Ethernet connection (e.g. as an "unidentified network").
- 4. Select the link to this Ethernet connection.
- 5. In the pop-up window select the "Properties" button.
- 6. Double-click "Internet Protocol Version 4 (TCP/IPv4)".
- 7. Select "Use the following IP Address".
- 8. Enter the desired IP address. This address must be in the same subnet as the IP address of the device, e.g.:
  - → IP address for Liquiline: 192.168.1.212 (as configured previously) IP address for PC: 192.168.1.213.

System integration Liquistation CSF39

- 9. Start the Internet browser.
- 10. If you use a proxy server to connect to the Internet: Disable the proxy (browser settings under "Connections/LAN settings").
- 11. Enter the IP address of your device in the address bar (192.168.1.212 in the example).
  - The system takes a few moments to establish the connection and then the CM44 web server starts. You might be asked for a password. The factory setting is "admin" for the user name and "admin" for the password.
- 12. Enter the following address(es) to download logbooks:
  - → 192.168.1.212/logbooks\_csv.fhtml (for logbooks in CSV format) 192.168.1.212/logbooks\_fdm.fhtml (for logbooks in FDM format)
- Downloads in FDM format can be securely transmitted, saved and visualized with Endress+Hauser's "Field Data Manager Software".

(→ www.endress.com/ms20)

The menu structure of the web server corresponds to the onsite operation.

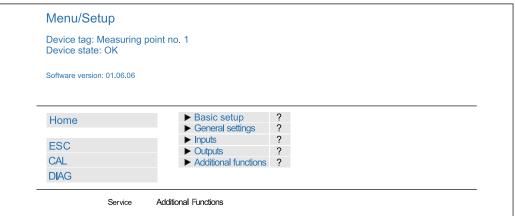

A002678

■ 57 Example of web server (menu/language=English)

### Operation

- Clicking a menu name or a function corresponds to pressing the navigator.
- You can make your settings conveniently via the computer keyboard.
- Instead of using an Internet browser, you can also use FieldCare for configuration via Ethernet. The Ethernet DTM required for this is an integral part of the "Endress +Hauser Interface Device DTM Library".

### Heartbeat verification

You can also start Heartbeat verification via the web server. This has the advantage that you can view the results directly in the browser and can avoid using an SD card.

- 1. Open the menu: Diagnostics/System test/Heartbeat.
- 2. >Perform verification.
- 3. Either **Verification results** (quick display and export to SD card) or **Additional Functions** (additional menu below the limit line).
- 4. **Additional Functions/Heartbeat**: Select the language of the pdf file.
  - The verification report is displayed in the browser and can be printed out, saved as a pdf file, etc.

Liquistation CSF39 System integration

### 8.1.2 Service interface

You can connect the device to a computer via the service interface and configure it using "FieldCare". Furthermore, configurations can also be saved, transferred and documented.

#### Connection

- 1. Connect the service connector to the interface on the Liquiline base module and connect it to the Commubox.
- 2. Connect the Commubox via the USB connection to the computer on which FieldCare is installed.

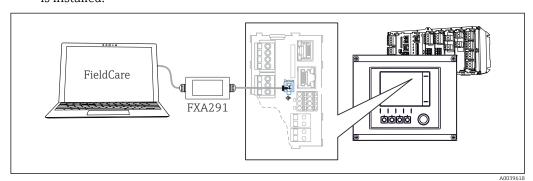

58 Connection overview

### Establishing the data connection

- 1. Start FieldCare.
- 2. Establish a connection to the Commubox. To do so, select the "CDI Communication FXA291" ComDTM.
- 3. Then select the "Liquiline CM44x" DTM and start configuration.

You can now start online configuration via the DTM.

Online configuration competes with onsite operation, i.e. each of the two options blocks the other one. On both sides it is possible to take away access from the other side.

### Operation

- In the DTM the menu structure corresponds to the onsite operation. The functions of the Liquiline soft keys are found in the main window on the left.
- Clicking a menu name or a function corresponds to pressing the navigator.
- You can make your settings conveniently via the computer keyboard.
- You can use FieldCare to save logbooks, make backups of configurations and transfer configurations to other devices.
- You can also print out configurations or save them as PDFs.

## 8.1.3 Fieldbus systems

### **HART**

You can communicate using the HART protocol via current output 1.

- 1. Connect the HART modem or HART handheld terminal to current output 1 (communication load 250 500 Ohm).
- 2. Establish a connection via your HART device.
- 3. Operate the Liquiline via the HART device. To do so, follow the instructions in the manual.
- More detailed information on HART communication is provided on the product pages on the Internet ( $\rightarrow$  BA00486C).

Liquistation CSF39 System integration

### PROFIBUS DP

With the Modbus modules 485DP or 485MB and the appropriate device version, you can communicate via PROFIBUS DP.

▶ Connect the PROFIBUS data cable to the terminals of the fieldbus module as described .

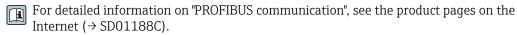

### Modbus

With the Modbus modules 485DP or 485MB and the appropriate device version, you can communicate via Modbus RS485.

You use the BASE2 module for Modbus TCP.

The RTU and ASCII protocols are available when connecting via Modbus RS485. You can switch to ASCII on the device.

▶ Connect the Modbus data cable to the terminals of the fieldbus module (RS 485) or to the RJ45 socket of the BASE2 module (TCP) as described.

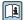

For detailed information on "Modbus communication", see the product pages on the Internet ( $\rightarrow$  SD01189C).

#### EtherNet/IP

With the BASE2 module and the appropriate device version, you can communicate via EtherNet/IP.

► Connect the EtherNet/IP data cable to the RJ45 socket of the BASE2 module.

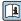

For detailed information on "Ethernet/IP communication", see the product pages on the Internet ( $\rightarrow$  SD01293C).

#### **PROFINET**

With the BASE2 module and the appropriate device version, you can communicate via PROFINET.

▶ Connect the PROFINET data cable to the RI45 socket of the BASE2 module.

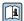

For detailed information on "PROFINET communication", see the product pages on the internet ( $\rightarrow$  SD02490C).

Liquistation CSF39 Commissioning

## 9 Commissioning

### 9.1 Function check

### **WARNING**

## Incorrect connection, incorrect supply voltage

Safety risks for staff and device malfunctions!

- ► Check that all connections have been established correctly in accordance with the wiring diagram.
- ► Ensure that the supply voltage matches the voltage indicated on the nameplate.
- Saving displays as a screenshot

Via the local display, you can take screenshots at any time and save them to an SD card.

- 1. Insert an SD card into the SD card slot in the base module.
- 2. Press the navigator button for at least 3 seconds.
- 3. Select the "Screenshot" item in the context menu.
  - The current screen is saved as a bitmap file to the SD card in the "Screenshots" folder.

## 9.2 Setting the operating language

## Configuring the language

If you have not already done so, close the housing cover and screw the device closed.

- 1. Switch on the supply voltage.
  - **▶** Wait for the initialization to finish.
- 2. Press the soft key: **MENU**.
- 3. Set your language in the top menu item.
  - The device can now be operated in your chosen language.

## 9.3 Configuring the measuring device

### 9.3.1 Start screen

You can find the following menu items and soft keys on the initial screen:

- Select sampling program
- Edit program %0V 1)
- Start program %0V¹)
- MENU
- MAN
- MEAS
- MODE

<sup>1) &</sup>quot;%0V" here stands for context-dependent text, which is automatically generated by the software and is used instead of %0V.

Commissioning Liquistation CSF39

# 9.3.2 Display settings

| Menu/Operation/Display                                                                                                    |                                                           |                                                                                                    |  |
|----------------------------------------------------------------------------------------------------|-----------------------------------------------------------|----------------------------------------------------------------------------------------------------|--|
| Function                                                                                                    | Options                                                   | Info                                                                                                    |  |
| Contrast                                                                                                    | 5 to 95 % Factory setting                                 | Adjust the screen settings to suit your working environment.                                                                                                    |  |
| Backlight                                                                                                    | Selection On Off Automatic Factory setting Automatic      | Backlight = Automatic  The backlighting is switched off automatically after a short time if a button is not pressed. It switches back on again as soon as you press the navigator button.  Backlight = On The backlighting does not switch off automatically. |  |
| Screen rotation                                                                                                    | Selection     Manual     Automatic Factory setting Manual | If <b>Automatic</b> is selected, the single-channel measured value display switches from one channel to the next every second.                                                                                                    |  |
| Current program:                                                                                                    | Read only                                                 | The name of the sampling program currently selected is displayed.                                                                                                    |  |
| Status                                                                                                    | Read only                                                 | Active The sampling program has been started and the device takes a sample as per the set parameters. Inactive No sampling program has been started, or a program that was running has been stopped.                                                          |  |
| Start     ■     Start     ■     Start     ■     Start     ■     Start     ■     Start     ■     Start     ■     Start     Start | Action                                                    | The selected sampling program is started.                                                                                                    |  |
| ▶ Measurement                                                                                                    |                                                           | Current measured values at the inputs are displayed. Analog and binary inputs cannot be modified here.                                                                                                    |  |
| ▶ Show summary of current program                                                                                                    |                                                           | The bottle statistics for the sampler are displayed. The statistics appear for each individual bottle after the start of the program. You can find more information in the Chap. "Bottle statistics".                                                         |  |
| ▶ Show summary of inputs                                                                                                    |                                                           | The configured counters of the analog and binary input are displayed.  Max. 8 lines                                                                                                    |  |

## 9.3.3 User definable screens

| Menu/Operation/User definable screens |                                      |                                                                                                    |
|---------------------------------------|--------------------------------------|----------------------------------------------------------------------------------------------------|
| Function                              | Options                              | Info                                                                                                    |
| ▶ Meas. screen 1 6                    |                                      | You can create 6 measuring screens of your own and give them a name. The functions are identical for all 6 measuring screens.                 |
| Meas. screen                          | Selection On Off Factory setting Off | Once you have defined your own measuring screen, you can switch it on here. You can find the new screen under <b>User definable screens</b> . |
| Label                                 | Customized text, 20 characters       | Name of the measuring screen<br>Appears in the status bar of the display.                                                                     |
| Number of lines                       | 1 to 8  Factory setting 8            | Specify the number of measured values displayed.                                                                                              |

Liquistation CSF39 Commissioning

| Menu/Operation/User definable screens       |                                                               |                                                                                                    |
|---------------------------------------------|---------------------------------------------------------------|----------------------------------------------------------------------------------------------------|
| Function                                    | Options                                                       | Info                                                                                                    |
| ▶ Line 1 8                                  | <b>User interface</b><br>Label                                | Specify the content of <b>Label</b> in the submenu of each line.                                                                                                    |
| Source of data                              | Selection None See list in "Info" column Factory setting None | ➤ Select a source of data.  You can choose from the following:  ■ Sensor inputs  ■ Heartbeat diagnostics of sensor inputs  ■ Binary inputs  ■ Current inputs  ■ Temperature  ■ Memosens sensor input (optional)  ■ Fieldbus signals  ■ Mathematical functions  ■ Binary inputs and outputs  ■ Current outputs  ■ Relay  ■ Measuring range switching |
| Measured value  Source of data is an  input | Selection Depends on the input Factory setting None           | You can display different main, secondary and raw measured values depending on the type of input.  No options can be selected for outputs here.                                                                                                    |
| Label                                       | Customized text, 20 characters                                | User-defined name for the parameter to be displayed                                                                                                    |
| > Set label to ™00V™ 1)                     | Action                                                        | If you perform this action you accept the parameter name that is automatically suggested Your own parameter name ( <b>Label</b> ) is lost!                                                                                                    |

 <sup>&</sup>quot;%0V" here stands for text that depends on the context. This text is generated automatically by the
software and inserted in place of %0V. In the simplest situations, the generated text could be the name of
the measuring channel, for example.

## 9.3.4 Basic setup

### Making basic settings

- 1. Switch to the **Setup/Basic setup** menu.
  - Make the following settings.
- 2. **Device tag**: Give your device any name of your choice (max. 32 characters).
- 3. **Set date**: Correct the set date if necessary.
- 4. **Set time**: Correct the set time if necessary.
- 5. **Number of bottles**: Correct the set number of bottles if necessary.
- 6. **Bottle volume**: Correct the set bottle volume if necessary.
  - For quick commissioning, you can ignore the additional settings for outputs etc. You can make these settings later in the specific menus.
- 7. To return to the display overview: press the soft key for **ESC** for at least one second.
  - Your sampler now works with your basic settings. The sensors connected use the factory settings of the sensor type in question and the individual calibration settings that were last saved.

If you wish to configure your most important input and output parameters in the  ${\bf Basic}$   ${\bf setup}$ :

► Configure the current inputs, relays, limit switches, cleaning cycles and device diagnostics with the following submenus.

Commissioning Liquistation CSF39

## 9.3.5 Sampling programs

### Difference between program types

The following box provides an overview of the differences between the Basic, Standard and Advanced program types.

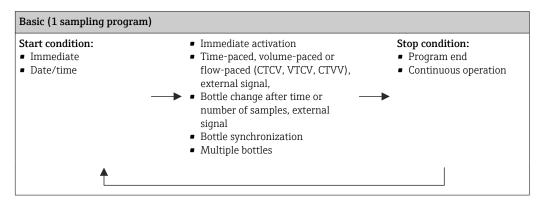

### Manual sampling

- 1. Trigger manual sampling with the **MAN** soft key. This pauses any program currently running.
  - The current bottle configuration and the current sample volume are displayed. You can select the distributor position. In the case of peristaltic systems, you can also change the sample volume.

    In the case of vacuum systems, a multiple of a single manual sample can be taken under **Multiplier**. Specify the **Multiplier** range from 1 to 50.
- 2. Select **Start sampling**.
  - ► A new screen is displayed indicating the progress of the sampling process.
- 3. After a manual sampling has been performed, press **ESC** to display and resume an active program.
  - The sample volume for "Manual sampling" is not taken into account in the calculated bottle volumes.

### Programming for automatic sampling

In the overview screen, create a simple sampling program under **Select sampling program/New/Basic** or under **Menu/Setup/Sampling programs/Setup program/New/Basic**:

- 1. Enter the "Program name".
- 2. The settings from the **Basic setup** for the bottle configuration and bottle volume are displayed.
- 3. Sampling mode=Time paced CTCV is preset.
- 4. Enter the **Sampling interval**.
- 5. Enter the **Sampling volume** per sample. (For version with vacuum pump, configure under **Menu/Setup/General settings/Sampling**.)

Liquistation CSF39 Commissioning

6. Select the **Bottle change mode** after number of samples or time for average samples.

- With the option "Bottle change after a time", you can enter the change time and bottle synchronization (None, 1st bottle change time, 1st time of change + bottle number). The description for this can be found in the "Bottle synchronization" section.
- With the option "Bottle change after a time", you can choose the bottle synchronization before the start condition (None, 1st bottle change time, 1st time of change + bottle number). The description for this can be found in the "Bottle synchronization" section.
- 1. For **Multiple bottles** enter the number of bottles the sample should be distributed over.
- 2. **Start condition**: immediately or after date/time
- 3. **Stop condition**: after program end or continuous operation.
- 4. Pressing **SAVE** saves the program and ends data entry.

## 10 Operation

## 10.1 Display

### 10.1.1 Measuring mode

► To display the measured values, press the soft key **MEAS** in the start screen, or during operation press **STAT** under **Measurement**.

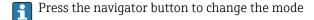

## There are various display modes:

■ Channel overview

The names of all the channels, the sensor type connected and the current main value are displayed.

- Main value of the selected channel
  - The name of the channel, the sensor type connected and the current main value are displayed.
- Main value and secondary value of the selected channel
- The name of the channel, the connected sensor type and the current main value and secondary value are displayed.
- Temperature sensor 1 has a special function. The states of the compressor, ventilator and heater are displayed (on/off).
- All the measured values of all the inputs and outputs
   The current main value and secondary value as well as all the raw values are displayed.
- User-defined measuring screens
  - You configure what values you want to display. You can choose from all the measured values of physical and "virtual" sensors (calculated using mathematical functions) and output parameters.
- Heartbeat diagnostics
   Quick overview of the health of the device and of each connected sensor that supports
   Heartbeat technology
- In the first 3 modes, you can switch between channels by turning the navigator. In addition to having an overview of all the channels, in the 4th mode you can also select a value and press the navigator to see more details for the value. You can also find your user-defined screens in this mode.

## Heartbeat diagnostics

(optional or with additional activation code)

- Heartbeat diagnostics screen with graphic indicators for the health of the device and sensor and with a maintenance or (sensor-dependent) calibration timer
- Heartbeat status information on the health of the device and the condition of the sensor  $\rightarrow$   $\stackrel{ riangle}{=}$  57
  - $\blacksquare$   $\odot$ : Sensor/device condition or maintenance timer > 20 %; no action is required
  - $\odot$ : Sensor/device condition or maintenance timer > 5  $\leq$  20 %, maintenance not yet urgent but should be scheduled
  - Sensor/device condition or maintenance timer < 5 %, maintenance is recommended
- The Heartbeat sensor condition is the assessment of the calibration results and the sensor diagnostic functions.

An unhappy smiley can be due to the calibration result, the measured value status or to the operating hours limit having been exceeded. These limits can be configured in the sensor setup in a way that adapts the Heartbeat diagnostics to the application.

### Heartbeat and NAMUR category

The Heartbeat status indicates the sensor or device condition while the NAMUR categories (F, C, M, S) assess the reliability of the measured value. The two conditions can correlate but do not have to.

### ■ Example 1

- The number of remaining cleaning cycles for the sensor reaches 20% of the defined maximum number. The Heartbeat symbol changes from ② to ②. The measured value is still reliable so the NAMUR status signal does not change.
- If the maximum number of cleaning cycles is exceeded, the Heartbeat symbol changes from ② to ③. While the measured value can still be reliable, the NAMUR status signal changes to M (maintenance required).

### ■ Example 2

The sensor breaks. The Heartbeat status changes immediately from  $\odot$  to  $\odot$  and the NAMUR status signal also changes immediately to F (failure).

### 10.1.2 Device status

Icons on the display alert you to special device states.

| Icon    | Location                 | Description                                                         |
|---------|--------------------------|---------------------------------------------------------------------|
| F       | Header bar               | Diagnostic message "Failure"                                        |
| M       | Header bar               | Diagnostic message "Maintenance request"                            |
| С       | Header bar               | Diagnostic message "Check"                                          |
| S       | Header bar               | Diagnostic message "Out of specification"                           |
| ←→      | Header bar               | Fieldbus or TCP/IP communication active                             |
| ≖       | Header bar               | Hold active (for sensors)                                           |
| ≖       | At measured value        | Hold for the actuator (current output, limit switch etc.) is active |
| <b></b> | At measured value 1)     | An offset has been added to the measured value                      |
| ⊗       | At measured value        | Measured value in "Bad" or "Alarm" state                            |
| ATC     | At measured value        | Automatic temperature compensation active (for sensors)             |
| MTC     | At measured value        | Manual temperature compensation active (for sensors)                |
| SIM     | Header bar               | Simulation mode active or Memocheck SIM connected                   |
| SIM     | At measured value        | The measured value is influenced by a simulated value               |
| SIM     | At measured value        | The displayed measured value is simulated (for sensors)             |
| ☺       | After the channel number | Heartbeat diagnostics: condition of sensor is good                  |
| 8       | After the channel number | Heartbeat diagnostics: condition of sensor is bad                   |
| ⊖       | After the channel number | Heartbeat diagnostics: condition of sensor is OK                    |
|         | Header bar               | Controller is active                                                |

1) Only pH or ORP measurement

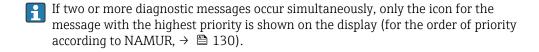

### 10.1.3 Assignment views

Assignment views, e.g. **Channel assignment view**, appear as the last function in many sections of the menu. You can use this function to see which actuators or functions are connected to an input or output. The assignments appear in hierarchical order.

# 10.2 General settings

## 10.2.1 Basic settings

Some settings are visible with optional hardware only.

| Menu/Setup/General set                 | tings                                                                                                    |                                                                                                    |
|----------------------------------------|----------------------------------------------------------------------------------------------------|----------------------------------------------------------------------------------------------------|
| Function                               | Options                                                                                                    | Info                                                                                                    |
| Device tag                             | Customized text, 32 characters                                                                                       | ► Select any name for your controller, e.g. use the TAG name.                                                                                                    |
| Temperature unit                       | Selection  • °C  • °F  • K  Factory setting °C                                                                       |                                                                                                    |
| Current output range                   | Selection ■ 020 mA ■ 420 mA Factory setting 420 mA                                                                   | In accordance with Namur NE43, the linear range is from 3.8 to 20.5 mA (420 mA) or from 0 to 20.5 mA (020 mA). If the range is exceeded or undershot, the current value stops at the range limit and a diagnostic message (460 or 461) is output.  For HART communication, you must select 420 mA. |
| Failure current                        | 0.0 to 23.0 mA  Factory setting 22.5 mA                                                                              | The function meets NAMUR NE43.  ► Set the current value that should be output at the current outputs in the event of an error.                                                                                                    |
| output range = 02<br>output range = 42 | <b>0 mA</b> you should set an error cu<br><b>0 mA</b> you could also define a va<br>a error current within the measu | measuring range. If you decided that your <b>Current</b> arrent between 20.1 and 23 mA. If the <b>Current</b> alue < 4 mA as the error current. Iring range. In such instances pay attention to any                                                                                                |
| Alarm delay                            | 0 to 9999 s  Factory setting 0 s                                                                                     | The software displays only the errors that are present longer than the set delay time. This makes it possible to suppress messages that only occur briefly and are caused by normal process-specific fluctuations.                                                                                 |
| Device hold                            | Selection Disabled Enabled Factory setting Disabled                                                                  | You can enable an immediate, general hold (for sensors) here. The function acts in the same wa as the <b>HOLD</b> soft key in the screens.                                                                                                    |

## 10.2.2 Date and time

| Menu/Setup/General settings/Date/Time |                       |                                                                                                    |
|---------------------------------------|-----------------------|----------------------------------------------------------------------------------------------------|
| Function                              | Options               | Info                                                                                                    |
| Set date                              | Depends on the format | Editing mode: Day (two-digit): 01 to 31 Month (two-digit): 01 to 12 Year (four-digit): 1970 to 2106      |
| Set time                              | Depends on the format | Editing mode:<br>hh (hour): 00 to 23 / 0 am to 12 pm<br>mm (minutes): 00 to 59<br>ss (seconds): 00 to 59 |

| Menu/Setup/General settings/Date/Time |                                                                  |                                                                                                    |
|---------------------------------------|------------------------------------------------------------------|----------------------------------------------------------------------------------------------------|
| Function                              | Options                                                          | Info                                                                                                    |
| ► Extended setup                      |                                                                  |                                                                                                    |
| Date format                           | Selection DD.MM.YYYY YYYY-MM-DD MM-DD-YYYY                       | ► Select a date format.                                                                                                    |
|                                       | Factory setting<br>DD.MM.YYYY                                    |                                                                                                    |
| Time format                           | Selection • hh:mm am (12h) • hh:mm (24h) • hh:mm:ss (24h)        | ► Choose between 12-hour display or 24-hour display. Seconds can also be displayed with the latter version.                                                                                                    |
|                                       | Factory setting<br>hh:mm:ss (24h)                                |                                                                                                    |
| Time zone                             | Selection None Choice of 35 time zones Factory setting None      | None = Greenwich Mean Time (London).                                                                                                    |
| DST                                   | Selection    Off    Europe    USA    Manual  Factory setting Off | The controller adapts the summertime/normal time changeover automatically if you choose European or American daylight saving time. Manual means that you can specify the start and end of daylight saving time yourself. Here, two additional submenus are displayed in which you specify the changeover date and time. |

## 10.2.3 Hold settings

| Menu/Setup/General settings/Hold settings |                                                             |                                                                                                  |
|-------------------------------------------|-------------------------------------------------------------|--------------------------------------------------------------------------------------------------|
| Function                                  | Options                                                     | Info                                                                                             |
| ▶Settings automatic Hold                  | l                                                           |                                                                                                  |
| Hold release time                         | 0600 s Factory setting 0 s                                  | The hold is maintained for the duration of the delay time when you switch to the measuring mode. |
| Setup menu Diagnostics menu               | Selection     Disabled     Enabled Factory setting Disabled | Decide whether a hold should be output at the current output when the particular menu is opened. |
| Calibration active                        | Factory setting Enabled                                     |                                                                                                  |

If a device-specific hold is enabled, any cleaning that was previously started is stopped. You can only start a manual cleaning if a hold is active. The hold has no influence on the sampling.

## 10.2.4 Logbooks

Logbooks record the following events:

- Calibration/adjustment events
- Operator events
- Diagnostic events
- Programming events

You define how the logbooks should store the data.

In addition, you can also define individual data logbooks .

- 1. Assign the logbook name.
- 2. Select the measured value to be recorded.
- 3. Set the scan time (**Scan time**).
  - ► You can set the scan time individually for every data logbook.
- Further information on the logbooks: .

| Menu/Setup/General settings/Logbooks                |                                                                               |                                                                                                    |
|-----------------------------------------------------|-------------------------------------------------------------------------------|----------------------------------------------------------------------------------------------------|
| Function                                            | Options                                                                       | Info                                                                                                    |
| Logbook ident                                       | Customized text, 16 characters                                                | Part of the file name when exporting a logbook                                                                                                    |
| Event logbook                                       | Selection    Off    Ring buffer    Fill up buffer Factory setting Ring buffer | All diagnostic messages are recorded  Ring buffer  If the memory is full, the most recent entry automatically overwrites the oldest entry.  Fill up buffer  If the memory is full, there is an overflow,i. e. you cannot store any new values. The controller displays a corresponding diagnostic message.  The memory then has to be cleared manually.                                                              |
| Logbook program                                     | Selection Off Ring buffer Fill up buffer Factory setting Ring buffer          | All program cycles are recorded  Ring buffer  If the memory is full, the most recent entry automatically overwrites the oldest entry.  Fill up buffer  If the memory is 80 % full, the device displays a diagnostic message.  If the memory is full, there is an overflow, i. e. no new values can be saved. The controller displays a corresponding diagnostic message. The memory then has to be cleared manually. |
| ► Overflow warnings  Event logbook = Fill up buffer |                                                                               |                                                                                                    |
| Calibration logbook Diagnostic logbook              | Selection  Off On                                                             | ► Decide whether you want to receive a diagnostic message if the fill buffer of the relevant logbook overflows.                                                                                                    |
| Configuration logbook                               | Factory setting Off                                                           |                                                                                                    |

| inction                                            | Options                                                                                                    | Info                                                                                                    |  |
|----------------------------------------------------|----------------------------------------------------------------------------------------------------|----------------------------------------------------------------------------------------------------|--|
| Data logbooks                                      |                                                                                                    |                                                                                                    |  |
| ▶ New                                              |                                                                                                    | You can create a maximum of 8 data logbooks.                                                                                                    |  |
| Logbook name                                       | Customized text, 20 characters                                                                                                    |                                                                                                    |  |
| Source of data                                     | Selection  Sensor inputs Heartbeat signals Controller Current inputs Temperature Fieldbus signals Binary inputs Mathematical functions | <ul> <li>Select a data source for the logbook entries</li> <li>You can choose from the following:</li> <li>Connected sensors</li> <li>Available controllers</li> <li>Current inputs</li> <li>Fieldbus signals</li> <li>Binary input signals</li> <li>Mathematical functions</li> </ul> |  |
|                                                    | <b>Factory setting</b><br>None                                                                                                    |                                                                                                    |  |
| Measured value                                     | Selection Depends on Source of data                                                                                                    | You can record different measured values depending on the data source.                                                                                                    |  |
|                                                    | Factory setting<br>None                                                                                                    |                                                                                                    |  |
| Scan time                                          | 0:00:01 to 1:00:00                                                                                                    | Minimum time interval between two entries                                                                                                    |  |
| Factory setting 0:01:00                            |                                                                                                    | Format: H:MM:SS                                                                                                    |  |
| Data logbook                                       | Selection    Ring buffer    Fill up buffer                                                                                             | Ring buffer If the memory is full, the most recent entry automatically overwrites the oldest entry.                                                                                                    |  |
|                                                    | Factory setting Ring buffer                                                                                                    | Fill up buffer If the memory is full, there is an overflow,i. e. r new values can be saved. The controller display a corresponding diagnostic message. The memory then has to be cleared manually.                                                                                     |  |
| Overflow warnings  Event logbook =  Fill up buffer | Selection     Off     On                                                                                                    | ► Decide whether you want to receive a diagnostic message if the fill buffer of the relevant logbook overflows.                                                                                                    |  |
| riii up vuiter                                     | Factory setting Off                                                                                                    |                                                                                                    |  |
| > Add another<br>logbook                           | Action                                                                                                    | Only if you want to create another data logboo immediately. You add a new data logbook at a later date using <b>New</b> .                                                                                                    |  |
| ▶ Finished                                         | Action                                                                                                    | This allows you to exit the <b>New</b> menu.                                                                                                    |  |
| ⊳ Start/stop<br>simultaneously                     | Action                                                                                                    | Appears if you have created more than one da' logbook. With one mouse click, you can start o stop recording all the data logbooks.                                                                                                    |  |
| ▶ Logbook name                                     |                                                                                                    | The name of this submenu is based on the name of the logbook and only appears once you have created a logbook.                                                                                                    |  |

| Function                                                                                                    | Options                              | Info                                                                                                    |  |
|----------------------------------------------------------------------------------------------------|--------------------------------------|----------------------------------------------------------------------------------------------------|--|
| Source of data                                                                                                    | Read only                            | This is for information purposes only. If you                                                                                                    |  |
| Measured value                                                                                                    | - read only                          | want to record another value, delete this logboo and create a new data logbook.                                                                                                    |  |
| Log time left                                                                                                    | Read only                            | Displays the days, hours and minutes remaining                                                                                                    |  |
| Event logbook =<br>Fill up buffer                                                                                                    |                                      | until the logbook is full.                                                                                                    |  |
| Log size                                                                                                    | Read only                            | Displays the number of entries remaining until                                                                                                    |  |
| Event logbook =<br>Fill up buffer                                                                                                    |                                      | the logbook is full.                                                                                                    |  |
| Logbook name                                                                                                    | Customized text, 20 characters       | You can change the name here again.                                                                                                    |  |
| Scan time                                                                                                    | 0:00:01 to 1:00:00                   | As above                                                                                                    |  |
|                                                                                                    | Factory setting 0:01:00              | Minimum time interval between two entries Format: H:MM:SS                                                                                                    |  |
| Data logbook                                                                                                    | Selection Ring buffer Fill up buffer | Ring buffer If the memory is full, the most recent entry automatically overwrites the oldest entry.                                                                                                    |  |
|                                                                                                    | Factory setting Ring buffer          | Fill up buffer If the memory is full, there is an overflow, i. e. n new values can be saved. The controller displays a corresponding diagnostic message. The memory then has to be cleared manually.                                             |  |
| Overflow warnings  Event logbook =                                                                                                    | Selection Off                        | ► Decide whether you want to receive a diagnostic message if the fill buffer of the                                                                                                    |  |
| Fill up buffer                                                                                                    | • On  Factory setting Off            | relevant logbook overflows.                                                                                                    |  |
| ▶ Line plotter                                                                                                    |                                      | Menu to define the graphic display                                                                                                    |  |
| Axes                                                                                                    | Selection Off On                     | Should the axes (x, y) be displayed ( <b>On</b> ) or not ( <b>Off</b> )?                                                                                                    |  |
|                                                                                                    | <b>Factory setting</b><br>On         |                                                                                                    |  |
| <ul> <li>Horizontal</li> <li>Vertical</li> <li>Factory setting</li> <li>be displayed from left to right from top to bottom (Vertical).</li> <li>display two data logbooks simulations.</li> </ul> |                                      | You can choose whether the value curves should be displayed from left to right (Horizontal) or from top to bottom (Vertical). If you want to display two data logbooks simultaneously, make sure that both logbooks have the same settings here. |  |
| X-Description                                                                                                    | Selection                            | ► Decide whether a description should be                                                                                                    |  |
| Y-Description                                                                                                    | Off<br>On                            | displayed for the axes and whether gridlines should be shown. In addition, you can also                                                                                                    |  |
| Grids                                                                                                    | Factory setting                      | decide whether pitches should be displayed.                                                                                                    |  |
| Pitches                                                                                                    | On                                   |                                                                                                    |  |
| X Pitch/Grid distance                                                                                                    | 10 to 50%                            | ► Determine the pitch.                                                                                                    |  |
| Y Pitch/Grid distance                                                                                                    | Factory setting                      |                                                                                                    |  |
| ⊳ Remove                                                                                                    | Action                               | This action removes the data logbook. Any data that have not been saved are lost.                                                                                                    |  |

Example: New data logbook (Setup/General settings/Logbooks/Data logbooks/New)

1. Make the settings:

■ Logbook name

Assign a name. Example: "01".

Source of data

Select a data source. Example: Sensor connected to channel 1 (CH1).

Measured value

Select the measured value to be recorded. Example: pH value.

Scan time

Specify the time interval between two logbook entries.

■ Data logbook

Activate the logbook: specify the data storage method.

- 2. ../**Finished**: Perform the action.
  - The device shows the new logbook in the list of data logbooks.
- 3. Select data logbook "01".
  - ► Additional display: **Log time left**.
- 4. Only in the case of **Fill up buffer**:

Decide to set **Overflow warning**: **On** or **Off**.

- On: The device displays a diagnostic message in the event of memory overflow.
- 5. **Line plotter** submenu: Specify the type of graphic representation.

## 10.2.5 Configuring the sampling depending on the device version

The list of functions displayed depends on the device version selected with:

- Vacuum pump<sup>1)</sup>
- Peristaltic pump<sup>2)</sup>
- Distribution drive<sup>3)</sup>
- Sampling assembly:<sup>4)</sup>

| Menu/Setup/General settings/       |                                                                     |                                                                                                    |  |
|------------------------------------|---------------------------------------------------------------------|----------------------------------------------------------------------------------------------------|--|
| Function                           | Options                                                             | Info                                                                                                    |  |
| <b>▶</b> Sampling                  |                                                                     |                                                                                                    |  |
| Number of bottles                  | Choice of all possible bottle combinations                          | The bottle configuration you ordered is preset in the device.                                                                                            |  |
| Bottle volume                      | 0 to 100000 ml  Factory setting Depends on the bottle configuration | If continuous operation is selected for<br>a sampling program, there is the<br>danger of overfilling the bottles. Do<br>not forget to empty the bottles! |  |
| Distribution parking <sup>3)</sup> | Selection     Back     None Factory setting Back                    | Causes the distribution arm to go to the center at the back or remain parked in the current position when the device is started or the program is ended. |  |

| Menu/Setup/General settings/         |                                                                                                    |                                                                                                    |
|--------------------------------------|----------------------------------------------------------------------------------------------------|----------------------------------------------------------------------------------------------------|
| Function                             | Options                                                                                                   | Info                                                                                                    |
| Distribution reference               | Selection Pre sampling Pre bottle change Pre program start Factory setting Pre sampling                   | The distribution arm goes through a reference point depending on the option selected.  Pre sampling: This means that the distribution arm performs a reference test before each individual sampling.  Pre bottle change: This means that the distribution arm performs a reference test in every subprogram.  Pre program start: This means that a single reference test is performed before the program starts.                   |
| Power failure                        | Selection  Resume program  Stop program  Factory setting Resume program                                   | Decide how the sampler should react when it is energized after a power failure.  Resume program:  Time and flow-paced The program calculates the omittee samples and enters them in the logbook as failed. When the program is restarted, it continues where it was interrupted.  Flow-paced No samples are entered in the logbook during the power failure. When the program is restarted, it continues where it was interrupted. |
| Sample retries <sub>1), 2), 3)</sub> | 0 to 3  Factory setting 0                                                                                 | If sampling is started and no sample drawn in, sampling can be repeated up to 3 times.                                                                                                    |
| Sampling delay                       | 0 to 99 s  Factory setting 0 s                                                                            | The start of the sampling cycle can be delayed by up to 99 s. The binary output is switched without any delay.                                                                                                    |
| Liquid detection                     | Selection     Automatic     Semi automatic     Manual Factory setting Automatic                           | Automatic The last intake time determined is the new purge time.  Semi automatic In Semi automatic purge times and intake times can be defined separately.  Manual In Manual the dosing time can also be set.                                                                                                    |
| Dosing volume 1)                     | 1) 20 to 350 ml  Factory setting 200 ml 4) 10 to 1000 ml  Factory setting 200 ml                          | <sup>1)</sup> Adjust the dosing tube in the dosin chamber to change the dosing volume. The level in the bottle is calculated using the set dosing volume.                                                                                                    |
| Conductive sensor 1)                 | Selection    Low sensitivity    Medium sensitivity    High sensitivity Factory setting Medium sensitivity | The switching behavior can be set with the liquid detection function. Us the high sensitivity setting if the sample has a low conductivity, for example.                                                                                                    |

| Menu/Setup/General settings/   |                                                                                                    |                                                                                                    |
|--------------------------------|----------------------------------------------------------------------------------------------------|----------------------------------------------------------------------------------------------------|
| unction                        | Options                                                                                                | Info                                                                                                    |
| Dosing chamber 1)              | Selection  Dose without pressure (A) Dose with pressure (B)  Factory setting Dose without pressure (A) | Dosing with pressure e.g. in conditions with low suction heights and slight counterpressure or low volumes.                                                                                                    |
| Ext. program pause             | Selection None Binary input 1 Binary input 2 Factory setting None                                      | Binary input 1-2 Available only if the input is configured as an external signal.  If activated via an external input: • no samples are taken • sample requests are recorded in the program logbook and logged as "nOK" • bottle levels are changed virtually • bottle changes are recorded virtually and performed after the break. |
| Ext. sampling hold             | Selection None Binary input 1 Binary input 2 Factory setting None                                      | Binary input 1-2 Available only if the input is configured as an external signal.  If activated via an external input: • no samples are taken • no sample requests are recorded in the program logbook • no bottle levels are changed • no bottle changes are recorded or performed                                                  |
| Liquid detection <sup>2)</sup> | Selection     Automatic     Semi automatic     Off Factory setting Automatic                           | If "Semiautomatic" is selected, the purge times and intake times can be defined separately.  Off: The definition of the purge times and intake times is completely time-controlled.  Automatic: The last intake time determined is the new purge time.  Semi automatic: If the suction heights tend to vary greatly.                 |
| Rinse cycles <sup>2)</sup>     | 0 to 3  Factory setting 0  Selection Off                                                               | The suction line is rinsed with the sample up to 3 times.  If the peristaltic pump is opened, the safety interlock stops all the functions.                                                                                                    |
| ▶ Diagnostics settings         | Factory setting Off                                                                                    |                                                                                                    |
| ▶ Sensor fouling <sup>1</sup>  | )                                                                                                    |                                                                                                    |
| Warning                        | 0 to 10  Factory setting  7                                                                            | Indicates maintenance work must be performed on the conductivity sensors. If there is conductive fouling between the conductivity 1 and conductivity 2 electrode, a diagnostic message is displayed when this level of fouling is reached.                                                                                           |

| Function                                                     | Options                                           | Info                                                                                                    |
|--------------------------------------------------------------|---------------------------------------------------|----------------------------------------------------------------------------------------------------|
| Alarm                                                        | 0 to 10 Factory setting 7                         | If there is conductive fouling between the conductivity 1 and conductivity 2 electrode, a diagnostic message is displayed when this level of fouling is reached. |
| ► Pump tube life <sup>2)</sup>                               | 1                                                 |                                                                                                    |
| Control                                                      | Selection     Off     On Factory setting On       | Indicates the pump hose has to be exchanged.                                                                                                    |
| Warning                                                      | 10 to 50 h                                        | When the tube has been in operation                                                                                                    |
| waimig                                                       | Factory setting 30 h                              | for this length of time, a diagnostic message is displayed to indicate that the tube should be replaced in time.                                                 |
| Alarm                                                        | 10 to 50 h                                        |                                                                                                    |
|                                                              | Factory setting<br>30 h                           |                                                                                                    |
| Totalizer                                                    | 00-00:00 to 49710-06:28                           | Operating time of the current pump                                                                                                    |
|                                                              | Factory setting 00-00:00                          | hose in days, hours and minutes                                                                                                    |
| ⊳Reset                                                       | Action                                            | The tube life counter is reset to 0:00 h.                                                                                                    |
| <b>▶ Sample temperature</b> (option                          | onal)                                             |                                                                                                    |
| Temp. control                                                | Selection Off On Factory setting                  | Switch the temperature control of the sample compartment on or off here.                                                                                         |
| C 1                                                          | On                                                | C + 1                                                                                                    |
| Sample temperature                                           | 2 to 20 °C  Factory setting 4 °C                  | Set the sample compartment temperature.                                                                                                    |
| Cooling control                                              | Selection  Standard operation  Quick cool down    | The temperature regulator is switche off for a certain time if quick cooldown is selected.                                                                       |
|                                                              | Factory setting Standard operation                |                                                                                                    |
| <b>▶</b> Defrosting                                          |                                                   |                                                                                                    |
| The automatic defrosting syste and changed in the Expert mod |                                                   | ollowing menu items can only be viewed                                                                                                    |
| Mode                                                         | Selection Off On                                  | Configuration of the automatic defrosting function                                                                                                    |
|                                                              | Factory setting<br>On                             |                                                                                                    |
| Interval                                                     | Selection    Hourly    Daily    Weekly    Monthly | Select the defrosting interval                                                                                                    |
|                                                              | Factory setting Hourly                            |                                                                                                    |

| Menu/Setup/General settings/ |                             |      |
|------------------------------|-----------------------------|------|
| Function                     | Options                     | Info |
| Time                         | 00-01:00 to 00-23:59        |      |
|                              | Factory setting<br>00-04:00 |      |
| Duration                     | 00:01 to 02:00              |      |
|                              | Factory setting 00:05       |      |

## 10.2.6 Extended setup

## **Diagnostics settings**

The list of diagnostic messages displayed depends on the path selected. There are device-specific messages, and messages that depend on what sensor is connected.

| Function                    | Options                                                                                                    | Info                                                                                                    |
|-----------------------------|----------------------------------------------------------------------------------------------------|----------------------------------------------------------------------------------------------------|
| List of diagnostic messages |                                                                                                    | <ul> <li>Select the message to be changed. Only then<br/>is it possible to make the settings for this<br/>message.</li> </ul>                                                                                                    |
| Diag. code                  | Read only                                                                                                    |                                                                                                    |
| Diagnostic message          | Selection On Off Factory setting Depends on the message                                                                        | Deactivate the diagnostic message or activate it again.  Deactivating means:  No error message in the measuring mode  No failure current at the current output                                                                                                    |
| Failure current             | Selection On Off                                                                                                    | <ul> <li>Decide whether a failure current should be<br/>output at the current output if the diagnostic<br/>message display is activated.</li> </ul>                                                                                                    |
|                             | <b>Factory setting</b> Depends on the message                                                                                  | In the event of general device errors, the failure current is output at all the current outputs. In the event of channel-specific errors, the failure current is only output at the assigned current output.                                                                                                    |
| Status signal               | Selection  Maintenance (M)  Out of specification (S)  Function check (C)  Failure (F)  Factory setting  Depends on the message | The messages are divided into different error categories in accordance with NAMUR NE 107.  Decide whether a status signal assignment should be changed for the application.                                                                                                    |
| Diag. output                | Selection None Alarm relay Binary output Relay 1 to n (depends on the device version) Factory setting None                     | Select a relay output and/or binary output to which the diagnostic message should be assigned.  For sensors with the Memosens protocol: A relay output must first be configured for <b>Diagnostics</b> before it is possible to assign the message to an output.  (Menu/Setup/Outputs: Assign the Diagnostics function and set Operating mode to as assigned.) |

| Menu/Setup/(General settings or Inputs <sensor channel="">)/Extended setup/Diagnostics settings/Diag. behavior</sensor> |                                                                                 |                                                                                                    |
|----------------------------------------------------------------------------------------------------|---------------------------------------------------------------------------------|----------------------------------------------------------------------------------------------------|
| Function                                                                                                    | Options                                                                         | Info                                                                                                    |
| Cleaning program                                                                                                    | Selection None Cleaning 1 Cleaning 2 Cleaning 3 Cleaning 4 Factory setting None | <ul> <li>Decide whether the diagnostic message<br/>should trigger a cleaning program.</li> <li>The cleaning programs can be defined under:<br/>Menu/Setup/Additional functions/Cleaning.</li> </ul> |
| Detail information                                                                                                    | Read only                                                                       | Additional information on the diagnostic message and instructions on how to resolve the problem.                                                                                                    |

## HART bus address

The list of diagnostic messages displayed depends on the path selected. There are device-specific messages, and messages that depend on what sensor is connected.

| Menu/Setup/General settings/Extended setup/HART |                            |                                                                                                    |
|-------------------------------------------------|----------------------------|----------------------------------------------------------------------------------------------------|
| Function                                        | Options                    | Info                                                                                                    |
| Bus address                                     | 0 to 63  Factory setting 0 | You can change the device address to integrate several HART devices in a single network (Multidrop mode). |

If you reset the device to the factory settings (**Diagnostics/Reset/Factory default**), the bus address is not reset. Your setting is retained.

### **PROFIBUS DP**

| Menu/Setup/General settings/Extended setup/PROFIBUS |                                                                                                |                                                                                                    |
|-----------------------------------------------------|------------------------------------------------------------------------------------------------|----------------------------------------------------------------------------------------------------|
| Function                                            | Options                                                                                        | Info                                                                                                    |
| Enable                                              | Selection Off On                                                                               | You can switch off communication at this point. The software can then only be accessed via local operation.                                                                                                    |
|                                                     | <b>Factory setting</b><br>On                                                                   |                                                                                                    |
| Termination                                         | Read only                                                                                      | If the device is the last in the bus, you can terminate via the hardware.                                                                                                    |
| Bus address                                         | 1 to 125                                                                                       | If you have addressed the bus via hardware (DIP switches on the module, ), you can only read the address here.  If an invalid address is set via the hardware, you have to assign a valid address for your device either here or via the bus. |
| Ident number                                        | Selection  Automatic  PA-Profile 3.02 (9760)  Liquistation CSFxx (155C)  Manufacturer specific |                                                                                                    |
|                                                     | Factory setting Automatic                                                                      |                                                                                                    |

### Modbus

| Function                      | Options                                                                                                   | Info                                                                                                    |
|-------------------------------|----------------------------------------------------------------------------------------------------|----------------------------------------------------------------------------------------------------|
| Enable                        | Selection Off On Factory setting                                                                          | You can switch off communication at this point. The software can then only be accessed via local operation.                                                                                                    |
|                               | On                                                                                                    |                                                                                                    |
| Termination                   | Read only                                                                                                 | If the device is the last in the bus, you can terminate via the hardware.                                                                                                    |
| Settings                      |                                                                                                    |                                                                                                    |
| Transmission mode             | Selection TCP RTU ASCII Factory setting (Modbus-RS485 only) RTU                                           | The transmission mode is displayed depending on the version ordered.  In the case of RS485 transmission, you can choose between <b>RTU</b> and <b>ASCII</b> . There are no choices for Modbus-TCP.                  |
| Baudrate<br>Modbus-RS485 only | Selection  1200 2400 4800 9600 19200 38400 57600 115200  Factory setting 19200                            |                                                                                                    |
| Parity<br>Modbus-RS485 only   | Selection     Even (1 Stopbit)     Odd (1 Stopbit)     None (2 Stopbit)  Factory setting Even (1 Stopbit) |                                                                                                    |
| Byte order                    | Selection ■ 1-0-3-2 ■ 0-1-2-3 ■ 2-3-0-1 ■ 3-2-1-0  Factory setting 1-0-3-2                                |                                                                                                    |
| Watchdog                      | 0 to 999 s  Factory setting 5 s                                                                           | If no data transmission takes place for longer than the time set, this is an indicator that communication has been interrupted. After this time, input values received via the Modbus are considered to be invalid. |

## EtherNet/IP

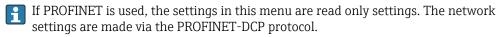

For detailed information on "PROFINET communication", see the product pages on the internet (  $\rightarrow$  SD02490C).

| Menu/Setup/General settings/Extended setup/Ethernet |                                                                                                    |                                                                                                    |
|-----------------------------------------------------|----------------------------------------------------------------------------------------------------|----------------------------------------------------------------------------------------------------|
| Function                                            | Options                                                                                                    | Info                                                                                                    |
| Enable                                              | Selection Off On Factory setting On                                                                                                    | You can switch off communication at this point. The software can then only be accessed via local operation.                                                                                                    |
| Settings                                            |                                                                                                    |                                                                                                    |
| Link settings                                       | Selection  Auto negotiation  10MBps half duplex  10MBps full duplex  100MBps half duplex  100MBps full duplex  Tactory setting Auto negotiation | Transmission methods of the communication channels  Full duplex: Data can be transmitted and received simultaneously.  Half-duplex: Data can be transmitted and received on an alternating basis only, i.e. not simultaneously.                                                                                                    |
| DHCP                                                | Selection Off On Factory setting On                                                                                                    | The Dynamic Host Configuration Protocol (DHCP) makes it possible to assign the network configuration to clients via a server. With DHCP, it is possible to automatically integrate the device into an existing network without the need for manual configuration. Normally only the automatic assignment of the IP address must be configured at the client. During startup, the IP address, the netmask and the gateway are retrieved from a DHCP server.  Do you want to assign the IP address of the device manually? If so, you have to set DHCP = Off. |
| IP-Address                                          | xxx.xxx.xxx                                                                                                    | An IP address is an address in computer networks which are based on the Internet protocol (IP). You can only set the IP address if <b>DHCP</b> is switched off.                                                                                                    |
| Netmask                                             | XXX.XXX.XXX                                                                                                    | On the basis of the IP address of a device, the netmask specifies which IP addresses this device searches for in its own network and which addresses it could access in other networks via a router. It therefore divides the IP address into a network part (network prefix) and a device part. The network part must be identical for all devices in the individual network, and the device part must be different for every device within the network.                                                                                                   |
| Gateway                                             | x.x.x.x                                                                                                    | A gateway (protocol converter) enables communication between networks that are based on completely different protocols.                                                                                                    |
| Service switch                                      | Read only                                                                                                    |                                                                                                    |
| MAC-Address                                         | Read only                                                                                                    | The MAC address (Media Access Control address) is the hardware address of every individual network adapter which is used to uniquely identify the device in a computer network.                                                                                                    |
| EtherNetIP Port 44818                               | Read only                                                                                                    | A port is a part of an address which assigns data segments to a network protocol.                                                                                                    |

## Accepting settings

Have you changed settings manually, such as the IP address?

► Before you leave the **Ethernet** menu: select **SAVE** to apply your settings.

In the **DIAG/System information** menu you can check whether the new settings are used.

### Web server

| Menu/Setup/General settings/Extended setup/Webserver |                                           |                                                                                                    |
|------------------------------------------------------|-------------------------------------------|----------------------------------------------------------------------------------------------------|
| Function                                             | Options                                   | Info                                                                                                    |
| Webserver                                            | Selection Off On Factory setting On       | You can switch off communication at this point. The software can then only be accessed via local operation.                                                                                                  |
| Webserver TCP port 80                                | Read only                                 | The Transmission Control Protocol (TCP) is an arrangement (protocol) as to how data should be exchanged between computers. A port is a part of an address which assigns data segments to a network protocol. |
| Webserver login                                      | Selection    Off    On Factory setting On | You can switch user administration on and off at this point. This makes it possible to create multiple users with password access.                                                                           |
| User administration                                  |                                           |                                                                                                    |
| List of users already created                        | View/edit                                 | You can change user names or passwords or delete users. A user is already created at the factory: "admin" with password "admin".                                                                             |
| New user:                                            |                                           |                                                                                                    |
| Name                                                 | Free text                                 | Create new user                                                                                                    |
| Enter new user password                              | Free text                                 | 1. INSERT .                                                                                                    |
| Confirm new user password                            | Free text                                 | <ul><li>2. Assign any name to the new user.</li><li>3. Select a password for the user.</li></ul>                                                                                                    |
| Change user password                                 | Free text                                 | 4. Confirm password.  You can now change the password at any time.                                                                                                    |

## Data management

Firmware update

Please contact your local sales office for information on firmware updates available for your controller and its compatibility with earlier versions.

### Current firmware version: Menu/Diagnostics/System information.

▶ Back up your current setup and your logbooks to an SD card.

To install a firmware update, you must have the update available on an SD card.

- 1. Insert the SD card into the controller card reader.
- 2. Go to Menu/Setup/General settings/Extended setup/Data management/Firmware update.
  - ► The update files on the SD card are displayed.

3. Select the desired update and select yes when asked the following:

The current firmware will be overwritten.

After this the device will reboot.

Do you want to proceed?

The firmware is loaded and the device is then started with the new firmware.

### Saving the setup

Saving a setup offers the following advantages, among others:

- Copying settings for other devices
- Quick and easy switching between various setups, e. g. for different user groups or for recurring sensor type changes
- Restoring a tried-and-tested setup, e. g. if you have changed a lot of settings and no longer know what the original settings were
- 1. Insert the SD card into the controller card reader.
- 2. Go to Menu/Setup/General settings/Extended setup/Data management/Save setup.
- 3. **Name**: Assign a file name.
- 4. Then select **Save** .
  - If you have already assigned the file name, you will be asked whether you want to overwrite the existing setup.
- 5. Use **OK** to confirm or cancel and assign a new file name.
  - Your setup is stored on the SD card and you can upload it quickly to the device at a later date.

#### Loading the setup

When you load a setup, the current configuration is overwritten.

- 1. Insert the SD card into the controller card reader. A setup must have been saved to the SD card.
- 2. Go to Menu/Setup/General settings/Extended setup/Data management/Load setup.
  - A list of all the setups on the SD card is displayed.

    An error message is displayed if there is no valid setup on the card.
- 3. Select the desired setup.
  - ► A warning is displayed:

The current parameters will be overwritten and the device will reboot. Warning: Please note that cleaning and controller programs can be active. Do you want to proceed?

- 4. Use **OK** to confirm or cancel.
  - └ If you select **OK** to confirm, the device restarts with the desired setup.

### Exporting the setup

Exporting a setup offers the following advantages, among others:

- Export in XML format with a stylesheet for formatted display in an XML-compatible application, such as . Microsoft Internet Explorer
- Importing the data (drag and drop the XML file into a browser window)
- 1. Insert the SD card into the controller card reader.
- 2. Go to Menu/Setup/General settings/Extended setup/Data management/Export setup .
- 3. **Name**: Assign a file name.

- 4. Then select **Export** .
  - If you have already assigned the file name, you will be asked whether you want to overwrite the existing setup.
- 5. Use **OK** to confirm or cancel and assign a new file name.
  - └ Your setup is saved on the SD card in the "Device" folder.
- You cannot upload the exported setup to the device again. You must use the **Save setup**. This is the only way you can save a setup to an SD card and reload it later on or upload it to other devices.

#### Activation code

Activation codes are required for:

- Additional functions
- Firmware upgrades
- Modifications, e.g. deactivation of fieldbus protocols
- If the original device has activation codes, these can be found on . The corresponding device functions are activated at the factory. Codes are only required if servicing the device or deactivating fieldbus protocols.
- 1. Enter the activation code: Menu/Setup/General settings/Extended setup/Data management/Activation code.
- 2. Confirm your entry.
  - The new hardware or software function is activated and can be configured.

Functions that are enabled by an activation code:

| Function                                                             | Activation code beginning with |
|----------------------------------------------------------------------|--------------------------------|
| Second Memosens input                                                | 062                            |
| Fieldbus deactivation when removing module 485DP/485MB <sup>1)</sup> | 0B0                            |
| 2 current outputs (BASE2-E module only)                              | 081                            |
| Web server <sup>2) 3)</sup>                                          | 351                            |
| HART                                                                 | 0B1                            |
| PROFIBUS DP                                                          | 0B3                            |
| Modbus TCP 3)                                                        | 0B8                            |
| Modbus RS485                                                         | 0B5                            |
| EtherNet/IP 3)                                                       | 0B9                            |
| PROFINET                                                             | 0B7                            |
| Feedforward control                                                  | 220                            |
| Chemoclean Plus                                                      | 25                             |
| Formula <sup>4)</sup>                                                | 321                            |
| Heartbeat monitoring                                                 | 2D1                            |
| Heartbeat verification                                               | 2E1                            |

- If module 485DP/485MB is removed with the fieldbus protocol activated, the device outputs an error
  message. Enter the activation code from the inside nameplate. The fieldbus is only deactivated once you do
  this. The appropriate activation code must then be entered to activate current outputs of the base module.
  Additional current outputs (CM444R and CM448R only) are activated as soon as the corresponding
  module is used.
- 2) Via Ethernet socket of the BASE2 module, for versions without an Ethernet fieldbus

3)

4) Mathematical function

# 10.3 Programming

The following box provides an overview of the differences between the Basic, Standard and Advanced program types.

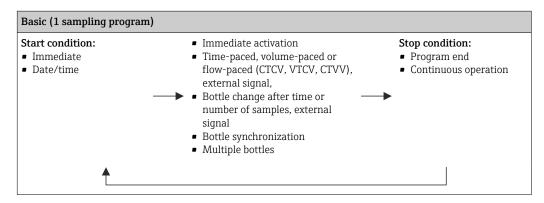

### 10.3.1 Overview of the possible program types

The graphic below explains the various ways sampling can be controlled on the basis of a flow curve:

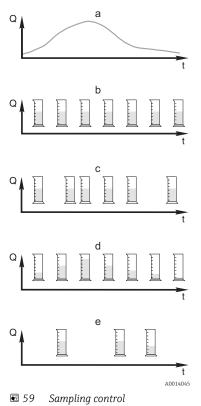

Flow Time

- a. Flow curve
- b. **Time-proportional sampling (CTCV)**

A constant sample volume (e.g. 50~ml) is taken at regular intervals (e.g. every 5~min).

. Volume-proportional sampling (VTCV)

A constant sample volume is taken at variable intervals (depending on the inflow volume).

. Flow-proportional sampling (CTVV)

A variable sample volume (the sample volume depends on the flow rate) is taken at regular intervals (e.g. every 10 min).

Event-controlled sampling

Sampling is triggered by an event (e.g. pH limit value). Sampling can be time-paced, volume-paced or flow-paced, or single samples can be taken.

The following table explains the various types of sampling using specific examples.

| Type of sampling | Example                                                                                                    | Info                                                                                                    |
|------------------|----------------------------------------------------------------------------------------------------|----------------------------------------------------------------------------------------------------|
| Time-paced       | ■ Sampling interval: 5 min ■ Sampling volume: 50 ml ■ Bottle change mode: 2 h With this setting, a 50 ml sample is taken every 5 minutes. 12 samples are thus taken every hour. Each bottle is filled over a period of 2 hours. This results in a total sampling volume of 24 samples per bottle x 50 ml = 1200 ml.                                                                                                    | This type of sampling remains constant over time and does not take changes in flow or polluting load into account. It is possible to take a representative sample if the intervals are brief (e.g. 5 min).                                                                                                    |
| Flow-paced       | Controlled via current input Signal: 0 to 20 mA = 0 to 600 m3/h Sampling interval: 5 min Sampling volume: 50 ml Bottle change mode: 2 h If 20 mA = 600 m3/h, a sample is taken every two minutes (smallest sampling interval with maximum flow rate). The total number of samples amounts to 60 samples per bottle. With a flow rate of 300 m3/h, a sample is taken every four minutes.  Controlled via binary input Signal pulse: 5 m Sampling interval: 5 min Sampling volume: 50 ml Bottle change mode: 2 h The pulses are scaled at the flowmeter. By multiplying the pulses at the sampling interval, the shortest sampling interval at the maximum pulse frequency can be set. Example: With a maximum flow rate of 600 m3/h, the pulse frequency at 5 m3 is 120 pulses/h or 2 pulses/min. With a sampling interval of 20 m3, a sample is taken after 4 pulses = 2 minutes. | ■ The current inputs can be configured for the current range of 0 to 20 mA or 4 to 20 mA. ■ The binary inputs require power (24 V DC) for floating contacts.  In the case of flow-paced sampling, the sampling interval is calculated on the basis of the volume flow. The same sampling volume is take at variable intervals.  Advantage:  Good, representative results in the event of minor fluctuations in flow.  Disadvantage:  Longer intervals when the level of water is low mean that malfunctions cannot be detected. |

| Type of sampling                                                      | Example                                                                                                    | Info                                                                                                    |
|-----------------------------------------------------------------------|----------------------------------------------------------------------------------------------------|----------------------------------------------------------------------------------------------------|
| Time/flow-paced (only possible with peristaltic pump) Time/flow-paced | Controlled via current input  Signal: 0 to 20 mA  Sampling interval: 10 min  Sampling volume: variable  The maximum sampling volume is defined at the maximum flow rate. Example: The maximum flow rate at 20 mA at the current input is 160 l/s, and the maximum sampling volume is 200 ml. When transferring samples into a 30l mixed sample container, 144 samples are taken per day with a maximum sampling volume of 28.8 l. With a flow rate of 80 l/s, a sampling volume of only 100 ml would be grabbed, and a sampling volume of 50 ml would be grabbed at a flow rate of 40 l/s. The sampling volume is always calculated based on the flow.  Controlled via binary input  Binary input (pulse per flow unit)  Sampling volume:variable  The sampling volume is defined for a flow pulse, e.g.: 1 pulse is 20 ml. For instance, if 5 flow pulses are counted between the sampling intervals, this results in a sampling volume of 5 x 20 = 100 ml, and a volume of 8 x 20 = 160 ml for 8 pulses. If a binary input is used for time/flow-paced sampling, the sampling volume is calculated per sample as a percentage of the specified sampling volume. | Samples are taken at set intervals with a variable sampling volume. The sampling volume is calculated from the flow rate. More volume is grabbed when the flow is high than when it is low. Since the flow normally fluctuates and the maximum flow is only rarely a constant variable, the sampling volume transferred to the container will depend on the daily average.  Advantage: Very good, representative sampling given large fluctuations in the flow and constant time intervals.  Disadvantage: Too little sampling volume is made available for analysis when the flow is low.  Advantage with current input: For the sampling interval, either the current flow rate or the average value between the last and current flow rate is used to calculate the exact sampling volume (depending on the presetting).  Disadvantage with binary input: For the sampling interval, the pulses counted since the last sampling are multiplied by a volume. If this is too high - e.g. 100 ml - the composition of the sample is not representative for analysis. |
| Event                                                                 | Event-based sampling is controlled via the current input, binary input and/or sensor input. The subprogram created waits to be activated by an event that can consist of up to 3 individual events. Every possible condition can be created using logical "and" / "or" links. For example, the information from a flowmeter connected to the current input can be linked to a rain gage and a pH sensor signal connected to the binary input. An event is defined as limit value violation (exceeded or undershot), range monitoring within or outside a range, or a rate of change. Users can decide whether additional sampling is started when the event starts and/or ends. For the duration of the event, users can choose from time-paced, flow-paced or time/flow-paced sampling, or can take single samples, use a sampling table or the external control system.                                                                                                    | The sampler waits for an event. This event takes place via internal sensor signal processing or via devices connected externally. As bottle assignment is possible when using several bottles, events can be assigned to individual bottles. A maximum of 24 subprograms can be started simultaneously and assigned to individual bottles.                                                                                                    |

#### **Bottle synchronization**

The bottle synchronization setting is possible with all types of program. In addition, bottle synchronization can be switched via an external signal. Bottle synchronization is only possible with a bottle change after a specific time and not with a bottle change after a number of samples.

Specific bottles can be assigned specific filling times with the bottle synchronization function. For example, bottle 1 is to be filled from midnight to 2 a.m., bottle 2 from 2 a.m. to 4 a.m. etc.. The following options are available for this:

#### ■ None:

The sampling and bottle change times are not synchronized.

#### ■ 1. bottle change time:

Sampling starts with the first bottle. The change to the next bottle is synchronized. For example, a time of 2 hours was set for bottle changeover, and 00:00 was set for the synchronization. If the program is started at 5:23 a.m., for example, bottle 1 is initially filled. The system switches for the first time to bottle 2 at midnight (00:00), to bottle 3 at 2 a.m. etc.

■ **Time of change + bottle number**: A specific filling time is assigned to every bottle. E.g.: 00:00 to 02:00: bottle 1;

02:00 to 04:00: bottle 2;

04:00 to 06:00: bottle 3, etc.

If the program is started at 10:00, for example, the device starts by filling bottle 6. It is also possible to start synchronization on a specific day of the week. For example, a time of 24 hours was set for bottle changeover, Monday 00:00 was the time set for synchronization, and Tuesday 8 a.m. was set for starting the program. The system fills bottle 2 until 00:00 on Wednesday and then switches to bottle 3.

#### External signal:

The system changes to the next bottle when an external signal is received. The external signal first has to be configured via the binary input. The binary input can then be selected as the source.

In the Standard and Advanced program, the bottle position is not currently restored following a power failure.

### 10.3.2 Program type: Basic

With the Basic program type, you can create simple sampling programs quickly based on time, volume and flow.

In the case of volume- and flow-controlled sampling, the inputs must be configured appropriately beforehand. If you want to create a program and use it immediately, you must check the configuration of the sampler before programming.

The dosing volume setting makes it possible to correctly calculate the level in the bottle and is a reliable way of preventing the bottles from being overfilled.

Here you can adjust the bottle configuration, the bottle volume and, in the case of the device version with vacuum pump, the correct dosing volume:

#### ► Menu /Setup/General settings/Sampling

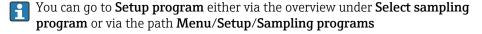

| Menu/Setup/Sampling programs |           |                                                                                                    |
|------------------------------|-----------|----------------------------------------------------------------------------------------------------|
| Function                     | Options   | Info                                                                                                    |
| Current program:             | Read only | The last sampling program to be created or used is displayed.                                                                 |
| Status                       | Read only | User interface <b>Active</b> : The sampling program has been started and the device takes a sample as per the set parameters. |
|                              |           | User interface <b>Inactive</b> :<br>No sampling program has been started, or a<br>program that was running has been paused.   |
|                              |           | User interface <b>Pause</b> :<br>Sampling program paused.                                                                     |

| Menu/Setup/Sampling programs                                        |                                                                                                    |                                                                                                    |
|---------------------------------------------------------------------|----------------------------------------------------------------------------------------------------|----------------------------------------------------------------------------------------------------|
| Function                                                            | Options                                                                                                  | Info                                                                                                    |
| ▶ Setup program                                                     |                                                                                                    |                                                                                                    |
| New                                                                 |                                                                                                    | A list of all the programs created is displayed. For this reason, it is often helpful to add a "B" for Basic in the program name.                                                                                             |
| Standard or Advanced programs). You select an existing program, you | ou can either create a new pro<br>u can edit, delete, start or dup<br>ndard or Advanced program. I       | st of all the programs already created (Basic, gram or select an existing one. licate it. Furthermore, you can also see f you are creating a new program, select the                                                          |
| <b>▶</b> Basic                                                      |                                                                                                    |                                                                                                    |
| Program name                                                        | Free text                                                                                                | Use a distinct name for your sampling program. The program name can be up to 16 characters long.                                                                                                    |
| Bottle configuration                                                | Choice of all possible bottle combinations                                                               | The ordered bottle configuration is preset or the configuration selected in the setup is displayed.                                                                                                    |
|                                                                     | <ul><li>Options:</li><li>1 x direct distribution</li><li>2 x direct distribution</li></ul>               | displayed.                                                                                                    |
|                                                                     | Distribution plate  1 x PE direct distribution  12 x PE direct distribution  24 x PE direct distribution |                                                                                                    |
| Bottle volume                                                       | 0 to 100000 ml                                                                                           | Set the bottle volume. The preset value                                                                                                    |
|                                                                     | Factory setting - 30000 ml - 20000 ml                                                                    | depends on the bottle configuration configured. The bottle volume is always 30 l for individual containers. The preset value depends on the bottle configuration. The bottle volume is always 20 l for individual containers. |
| Sampling mode                                                       | Selection Time paced CTCV Flow paced VTCV Time/flow paced CTVV External signal                           | The following functions depend on the option selected. These versions are illustrated individually in the following section to provide a clearer understanding of the options.                                                |
|                                                                     | Factory setting Time paced CTCV                                                                          | Time paced CTCV A constant sampling volume is taken at steady intervals. In "Advanced" only: Time monitoring (min: 00:01:00; max: 99:59:00)                                                                                   |
|                                                                     |                                                                                                    | Flow paced VTCV A constant sampling volume is taken at variable intervals.                                                                                                    |
|                                                                     |                                                                                                    | Time/flow paced CTVV A sampling volume adjusted to the flow rate is taken at steady intervals. The sampling volume is calculated based on the current flow rate or the average value between two samples.                     |
|                                                                     |                                                                                                    | <b>External signal</b> Controlled via binary input.                                                                                                    |

## Settings with a time-paced Basic program

Settings with the Basic program type with 1 bottle

## Sampling mode = Time paced CTCV

| Function                                                                                                    | Options                                                                                          | Info                                                                                                    |
|----------------------------------------------------------------------------------------------------|--------------------------------------------------------------------------------------------------|----------------------------------------------------------------------------------------------------|
| Sampling interval<br>(for version with vacuum pump or<br>peristaltic pump)                                                            | 00:01:00 to 99:59:00<br>HH:MM:SS                                                                 | Set the sampling interval.                                                                                                    |
|                                                                                                    | Factory setting<br>00:10:00 HH:MM:SS                                                             |                                                                                                    |
|                                                                                                    | 00:10:00 HH:MM:SS<br>HH:MM:SS                                                                    |                                                                                                    |
|                                                                                                    | Factory setting<br>00:10:00 HH:MM:SS                                                             |                                                                                                    |
| Dosing volume (for version with vacuum pump or sampling assembly) Sampling volume (for version with peristaltic pump) Sampling volume | Factory setting Vacuum pump: 200 ml Peristaltic pump: 100 ml Sampling assembly: 200 ml           | Set the dosing volume or the sampling volume.  Set the sampling volume.  In the version with a vacuum pump or sampling assembly, the volume is taken from the setup and can only be modified there.  The volume accuracy and the repeatability of a sampling volume < 20 ml may vary with the peristaltic pump depending on the specific application. |
| Multiplier<br>(for version with vacuum pump or<br>sampling assembly)                                                                  | 1 to 10  Factory setting 1                                                                       | You can change the sampling volume using the multiplier. For example, if the dosing volume is set to 200 ml, set the multiplier to 2 for a sampling volume of 400 ml. 2 samples are taken in succession when sampling.                                                                                                    |
| Bottle change mode                                                                                                    | Selection  Number of samples  Time External signal  Factory setting External signal              | The bottle can be changed after a specific number of samples, after a time or by an external signal.                                                                                                    |
| If you select <b>Bottle change mode N</b>                                                                                             |                                                                                                  | 1                                                                                                    |
| Samples per bottle                                                                                                    | 1 to 9999  Factory setting 1                                                                     | Set the number of samples.  If the bottle is full beforehand based on the calculated level, the system prevents more samples being added to the bottle. Such samples are logged as failed samples in the program logbook. At the same time, the diagnostics message "Overfill check" (F353) is also triggered. Set the number of samples              |
| If you select <b>Bottle change mode T</b> i                                                                                           | ime:                                                                                             |                                                                                                    |
| Time interval                                                                                                    | 00-00:02 to 31-00:00<br>DD-HH:MM<br>Factory setting<br>00-01:00 DD-HH:MM                         | Set the time (days, hours and minutes) after which the system should change to the next bottle.                                                                                                    |
| Bottle synchronization                                                                                                    | Selection  None  1. bottle change time  1. Time of change + bottle number  Factory setting  None | None The sampling and bottle change times are not synchronized.  1. bottle change time Sampling starts with the first bottle. Set the synchronization time.                                                                                                    |

| Menu/Setup/Sampling programs/Setup program/New/Basic |                                                                                    |                                                                                                    |
|------------------------------------------------------|------------------------------------------------------------------------------------|----------------------------------------------------------------------------------------------------|
| Function                                             | Options                                                                            | Info                                                                                                    |
| External event                                       | Selection  No bottle change input configured Binary input Sx                       | A binary input must be configured for this function. The sampling input can be configured under "Inputs".                 |
|                                                      | Factory setting No bottle change input configured                                  |                                                                                                    |
| Multiple bottles                                     | 0 to 23<br>The configuration options<br>depend on the current<br>number of bottles | Multiple bottles: "Simultaneous" transfer of two samples to separate bottles.                                             |
|                                                      | Factory setting                                                                    |                                                                                                    |
| Start condition                                      | Selection Immediate Date/time                                                      | The sampling program can be started either immediately or at a specific, configurable time.                               |
|                                                      | Factory setting Immediate                                                          |                                                                                                    |
| If you select <b>Start condition Imme</b>            | diate:                                                                             |                                                                                                    |
| Sample at start                                      | Selection • Yes • No                                                               | Yes The first sample is taken when the program is started.                                                                |
|                                                      | Factory setting<br>Yes                                                             | No The system waits for the interval to elapse before the first sample is taken.                                          |
| If you select <b>Start condition Date/</b>           | time:                                                                              |                                                                                                    |
| Start date                                           | 01.01.2000 to 31.12.2099                                                           | Set the start date for the sampling program.                                                                              |
|                                                      | Factory setting<br>DD.MM.YYYY                                                      | The format depends on the option configured under general settings.                                                       |
| Start time                                           | 00:00:00 to 23:59:59                                                               | Set the time when the sampling program is                                                                                 |
|                                                      | Factory setting<br>HH:MM:SS (24h)                                                  | started. The format depends on the option configured under general settings.                                              |
| Stop condition                                       | Selection Program end Continuous                                                   | Program end The device stops sampling automatically once it has run through the set program.                              |
|                                                      | Factory setting Program end                                                        | Continuous  The device runs through the set program continuously in an infinite loop. Do not forget to empty the bottles. |
| Assignment bin. output                               | Selection No binary output configured Binary output Sx                             | Assignment of the binary output to the program cycle.                                                                     |
|                                                      | Factory setting No binary output configured                                        |                                                                                                    |
| ▶ Inputs                                             |                                                                                    | Settings for the inputs can be made as described in the "Inputs" section.                                                 |

Settings with the Basic program type with 2 bottles

# Sampling mode = Time paced CTCV

| Menu/Setup/Sampling programs/Setup program/New/Basic                                                                                  |                                                                                                    |                                                                                                    |
|----------------------------------------------------------------------------------------------------|----------------------------------------------------------------------------------------------------|----------------------------------------------------------------------------------------------------|
| Function                                                                                                    | Options                                                                                                    | Info                                                                                                    |
| Sampling interval<br>(for version with vacuum pump or<br>peristaltic pump)                                                            | 00:01:00 to 99:59:00<br>HH:MM:SS<br>Factory setting<br>00:10:00 HH:MM:SS<br>00:10:00 HH:MM:SS<br>HH:MM:SS<br>Factory setting<br>00:10:00 HH:MM:SS                                                  | Set the sampling interval.                                                                                                    |
| Dosing volume (for version with vacuum pump or sampling assembly) Sampling volume (for version with peristaltic pump) Sampling volume | Factory setting Vacuum pump: 20 to 350 ml Peristaltic pump: 10 to 10000 ml Sampling assembly: 10 to 1000 ml Factory setting Vacuum pump: 200 ml Peristaltic pump: 100 ml Sampling assembly: 200 ml | Set the dosing volume or the sampling volume.  Set the sampling volume.  In the version with a vacuum pump or sampling assembly, the volume is taken from the setup and can only be modified there.  The dosing accuracy and the repeatability of a sample volume < 20 ml can vary, depending on the specific application.                |
| Multiplier<br>(for version with vacuum pump or<br>sampling assembly)                                                                  | 1 to 10 Factory setting 1                                                                                                    | You can change the sampling volume using the multiplier. For example, if the dosing volume is set to 200 ml, set the multiplier to 2 for a sampling volume of 400 ml. 2 samples are taken in succession when sampling.                                                                                                    |
| Bottle change mode                                                                                                    | Selection  Number of samples Time External signal Factory setting External signal                                                                                                    | The bottle can be changed after a specific number of samples, after a time or by an external signal.                                                                                                    |
| If you select <b>Bottle change mode N</b>                                                                                             | ımber of samples                                                                                                    |                                                                                                    |
| Samples per bottle                                                                                                    | 1 to 9999  Factory setting 1                                                                                                    | Set the number of samples.  If the bottle is full beforehand based on the calculated level, the system prevents more samples being added to the bottle. Such samples are logged as failed samples in the program logbook. At the same time, the diagnostics message "Overfill check" (F353) is also triggered. Set the number of samples. |
| If you select <b>Bottle change mode Ti</b>                                                                                            | me                                                                                                    |                                                                                                    |
| External event                                                                                                    | <ul> <li>Selection</li> <li>No bottle change input configured</li> <li>Binary input Sx</li> <li>Factory setting</li> <li>No bottle change input configured</li> </ul>                              | A binary input must be configured for this function. The sampling input can be configured under "Inputs".                                                                                                    |
| Time interval                                                                                                    | 00-00:02 to 31-00:00<br>DD-HH:MM<br>Factory setting<br>00-01:00 DD-HH:MM                                                                                                    | Set the time (days, hours and minutes) after which the system should change to the next bottle.                                                                                                    |

| Function                                                | Options                                                                                          | Info                                                                                                    |
|---------------------------------------------------------|--------------------------------------------------------------------------------------------------|----------------------------------------------------------------------------------------------------|
| Multiple bottles                                        | 0 to 23 The configuration options depend on the current number of bottles  Factory setting 0     | Multiple bottles "Simultaneous" transfer of two samples to separate bottles.                                                                                                    |
| Bottle synchronization                                  | Selection  None  1. bottle change time  1. Time of change + bottle number  Factory setting  None | None The sampling and bottle change times are not synchronized.  1. bottle change time Sampling starts with the first bottle. Set the synchronization time.  1. Time of change + bottle number Each bottle is assigned to a specific fill time. Set the synchronization time and the weekday. |
| If you select <b>Bottle change mo</b>                   | ode External signal                                                                              |                                                                                                    |
| Bottle chg. sig. input                                  | Selection  No bottle change input configured Binary input Sx Factory setting                     | A binary input must be configured for this function. The sampling input can be configured under "Inputs".                                                                                                    |
|                                                         | No bottle change input configured                                                                |                                                                                                    |
| Multiple bottles                                        | 0 to 23 The configuration options depend on the current number of bottles  Factory setting 0     | Multiple bottles "Simultaneous" transfer of two samples to separate bottles.                                                                                                    |
| Start condition                                         | Selection Immediate Date/time Factory setting                                                    | The sampling program can be started either immediately or at a specific, configurable time.                                                                                                    |
| TC 1 . C                                                | Immediate                                                                                        |                                                                                                    |
| If you select <b>Start condition In</b> Sample at start | Selection  Yes No Factory setting                                                                | Yes The first sample is taken when the program is started. No                                                                                                    |
|                                                         | Yes                                                                                              | The system waits for the interval to elapse before the first sample is taken.                                                                                                    |
| Start date                                              | 01.01.2000 to 31.12.2099 Factory setting DD.MM.YYYY                                              | Set the start date for the sampling program. The format depends on the option configured under general settings.                                                                                                    |
| Start time                                              | 00:00:00 to 23:59:59  Factory setting HH:MM:SS (24h)                                             | Set the time when the sampling program is started. The format depends on the option configured under general settings.                                                                                                    |
| Stop condition                                          | Selection ■ Program end ■ Continuous Factory setting Program end                                 | Program end The device stops sampling automatically once it has run through the set program. Continuous The device runs through the set program continuously in an infinite loop. Do not forget to empty the bottles.                                                                         |

| Menu/Setup/Sampling programs/Setup program/New/Basic |                                                                                                    |                                                                           |
|------------------------------------------------------|----------------------------------------------------------------------------------------------------|---------------------------------------------------------------------------|
| Function                                             | Options                                                                                             | Info                                                                      |
| Assignment bin. output                               | Selection  No binary output configured Binary output Sx Factory setting No binary output configured | Assignment of the binary output to the program cycle.                     |
| ▶ Inputs                                             |                                                                                                    | Settings for the inputs can be made as described in the "Inputs" section. |

# Settings with a flow-paced Basic program

Settings with the Basic program type with  $1\ bottle$ 

# Sampling mode = Flow paced VTCV

| Function                                                                                                    | Options                                                                                                    | Info                                                                                                    |
|----------------------------------------------------------------------------------------------------|----------------------------------------------------------------------------------------------------|----------------------------------------------------------------------------------------------------|
| Flowmeter input                                                                                                    | Selection  No flow input configured Binary input S:x Current input S:x                                                                                                    | Select the flow input. The binary input or the current input must be configured for this function.  Only the inputs configured as a flow input are displayed.                                                                                                    |
|                                                                                                    | <b>Factory setting</b> No flow input configured                                                                                                    |                                                                                                    |
| Sampling interval (for version<br>with vacuum pump or peristaltic<br>pump)<br>Sampling interval                       | 1000 to 9,999,000 m <sup>3</sup> 3  Factory setting 10,000 m <sup>3</sup> 3                                                                                                    | Set the sampling interval. The unit and the number of decimal places are displayed as configured under <b>Setup/Inputs</b> .                                                                                                    |
| Dosing volume (for version with vacuum pump or sampling assembly) Sampling volume (for version with peristaltic pump) | Factory setting Vacuum pump: 20 to 350 ml Peristaltic pump: 10 to 10000 ml Sampling assembly: 10 to 1000 ml  Factory setting  Vacuum pump: 200 ml  Peristaltic pump: 100 ml  Sampling assembly: 200 ml | Set the dosing volume or the sampling volume. In the version with a vacuum pump or sampling assembly, the volume is taken from the setup and can only be modified there.  The dosing accuracy and the repeatability of a sample volume < 20 ml can vary, depending on the specific application. |
| Multiplier<br>(for version with vacuum pump or<br>sampling assembly)                                                  | 1 to 10  Factory setting 1                                                                                                    | You can change the sampling volume using the multiplier. For example, if the dosing volume is set to 200 ml, set the multiplier to 2 for a sampling volume of 400 ml. 2 samples are taken in succession when sampling.                                                                          |
| Bottle change mode                                                                                                    | Selection  Number of samples Time External signal  Factory setting External signal                                                                                                    | The bottle can be changed after a specific number of samples, after a time or by an external signal.                                                                                                    |
| If is selected: <b>Bottle change mode N</b>                                                                           |                                                                                                    |                                                                                                    |
| Samples per bottle                                                                                                    | 1 9999  Factory setting 1                                                                                                    | Set the number of samples.                                                                                                    |
| Having selected <b>Bottle change mode</b>                                                                             | Time                                                                                                    |                                                                                                    |

| Menu/Setup/Sampling programs/Setup program/New/Basic |                                                                                    |                                                                                                    |
|------------------------------------------------------|------------------------------------------------------------------------------------|----------------------------------------------------------------------------------------------------|
| Function                                             | Options                                                                            | Info                                                                                                    |
| Time interval                                        | 00-00:02 31-00:00<br>DD-HH:MM                                                      | Set the time (days, hours and minutes) after which the system should change to the next bottle.                                       |
|                                                      | Factory setting<br>00-01:00 DD-HH:MM                                               | botue.                                                                                                    |
| Bottle synchronization                               | Selection None 1. bottle change time                                               | None The sampling and bottle change times are not synchronized.                                                                       |
|                                                      | <ul> <li>1. Time of change +<br/>bottle number</li> <li>Factory setting</li> </ul> | 1. bottle change time Sampling starts with the first bottle. Set the synchronization time.                                            |
|                                                      | None                                                                               | Time of change + bottle number     Each bottle is assigned to a specific fill time.     Set the synchronization time and the weekday. |
| Start condition                                      | Selection Immediate Date/time                                                      | The sampling program can be started either immediately or at a specific, configurable time.                                           |
|                                                      | <b>Factory setting</b><br>Immediate                                                |                                                                                                    |
| Having selected <b>Start conditio</b>                | n Immediate                                                                        |                                                                                                    |
| Sample at start                                      | Selection  Yes No                                                                  | Yes The first sample is taken when the program is started.                                                                            |
|                                                      | Factory setting<br>Yes                                                             | No The system waits for the interval to elapse before the first sample is taken.                                                      |
| Having selected <b>Start conditio</b>                | n Date/time                                                                        |                                                                                                    |
| Start date                                           | 01.01.2000 31.12.2099 Factory setting DD.MM.YYYY                                   | Set the start date for the sampling program. The format depends on the option configured under general settings.                      |
| Start time                                           | 00:00:00 23:59:59  Factory setting HH:MM:SS (24h)                                  | Set the time when the sampling program is started. The format depends on the option configured under general settings.                |
| Stop condition                                       | Selection Program end Continuous                                                   | Program end The device stops sampling automatically once it has run through the set program.                                          |
|                                                      | Factory setting Program end                                                        | Continuous  The device runs through the set program continuously in an infinite loop. Do not forget to empty the bottles.             |
| Assignment bin. output                               | Selection No binary output configured Binary output Sx                             | Assignment of the binary output to the program cycle.                                                                                 |
|                                                      | Factory setting No binary output configured                                        |                                                                                                    |
| ▶ Inputs                                             |                                                                                    | Settings for the inputs can be made as described in the "Inputs" section.                                                             |

# Settings with the Basic program type with 2 bottles

# Sampling mode = Flow paced VTCV

| Function                                                                                                    | Options                                                                                                    | Info                                                                                                    |
|----------------------------------------------------------------------------------------------------|----------------------------------------------------------------------------------------------------|----------------------------------------------------------------------------------------------------|
| Flowmeter input                                                                                                    | Selection No flow input configured Binary input S:x Current input S:x Factory setting No flow input configured                                                                                     | Select the flow input. The binary input or the current input must be configured for this function. Only the inputs configured as a flow input are displayed.                                                                                                    |
| Sampling interval (for version with vacuum pump or peristaltic pump) Sampling interval                                                | 1000 to 9,999,000 m <sup>3</sup> 3  Factory setting 10,000 m <sup>3</sup> 3                                                                                                    | Set the sampling interval. The unit and the number of decimal places are displayed as configured under <b>Setup/Inputs</b> .                                                                                                    |
| Dosing volume (for version with vacuum pump or sampling assembly) Sampling volume (for version with peristaltic pump) Sampling volume | Factory setting Vacuum pump: 20 to 350 ml Peristaltic pump: 10 to 10000 ml Sampling assembly: 10 to 1000 ml Factory setting Vacuum pump: 200 ml Peristaltic pump: 100 ml Sampling assembly: 200 ml | Set the dosing volume or the sampling volume. Set the sampling volume. In the version with a vacuum pump or sampling assembly, the volume is taken from the setup and can only be modified there. The dosing accuracy and the repeatability of a sample volume < 20 ml can vary, depending on the specific application. |
| Multiplier<br>(for version with vacuum pump or<br>sampling assembly)                                                                  | 1 to 10  Factory setting 1                                                                                                    | You can change the sampling volume using the multiplier. For example, if the dosing volume is set to 200 ml, set the multiplier to 2 for a sampling volume of 400 ml. 2 samples are taken in succession when sampling.                                                                                                  |
| Bottle change mode                                                                                                    | Selection  Number of samples Time External signal Factory setting External signal                                                                                                    | The bottle can be changed after a specific number of samples, after a time or by an external signal.                                                                                                    |
| If is selected: <b>Bottle change mode N</b>                                                                                           | lumber of samples                                                                                                    |                                                                                                    |
| Samples per bottle                                                                                                    | 1 9999  Factory setting                                                                                                    | Set the number of samples.                                                                                                    |
| Having selected <b>Bottle change mod</b>                                                                                              | e Time                                                                                                    | 1                                                                                                    |
| Time interval                                                                                                    | 00-00:02 31-00:00<br>DD-HH:MM<br>Factory setting<br>00-01:00 DD-HH:MM                                                                                                    | Set the time (days, hours and minutes) after which the system should change to the next bottle.                                                                                                    |
| Multiple bottles                                                                                                    | 0 23 The configuration options depend on the current number of bottles Factory setting 0                                                                                                    | Multiple bottles "Simultaneous" transfer of two samples to separate bottles.                                                                                                    |

| Menu/Setup/Sampling programs/Setup program/New/Basic |                                                                        |                                                                                                    |
|------------------------------------------------------|------------------------------------------------------------------------|----------------------------------------------------------------------------------------------------|
| Function                                             | Options                                                                | Info                                                                                                    |
| Bottle synchronization                               | Selection None 1. bottle change time 1. Time of change +               | None The sampling and bottle change times are not synchronized.                                                                         |
|                                                      | bottle number  Factory setting                                         | <b>1. bottle change time</b> Sampling starts with the first bottle. Set the synchronization time.                                       |
|                                                      | None                                                                   | 1. Time of change + bottle number Each bottle is assigned to a specific fill time Set the synchronization time and the weekday.         |
| Having selected <b>Bottle chang</b>                  | e mode External signal                                                 |                                                                                                    |
| Bottle chg. sig. input                               | Selection  No bottle change input configured Binary input Sx           | The bottle change input can be configured under Inputs.  A binary input must be configured for this function. The sampling input can be |
|                                                      | Factory setting  No bottle change input configured                     | configured under "Inputs".                                                                                                    |
| Multiple bottles                                     | 0 23 The configuration options depend on the current number of bottles | Multiple bottles "Simultaneous" transfer of two samples to separate bottles.                                                            |
|                                                      | Factory setting 0                                                      |                                                                                                    |
| Start condition                                      | Selection <ul><li>Immediate</li><li>Date/time</li></ul>                | The sampling program can be started either immediately or at a specific, configurable time.                                             |
|                                                      | Factory setting Immediate                                              |                                                                                                    |
| Having selected <b>Start condition</b>               | on Immediate                                                           |                                                                                                    |
| Sample at start                                      | Selection • Yes • No                                                   | Yes The first sample is taken when the program is started.                                                                              |
|                                                      | Factory setting<br>Yes                                                 | <b>No</b> The system waits for the interval to elapse before the first sample is taken.                                                 |
| Having selected Start condition                      | on Date/time                                                           |                                                                                                    |
| Start date                                           | 01.01.2000 31.12.2099<br><b>Factory setting</b><br>DD.MM.YYYY          | Set the start date for the sampling program. The format depends on the option configured under general settings.                        |
| Start time                                           | 00:00:00 23:59:59<br><b>Factory setting</b><br>HH:MM:SS (24h)          | Set the time when the sampling program is started. The format depends on the option configured under general settings.                  |
| Stop condition                                       | Selection Program end Continuous                                       | Program end The device stops sampling automatically once it has run through the set program.                                            |
|                                                      | <b>Factory setting</b><br>Program end                                  | Continuous The device runs through the set program continuously in an infinite loop. Do not forget to empty the bottles.                |

| Menu/Setup/Sampling programs/Setup program/New/Basic |                                                        |                                                                           |
|------------------------------------------------------|--------------------------------------------------------|---------------------------------------------------------------------------|
| Function                                             | Options                                                | Info                                                                      |
| Assignment bin. output                               | Selection No binary output configured Binary output Sx | Assignment of the binary output to the program cycle.                     |
|                                                      | Factory setting No binary output configured            |                                                                           |
| ▶ Inputs                                             |                                                        | Settings for the inputs can be made as described in the "Inputs" section. |

# Settings for the time/flow-paced Basic program (only for version with peristaltic pump) $\begin{tabular}{ll} \hline \end{tabular}$

Settings with the Basic program type with 1 bottle

# Sampling mode = Time/flow paced CTVV

| Menu/Setup/Sampling programs/Setup program/New/Basic |                                                                        |                                                                                                    |
|------------------------------------------------------|------------------------------------------------------------------------|----------------------------------------------------------------------------------------------------|
| Function                                             | Options                                                                | Info                                                                                                    |
| Sampling volume input                                | Selection  No flow input configured Binary input S:x Current input S:x | Select the sampling volume input. The binary input or the current input must be configured for this function. Only the inputs configured as a sampling volume input are displayed. |
|                                                      | Factory setting No flow input configured                               |                                                                                                    |
| Sampling interval                                    | 00:01:00 99:59:00<br>HH:MM:SS                                          | Set the sampling interval.                                                                                                    |
|                                                      | Factory setting<br>00:10:00 HH:MM:SS                                   |                                                                                                    |
|                                                      | 00:10:00 HH:MM:SS<br>HH:MM:SS                                          |                                                                                                    |
|                                                      | Factory setting<br>00:10:00 HH:MM:SS                                   |                                                                                                    |
| If is selected: Sampling volume inp                  | ut Binary input                                                        |                                                                                                    |
| Sampling volume                                      | 10 to 10000 ml<br>Factory setting<br>20 ml                             | Set the sampling volume. The dosing accuracy and the repeatability of a sample volume < 20 ml can vary, depending on the specific application.                                     |
| If is selected: Sampling volume inp                  | ut Current input                                                       |                                                                                                    |
| Sampling volume 20mA                                 | 10 to 10000 ml<br>Factory setting<br>100 ml                            | Set what sampling volume should be grabbed at 20 mA.  The dosing accuracy and the repeatability of a sample volume < 20 ml can vary, depending on the specific application.        |
| Flow calculation                                     | Selection Current Average flow                                         | Current: The current flow is converted to the sampling volume at the time of sampling.                                                                                             |
|                                                      | <b>Factory setting</b><br>Current                                      | Average flow: The system calculates the mean between the last and the current sample and sets the sampling volume accordingly.                                                     |

| Function                               | Options                                                                            | Info                                                                                                    |
|----------------------------------------|------------------------------------------------------------------------------------|----------------------------------------------------------------------------------------------------|
| Bottle change mode                     | Selection  Number of samples Time External signal  Factory setting                 | The bottle can be changed after a specific number of samples, after a time or by an external signal.                                 |
|                                        | External signal                                                                    |                                                                                                    |
| Having selected <b>Bottle change</b>   | mode Number of samples                                                             |                                                                                                    |
| Samples per bottle                     | 1 9999                                                                             | Set the number of samples.                                                                                                    |
|                                        | Factory setting                                                                    |                                                                                                    |
| Having selected <b>Bottle change</b>   | mode Time                                                                          |                                                                                                    |
| Time interval                          | 00-00:02 31-00:00                                                                  | Set the time (days, hours and minutes) after                                                                                         |
|                                        | DD-HH:MM                                                                           | which the system should change to the next                                                                                           |
|                                        | Factory setting<br>00-01:00 DD-HH:MM                                               | bottle.                                                                                                    |
| Bottle synchronization                 | Selection None 1. bottle change time                                               | None The sampling and bottle change times are not synchronized.                                                                      |
|                                        | <ul> <li>1. Time of change +<br/>bottle number</li> <li>Factory setting</li> </ul> | <b>1. bottle change time</b> Sampling starts with the first bottle. Set the synchronization time.                                    |
|                                        | None                                                                               | Time of change + bottle number     Each bottle is assigned to a specific fill time     Set the synchronization time and the weekday. |
| Start condition                        | Selection Immediate Date/time                                                      | The sampling program can be started either immediately or at a specific, configurable time.                                          |
|                                        | <b>Factory setting</b><br>Immediate                                                |                                                                                                    |
| Having selected <b>Start condition</b> | n Date/time                                                                        |                                                                                                    |
| Start date                             | 01.01.2000 31.12.2099                                                              |                                                                                                    |
|                                        | Factory setting<br>DD.MM.YYYY                                                      | The format depends on the option configured under general settings.                                                                  |
| Start time                             | 00:00:00 23:59:59                                                                  | Set the time when the sampling program is                                                                                            |
|                                        | Factory setting<br>HH:MM:SS (24h)                                                  | started. The format depends on the option configured under general settings.                                                         |
| Stop condition                         | Selection                                                                          | Program end                                                                                                    |
|                                        | <ul><li>Program end</li><li>Continuous</li></ul>                                   | The device stops sampling automatically once it has run through the set program.                                                     |
|                                        | <b>Factory setting</b><br>Program end                                              | Continuous The device runs through the set program continuously in an infinite loop. Do not forget to empty the bottles.             |
| Assignment bin. output                 | Selection No binary output configured Binary output Sx                             | Assignment of the binary output to the program cycle.                                                                                |
|                                        | Factory setting No binary output configured                                        |                                                                                                    |
| ▶ Inputs                               |                                                                                    | Settings for the inputs can be made as described in the "Inputs" section.                                                            |

# Settings with the Basic program type with 2 bottles

# Sampling mode = Time/flow paced CTVV

| Menu/Setup/Sampling programs/Setup program/New/Basic |                                                                       |                                                                                                    |
|------------------------------------------------------|-----------------------------------------------------------------------|----------------------------------------------------------------------------------------------------|
| Function                                             | Options                                                               | Info                                                                                                    |
| Sampling volume input                                | Selection No flow input configured Binary input S:x Current input S:x | Select the sampling volume input. The binary input or the current input must be configured for this function. Only the inputs configured as a sampling volume input are displayed. |
|                                                      | Factory setting No flow input configured                              |                                                                                                    |
| Sampling interval                                    | 00:01:00 99:59:00<br>НН:ММ:SS                                         | Set the sampling interval.                                                                                                    |
|                                                      | <b>Factory setting</b> 00:10:00 HH:MM:SS                              |                                                                                                    |
|                                                      | 00:10:00 HH:MM:SS<br>HH:MM:SS                                         |                                                                                                    |
|                                                      | <b>Factory setting</b> 00:10:00 HH:MM:SS                              |                                                                                                    |
| If is selected: Sampling volume                      | input Binary input                                                    |                                                                                                    |
| Sampling volume                                      | 10 to 10000 ml  Factory setting 20 ml                                 | Set the sampling volume. The dosing accuracy and the repeatability of a sample volume < 20 ml can vary, depending on the specific application.                                     |
| If is selected: Sampling volume                      | input Current input                                                   |                                                                                                    |
| Sampling volume 20mA                                 | 10 to 10000 ml  Factory setting 100 ml                                | Set what sampling volume should be grabbed at 20 mA. The dosing accuracy and the repeatability of a sample volume < 20 ml can vary, depending on the specific application.         |
| Flow calculation                                     | Selection                                                             | Current: The current flow is converted to the sampling volume at the time of sampling.                                                                                             |
|                                                      | Factory setting Current                                               | Average flow: The system calculates the mean between the last and the current sample and sets the sampling volume accordingly.                                                     |
| Bottle change mode                                   | Selection  Number of samples Time External signal                     | The bottle can be changed after a specific number of samples, after a time or by an external signal.                                                                               |
|                                                      | <b>Factory setting</b><br>External signal                             |                                                                                                    |
| Having selected <b>Bottle change</b> i               | node Number of samples                                                |                                                                                                    |
| Samples per bottle                                   | 1 9999  Factory setting                                               | Set the number of samples.                                                                                                    |
| Having selected <b>Bottle change</b> I               | 1<br>mode Time                                                        |                                                                                                    |
| Time interval                                        | 00-00:02 31-00:00                                                     | Set the time (days hours and minutes) after                                                                                                    |
| rime intervai                                        | DD-HH:MM  Factory setting                                             | Set the time (days, hours and minutes) after which the system should change to the next bottle.                                                                                    |
|                                                      | 00-01:00 DD-HH:MM                                                     |                                                                                                    |

| Menu/Setup/Sampling programs/Setup program/New/Basic |                                                                                       |                                                                                                    |
|------------------------------------------------------|---------------------------------------------------------------------------------------|----------------------------------------------------------------------------------------------------|
| Function                                             | Options                                                                               | Info                                                                                                    |
| Multiple bottles                                     | 0 23 The configuration options depend on the current number of bottles                | Multiple bottles: "Simultaneous" transfer of two samples to separate bottles.                                                           |
|                                                      | <b>Factory setting</b> 0                                                              |                                                                                                    |
| Having selected Bottle change                        | e mode External signal                                                                |                                                                                                    |
| Bottle chg. sig. input                               | Selection <ul><li>No bottle change input configured</li><li>Binary input Sx</li></ul> | The bottle change input can be configured under Inputs.  A binary input must be configured for this function. The sampling input can be |
|                                                      | Factory setting No bottle change input configured                                     | configured under "Inputs".                                                                                                    |
| Multiple bottles                                     | 0 23<br>The configuration options<br>depend on the current<br>number of bottles       | Multiple bottles: "Simultaneous" transfer of two samples to separate bottles.                                                           |
|                                                      | Factory setting 0                                                                     |                                                                                                    |
| Start condition                                      | Selection     Immediate     Date/time                                                 | The sampling program can be started either immediately or at a specific, configurable time.                                             |
|                                                      | Factory setting<br>Immediate                                                          |                                                                                                    |
| Having selected <b>Start conditio</b>                | n Date/time                                                                           |                                                                                                    |
| Start date                                           | 01.01.2000 31.12.2099                                                                 | Set the start date for the sampling program.                                                                                            |
|                                                      | Factory setting DD.MM.YYYY                                                            | The format depends on the option configured under general settings.                                                                     |
| Start time                                           | 00:00:00 23:59:59                                                                     | Set the time when the sampling program is                                                                                               |
|                                                      | Factory setting<br>HH:MM:SS (24h)                                                     | started. The format depends on the option configured under general settings.                                                            |
| Stop condition                                       | Selection <ul><li>Program end</li><li>Continuous</li></ul>                            | Program end The device stops sampling automatically once it has run through the set program.                                            |
|                                                      | <b>Factory setting</b><br>Program end                                                 | Continuous  The device runs through the set program continuously in an infinite loop. Do not forget to empty the bottles.               |
| Assignment bin. output                               | Selection No binary output configured Binary output Sx                                | Assignment of the binary output to the program cycle.                                                                                   |
|                                                      | Factory setting<br>No binary output<br>configured                                     |                                                                                                    |
| ▶ Inputs                                             |                                                                                       | Settings for the inputs can be made as described in the "Inputs" section.                                                               |

## Settings with a Basic program and external signal

Settings with the Basic program type via an external signal with 1 bottle

## Sampling mode = External signal

| Function                               | Options                                                                                     | Info                                                                                                    |
|----------------------------------------|---------------------------------------------------------------------------------------------|----------------------------------------------------------------------------------------------------|
| Sampling volume input                  | 10 to 1000 ml                                                                               | Enter the sample volume.                                                                                                    |
|                                        | Factory setting                                                                             |                                                                                                    |
| Sampling signal input                  | Selection No sampling input configured Factory setting No sampling input configured         | Select the input for the sampling signal. The fieldbus must be configured for this function.  The sampling input can be configured unde Inputs.                                                                                                    |
| Bottle change mode                     | Selection  Number of samples Time Number of samples  Factory setting Number of samples      | The bottle can be changed after a specific number of samples, after a time or by an external signal.                                                                                                    |
| Having selected <b>Bottle change</b>   |                                                                                             |                                                                                                    |
| Samples per bottle                     | 1 9999  Factory setting 1                                                                   | Set the number of samples.                                                                                                    |
| Having selected <b>Bottle change</b>   | mode Time                                                                                   |                                                                                                    |
| Time interval                          | 00-00:02 31-00:00<br>DD-HH:MM<br>Factory setting<br>00-01:00 DD-HH:MM                       | Set the time (days, hours and minutes) after which the system should change to the next bottle.                                                                                                    |
| Bottle synchronization                 | Selection None 1. bottle change time 1. Time of change + bottle number Factory setting None | None The sampling and bottle change times are not synchronized.  1. bottle change time Sampling starts with the first bottle. Set the synchronization time.  1. Time of change + bottle number Each bottle is assigned to a specific fill time. Set the synchronization time and the weekday. |
| Start condition                        | Selection Immediate Date/time Factory setting Immediate                                     | The sampling program can be started either immediately or at a specific, configurable time.                                                                                                    |
| Having selected <b>Start condition</b> | ı Immediate                                                                                 |                                                                                                    |
| Sample at start                        | Selection • Yes • No Factory setting Yes                                                    | Yes The first sample is taken when the program is started. No The system waits for the interval to elapse before the first sample is taken.                                                                                                    |

| Menu/Setup/Sampling programs/Setup program/New/Basic |                                                        |                                                                                                    |
|------------------------------------------------------|--------------------------------------------------------|----------------------------------------------------------------------------------------------------|
| Function                                             | Options                                                | Info                                                                                                    |
| Start date                                           | 01.01.2000 31.12.2099 Factory setting DD.MM.YYYY       | Set the start date for the sampling program.<br>The format depends on the option<br>configured under general settings.    |
| Start time                                           | 00:00:00 23:59:59<br>Factory setting<br>HH:MM:SS (24h) | Set the time when the sampling program is started. The format depends on the option configured under general settings.    |
| Stop condition                                       | Selection Program end Continuous                       | Program end The device stops sampling automatically once it has run through the set program.                              |
|                                                      | Factory setting Program end                            | Continuous  The device runs through the set program continuously in an infinite loop. Do not forget to empty the bottles. |
| Assignment bin. output                               | Selection No binary output configured Binary output Sx | Assignment of the binary output to the program cycle.                                                                     |
|                                                      | Factory setting No binary output configured            |                                                                                                    |
| ▶ Inputs                                             |                                                        | Settings for the inputs can be made as described in the "Inputs" section.                                                 |

Settings with the Basic program type via an external signal with 2 bottles

# Sampling mode = External signal

| Menu/Setup/Sampling programs/Setup program/New/Basic |                                                                                       |                                                                                                    |
|------------------------------------------------------|---------------------------------------------------------------------------------------|----------------------------------------------------------------------------------------------------|
| Function                                             | Options                                                                               | Info                                                                                                    |
| Sampling volume input                                | 10 to 1000 ml  Factory setting 100 ml                                                 | Enter the sample volume.                                                                                                    |
| Sampling signal input                                | Selection No sampling input configured Factory setting No sampling input configured   | Select the input for the sampling signal. The fieldbus must be configured for this function.  The sampling input can be configured under Inputs. |
| Bottle change mode                                   | Selection  Number of samples Time Number of samples Factory setting Number of samples | The bottle can be changed after a specific number of samples, after a time or by an external signal.                                             |
| Having selected <b>Bottle change mod</b>             | e Number of samples                                                                   |                                                                                                    |
| Samples per bottle                                   | 1 9999  Factory setting 1                                                             | Set the number of samples.                                                                                                    |
| Having selected <b>Bottle change mod</b>             | e Time                                                                                |                                                                                                    |
| Time interval                                        | 00-00:02 31-00:00<br>DD-HH:MM<br>Factory setting<br>00-01:00 DD-HH:MM                 | Set the time (days, hours and minutes) after which the system should change to the next bottle.                                                  |

| Menu/Setup/Sampling programs/Setup program/New/Basic |                                                                                                    |                                                                                                    |
|------------------------------------------------------|----------------------------------------------------------------------------------------------------|----------------------------------------------------------------------------------------------------|
| Function                                             | Options                                                                                                    | Info                                                                                                    |
| Having selected <b>Bottle change</b> m               | node External signal                                                                                           |                                                                                                    |
| Bottle chg. sig. input                               | Selection  No bottle change input configured Binary input Sx Factory setting No bottle change input configured | The bottle change input can be configured under Inputs.  A binary input must be configured for this function. The sampling input can be configured under "Inputs". |
| Multiple bottles                                     | 0 23 The configuration options depend on the current number of bottles  Factory setting 0                      | Multiple bottles: "Simultaneous" transfer of two samples to separate bottles.                                                                                      |
| Start condition                                      | Selection Immediate Date/time Factory setting Immediate                                                        | The sampling program can be started either immediately or at a specific, configurable time.                                                                        |
| Having selected <b>Start condition l</b>             |                                                                                                    |                                                                                                    |
| Sample at start                                      | Selection     Yes     No Factory setting                                                                       | Yes The first sample is taken when the program is started. No                                                                                                    |
|                                                      | Yes                                                                                                    | The system waits for the interval to elapse before the first sample is taken.                                                                                      |
| Having selected <b>Start condition</b> I             | Date/time                                                                                                    |                                                                                                    |
| Start date                                           | 01.01.2000 31.12.2099<br><b>Factory setting</b><br>DD.MM.YYYY                                                  | Set the start date for the sampling program. The format depends on the option configured under general settings.                                                   |
| Start time                                           | 00:00:00 23:59:59<br><b>Factory setting</b><br>HH:MM:SS (24h)                                                  | Set the time when the sampling program is started. The format depends on the option configured under general settings.                                             |
| Stop condition                                       | Selection Program end Continuous                                                                               | Program end The device stops sampling automatically once it has run through the set program.                                                                       |
|                                                      | <b>Factory setting</b> Program end                                                                             | Continuous  The device runs through the set program continuously in an infinite loop. Do not forget to empty the bottles.                                          |
| Assignment bin. output                               | Selection  No binary output configured Binary output Sx                                                        | Assignment of the binary output to the program cycle.                                                                                                    |
|                                                      | Factory setting No binary output configured                                                                    |                                                                                                    |
| ▶ Inputs                                             |                                                                                                    | Settings for the inputs can be made as described in the "Inputs" section.                                                                                          |

# 10.3.3 Selecting and executing the program

In the overview, under **Select sampling program** you can see all the programs created. Here you can also use **New** to create a new program.

Using the navigator, you can select the program you want to execute here and then choose from the following menu items:

- Edit
- Start
- Duplicate
- Cancel

| Setup program   |                                                                                                    |
|-----------------|----------------------------------------------------------------------------------------------------|
| Function        | Info                                                                                                    |
| <b>▶</b> Edit   | The selected program is displayed and can be edited. Press the "SAVE" button to save the changes.                                                                                                    |
| <b>▶</b> Delete | The selected program is deleted following a confirmation prompt.                                                                                                    |
| ▶ Start         | The selected program is started immediately. The program can be canceled or paused by pressing the <b>OFF</b> button. If there are differences between the setup and the selected program, the <b>Program configuration contains errors</b> message appears, e.g. the bottle configuration in the program does not match the configuration in the setup. The program is not started. In this example, the actual bottle configuration must be checked against the configuration in the setup and the program and changed accordingly. Only the bottle configuration entered in the setup is valid for the program to be executed. |
| ▶ Duplicate     | The selected program is duplicated and saved with an ID.                                                                                                    |
| ▶ Cancel        | Back to the overview.                                                                                                    |

The **Setup program**display features the **ESC**, **MAN**, ? and **MODE** softkeys.

The **Program enabled**display features the **ESC**, **STAT** and **MODE** softkeys.

| Setup program |                                                                                                    |
|---------------|----------------------------------------------------------------------------------------------------|
| Function      | Info                                                                                                    |
| ▶ ESC         | Back to the overview. Any program currently running is canceled.                                                                                                    |
| ► MAN         | Manual sampling can be configured and started here. Any program currently running is paused> See "Sampling program/Manual sampling" section                                                                    |
| ▶ ?           | A help text is displayed for the item.                                                                                                    |
| ▶ STAT        | For selecting statistics about measured values, sampling and inputs, see the "Display behavior" section.                                                                                                    |
| ▶ MODE        | If no program is enabled, the device can be switched off here. If a program is enabled, the following options appear:                                                                                          |
|               | Power down sampler: Following a confirmation prompt, the device is set to the standby mode. Power continues to be supplied to the device and the LED flashes green. The display goes dark.                     |
|               | Stop program %0V: 1) Stops a program currently running following a confirmation prompt. The overview display appears.                                                                                          |
|               | Pause program %0V: Is selected if maintenance work is pending. The program is paused and the pause time is entered in the logbook. After pressing the Resume program button, the current program is continued. |

<sup>1) &</sup>quot;%0V" here stands for text that depends on the context. This text is generated automatically by the software and inserted in place of %0V. In the simplest scenario, this could be the name of the measuring channel, for example.

# 10.4 Inputs

As standard, Liquistation CSF39 has:

- Two binary inputs
- Two current inputs
- Galvanically isolated from one another

## 10.4.1 Binary inputs

The binary inputs are used to control the sampler using external signals.

With the , the power supply of 24 V DC from the terminal block in the connection compartment of the sampler can be used for floating contacts (see the "Electrical connection" section).

| Menu/Setup/Inputs                       |                                                                                                    |                                                                                                    |
|-----------------------------------------|----------------------------------------------------------------------------------------------------|----------------------------------------------------------------------------------------------------|
| Function                                | Options                                                                                                    | Info                                                                                                    |
| <b>▶ Binary input</b> S:x               |                                                                                                    |                                                                                                    |
| Mode                                    | Selection Off On                                                                                                    | Switches the function on or off                                                                                                    |
|                                         | <b>Factory setting</b> Off                                                                                                    |                                                                                                    |
| Input variable                          | Selection     Flow rate     Rainfall     External event     Armature end position detection     (only for version with sampling assembly) | <ul> <li>Pulse input for connected flowmeters or<br/>rain gages</li> <li>Control of sampling functions via external<br/>signals</li> </ul> |
|                                         | Factory setting Flow rate                                                                                                    |                                                                                                    |
| Having selected <b>Input variable F</b> | low rate                                                                                                    |                                                                                                    |
| Signal slope                            | Selection Low-High High-Low                                                                                                    | Preselect the level change of the signal.                                                                                                  |
|                                         | Factory setting<br>Low-High                                                                                                    |                                                                                                    |
| Unit                                    | Selection  m³  l cf gal  Factory setting m³                                                                                               | Select the unit.                                                                                                    |
| Meas. value format                      | Factory setting                                                                                                    | Specify the number of decimal places for the flow.                                                                                         |
| 1 pulse =                               | 0 to 1000 m <sup>3</sup>                                                                                                    | Definition of the pulse value, limits are                                                                                                  |
|                                         | Factory setting 10 m <sup>3</sup>                                                                                                    | calculated depending on the unit                                                                                                    |
| ▶ Unit of totalized flow                | 1                                                                                                    |                                                                                                    |
| Current totalized flow                  |                                                                                                    | The totalized flow values are displayed.                                                                                                   |

| Menu/Setup/Inputs                        |                                                                         |                                                                                                    |
|------------------------------------------|-------------------------------------------------------------------------|----------------------------------------------------------------------------------------------------|
| Function                                 | Options                                                                 | Info                                                                                                    |
| Reset totalizer                          | Selection  Manual  Automatic  At program start  Factory setting  Manual | Manual Reset the counter manually. Automatic The counter is reset automatically at intervals. At program start The counter is reset at program start.                                            |
| Having selected <b>Reset totalizer M</b> | anual                                                                   |                                                                                                    |
| ▶ Reset totalized flow                   | Action                                                                  | The totalized flow currently calculated is set to zero when the counter is reset.                                                                                                    |
| Having selected <b>Reset totalizer A</b> | utomatic                                                                |                                                                                                    |
| Interval                                 | Selection Daily Weekly Monthly Factory setting Daily                    | Daily If a daily interval is selected, set the Time in the following menu item.  Weekly If a weekly interval is selected, set the Day of week and the Time in the following menu items.  Monthly |
|                                          |                                                                         | If a monthly interval is selected, set the <b>Day of month</b> and the <b>Time</b> in the following menu items.                                                                                  |
| Time                                     | 00:00:00 23:59:59<br>HH:MM:SS<br>Factory setting<br>12:00:00 HH:MM:SS   |                                                                                                    |
| Having selected <b>Input variable Ra</b> | infall                                                                  |                                                                                                    |
| Signal slope                             | Selection Low-High High-Low                                             | Preselect the level change of the signal.                                                                                                    |
|                                          | Factory setting<br>Low-High                                             |                                                                                                    |
| Unit                                     | Selection  mm  inch                                                     | Select the unit.                                                                                                    |
|                                          | Factory setting mm                                                      |                                                                                                    |
| Meas. value format                       | Factory setting #.#                                                     | Specify the number of decimal places.                                                                                                    |
| 1 pulse =                                | 0.00 to 5.00 mm  Factory setting 1.0 mm                                 | Definition of the pulse value, limits are calculated depending on the unit. The correct switch value is provided in the Operating Instructions of your rain gage.                                |
| Intensity                                | Selection    mm/min    mm/h    mm/d  Factory setting mm/min             | Select the intensity per minute, hour or day according to your requirements.                                                                                                    |
| ► Totalized rainfall                     | ı                                                                       |                                                                                                    |
| Totalized rainfall                       |                                                                         | The totalized rainfall is displayed.                                                                                                    |

| Menu/Setup/Inputs                          |                                                                              |                                                                                                    |
|--------------------------------------------|------------------------------------------------------------------------------|----------------------------------------------------------------------------------------------------|
| Function                                   | Options                                                                      | Info                                                                                                    |
| Reset totalizer                            | Selection  Manual  Automatic  At program start  Factory setting  Manual      | Manual Reset the counter manually. Automatic The counter is reset automatically at intervals. At program start The counter is reset at program start.                                                                                                    |
| Having selected <b>Reset totalizer Ma</b>  | nual                                                                         |                                                                                                    |
| ▶ Reset totalized rainfall                 | Action                                                                       | The totalized rainfall currently calculated is set to zero when the meter is reset manually.                                                                                                    |
| Having selected <b>Reset totalizer Aut</b> | omatic                                                                       |                                                                                                    |
| Interval                                   | Selection Daily Weekly Monthly Factory setting Daily                         | Daily If a daily interval is selected, set the Time in the following menu item.  Weekly If a weekly interval is selected, set the Day of week and the Time in the following menu items.  Monthly If a monthly interval is selected, set the Day of month and the Time in the following menu items. |
| Time                                       | 00:00:00 23:59:59<br>HH:MM:SS<br><b>Factory setting</b><br>12:00:00 HH:MM:SS |                                                                                                    |
| Input variable External event              | <u>I</u>                                                                     | 1                                                                                                    |
| Signal slope                               | Selection Low-High; High High-Low; Low Factory setting Low-High; High        | A signal slope or a signal state triggers the function assigned to the binary input. The choice between signal slope and signal state is performed automatically by the function assigned to the binary input.                                                                                     |
| If Input variable Armature end pos         | sition detection is selected (o                                              | nly for version with sampling assembly)                                                                                                    |
| Position                                   | Selection    Off    Front (sampling)    Back (dosing)  Factory setting Off   | Setting specifying the assembly position (front or back) to which the end position sensor is connected.                                                                                                    |
| ⊳ Binary input assignment view             | 1                                                                            | Overview of the outputs to which this binary input is linked.                                                                                                    |

# 10.4.2 Current inputs

The current input must be assigned an analog signal for the functions described. Active and passive current inputs are available to connect two-wire or four-wire devices.

| Menu/Setup/Inputs                       |                                                                                |                                                                                                    |
|-----------------------------------------|--------------------------------------------------------------------------------|----------------------------------------------------------------------------------------------------|
| Function                                | Options                                                                        | Info                                                                                                    |
| ►Current input S:x                      |                                                                                |                                                                                                    |
| Mode                                    | Selection     Off     O20 mA     420 mA Factory setting Off                    | Enter the output signal of the connected device: 0 to 20 mA or 4 to 20 mA.                                                                                                    |
| Input variable                          | Selection     Flow rate     Parameter     Current  Factory setting Current     | Select the input variable.  Flow rate The input can be used as the source for time/flow-paced or flow-paced sampling programs.  Parameter The input can be used as the source for limit switches, logbooks and enabling and disabling events for sampling programs.  Current The input can be used as the source for limit switches, logbooks and enabling and disabling events for sampling programs. A unit name cannot be specified. |
| If you select <b>Input variable Flo</b> | w rate                                                                         |                                                                                                    |
| Unit of flow                            | Selection    1/s   m³/s   m³/h   m³/d   cfs   gpm   gph   mgd  Factory setting | Select the unit.                                                                                                    |
|                                         | l/s                                                                            |                                                                                                    |
| Unit of totalized flow                  | Selection  l m³ cf gal  Factory setting m³                                     | Select the unit for the totalized flow.                                                                                                    |
| Meas. value format                      | Factory setting                                                                | Specify the number of decimal places for the flow.                                                                                                    |
| Minimum flow                            | 0 to 10000 l/s  Factory setting 0 l/s                                          | The set limit value prevents sampling if the flow falls below this value (only for time/flow-paced sampling).                                                                                                    |
| Lower range value                       | 0 to 10000 l/s  Factory setting 0 l/s                                          | Enter a value for the start of the measuring range. 0/4 mA is assigned to this value as per your specifications.                                                                                                    |
| Upper range value                       | 0 to 10000 l/s  Factory setting 100000 l/s                                     | Enter a value for the end of the measuring range. 20 mA is assigned to this value as per your specifications.                                                                                                    |
| Damping                                 | 0 to 60 s  Factory setting 0 s                                                 | The damping causes a floating average curve of the measured values over the time specified.                                                                                                    |

| Menu/Setup/Inputs                                  |                                                                         |                                                                                                    |
|----------------------------------------------------|-------------------------------------------------------------------------|----------------------------------------------------------------------------------------------------|
| Function                                           | Options                                                                 | Info                                                                                                    |
| volume, flow-paced sam<br>taken based on this valu | pling or time/flow-paced san                                            | started if you use a sampling program with mpling as the start condition. The samples are ed for calculating purposes if the totalized flow is ing event.                                                                                                    |
| Current totalized flow                             |                                                                         | The totalized flow values are displayed.                                                                                                    |
| Reset totalizer                                    | Selection  Manual  Automatic  At program start  Factory setting  Manual | Manual Reset the counter manually. Automatic The counter is reset automatically at intervals. At program start The counter is reset at program start.                                                                                                    |
| Flow rate                                          |                                                                         | The current flow rate is displayed.                                                                                                    |
| If you select <b>Reset totalizer Manu</b>          | al                                                                      | • •                                                                                                    |
| > Reset totalized flow                             | Action                                                                  | The totalized flow currently calculated is set to zero when the counter is reset.                                                                                                    |
| If you select <b>Reset totalizer Autor</b>         | natic                                                                   |                                                                                                    |
| Interval                                           | Selection Daily Weekly Monthly Factory setting Daily                    | Daily If a daily interval is selected, set the Time in the following menu item.  Weekly If a weekly interval is selected, set the Day of week and the Time in the following menu items.  Monthly If a monthly interval is selected, set the Day of month and the Time in the following menu items. |
| If you select <b>Input variable Param</b>          | eter                                                                    | mena items.                                                                                                    |
| Meas. value format                                 | Factory setting #.#                                                     | Specify the number of decimal places.                                                                                                    |
| Parameter name                                     | User-defined text                                                       | Assign a name.                                                                                                    |
| Unit of measure                                    | User-defined text                                                       | Enter the engineering unit.                                                                                                    |
| Lower range value                                  | -20 to 10000 Factory setting 0 -20 to 10000                             | Enter a value for the start of the measuring range. 0/4 mA is assigned to this value as per your specifications.  Enter a value for the end of the measuring                                                                                                    |
|                                                    | Factory setting                                                         | range. 20 mA is assigned to this value as per your specifications.                                                                                                    |
| Upper range value                                  | 0 to 60 s  Factory setting 0 s                                          | The damping causes a floating average curve of the measured values over the time specified.                                                                                                    |
| If you select <b>Input variable C</b> u            | ırrent                                                                  |                                                                                                    |
| Meas. value format                                 | Factory setting #.#                                                     | Specify the number of decimal places.                                                                                                    |
| Damping                                            | 0 to 60 s  Factory setting 0 s                                          | The damping causes a floating average curve of the measured values over the time specified.                                                                                                    |

# 10.5 Outputs

# 10.5.1 Binary outputs

The basic version of the device always has two binary outputs.

Possible application --> For outputting a manipulated variable to connected actuators

The binary output must be assigned in the program or subprogram before it can be activated.

| Menu/Setup/Outputs                  |                                                                                                    |                                                                                                    |
|-------------------------------------|----------------------------------------------------------------------------------------------------|----------------------------------------------------------------------------------------------------|
| Function                            | Options                                                                                                    | Info                                                                                                    |
| ▶ OutputBinary                      |                                                                                                    |                                                                                                    |
| Function                            | Selection    Off    Event    Limit value    Diagnostics message    Cleaning    (Only for version with sensors with Memosens protocol) Factory setting Off | The following functions depend on the option selected. Function = "Off" switches off the function of the binary output and means no further settings are required.  For Cleaning: The outputs can only switch 100mA. A relay must be added to control valves or motors. |
| If you select <b>Function Event</b> |                                                                                                    |                                                                                                    |
| Signal slope                        | Selection Low-High High-Low                                                                                                    | Select the level change of the signal                                                                                                    |
|                                     | Factory setting<br>Low-High                                                                                                    |                                                                                                    |

| Menu/Setup/Outputs                     |                                                                                                    |                                                                                                    |
|----------------------------------------|----------------------------------------------------------------------------------------------------|----------------------------------------------------------------------------------------------------|
| Function                               | Options                                                                                                    | Info                                                                                                    |
| Event                                  | Selection Program enabled End of program Sampling start End of sampling End of mult. samp. Dosing Sampling cycle Bottle change External stop No sample Sub program enabled Sub prog. activ. Sub prog. deactiv. Factory setting Sampling cycle | Program enabled A permanent signal is switched when the sampling program starts.  End of program A pulse or permanent signal is switched when the sampling program ends.  Sampling start A pulse is switched when a sample is taken.  End of sampling A pulse is switched when sampling has ended.  End of mult. samp. A pulse is switched when sampling of the last multiple bottle has ended.  Dosing A pulse is switched at the start of dosing.  Sampling cycle The output signal is switched for the duration of the sampling cycle.  Bottle change A pulse is switched when a bottle is changed.  External stop A pulse is switched when an external stop is performed.  No sample The output signal is switched if no sample was taken.  Sub program enabled The output signal is switched if this subprogram is active.  Sub prog. activ. The output signal is switched when the subprogram starts.  Sub prog. deactiv. The output signal is switched when the subprogram ends. |
| If you select <b>Function Limit va</b> | lue                                                                                                    | '                                                                                                    |
| Signal slope                           | Selection Low-High High-Low Factory setting Low-High                                                                                                    | Preselect the level change of the signal.                                                                                                    |
| Source of data                         | Selection None Limit switch 1-8 Factory setting None                                                                                                    | Select the limit switch via which the status of the relay is to be output. The limit switches are configured in the "Setup/Additional functions/Limit switch" menu.                                                                                                    |
| If you select <b>Function Diagnos</b>  | tics message                                                                                                    |                                                                                                    |
| Signal slope                           | Selection     Low-High     High-Low Factory setting Low-High                                                                                                    | Preselect the level change of the signal.                                                                                                    |

| Menu/Setup/Outputs                           |                                                                           |                                                                                                    |
|----------------------------------------------|---------------------------------------------------------------------------|----------------------------------------------------------------------------------------------------|
| Function                                     | Options                                                                   | Info                                                                                                    |
| Operating mode                               | Selection     as assigned     Namur M     Namur S     Namur C     Namur F | as assigned If this option is selected, the diagnostics messages which you have individually assigned to the binary output are output via the binary output.                                                                                                    |
|                                              | Factory setting as assigned                                               | Namur M to F  If you decided to use one of the Namur classes, all the messages that are assigned to the individual class are output via the binary output. You can also change the Namur class assignment for every diagnostic message.  (Menu/Setup/General settings/ Diagnostics/Device behavior or Menu/ Setup/Inputs//Diagnostics settings/Diag. behavior) |
| >Attributed diagnostic<br>messages           | Read-only list of diagnostic messages                                     | All the messages assigned to the relay output appear on the display. You do not have the option of editing the information here.                                                                                                    |
| If you select <b>Function Cleaning</b> (only | y for version with sensors wit                                            | h the Memosens protocol)                                                                                                    |
| Signal slope                                 | Selection  Low-High High-Low  Factory setting Low-High                    | Preselect the level change of the signal.                                                                                                    |
| Assignment                                   | Selection None Cleaning 1-4 Factory setting None                          | Use this function to choose the cleaning instance which should be started when the binary output is active.                                                                                                    |

# 10.5.2 Current outputs

Two current outputs are optionally available on the base module-E.

#### Setting the current output range

► Menu/Setup/General settings: 0..20 mA or 4..20 mA.

Possible applications

- For outputting a measured value to a process control system or an external recorder
- For outputting a manipulated variable to connected actuators
- The current output curve is always linear.

| Menu/Setup/Outputs/Current output x:y 1) |                                                          |                                                                                           |
|------------------------------------------|----------------------------------------------------------|-------------------------------------------------------------------------------------------|
| Function                                 | Options                                                  | Info                                                                                      |
| Current output                           | Selection Off On Factory setting Off                     | Use this function to activate or deactivate a variable being output at the current output |
| Source of data                           | Selection ■ None ■ Connected inputs Factory setting None | The sources of data on offer depend on your device version.                               |

| Menu/Setup/Outputs/Current output x:y 1)                                                                                                    |                                                                                                    |                                                                                                    |
|----------------------------------------------------------------------------------------------------|----------------------------------------------------------------------------------------------------|----------------------------------------------------------------------------------------------------|
| Function                                                                                                    | Options                                                                                                   | Info                                                                                                    |
| Measured value                                                                                                    | Selection  None Depends on the Source of data                                                             | The measured value you can select depends on the option selected under <b>Source of data</b> .                                                                                               |
|                                                                                                    | Factory setting<br>None                                                                                   |                                                                                                    |
| The list of dependent measured values is provided in the <b>Measured value</b> table, subject to the <b>Source of</b> $data \rightarrow \exists 103$ . |                                                                                                    |                                                                                                    |
| Range lower value                                                                                                    | Range of adjustment and                                                                                   | You can output the entire measuring range or                                                                                                    |
| Range upper value                                                                                                    | factory settings depend on<br>the <b>Measured value</b>                                                   | just some of it at the current output. To do so, specify the upper and lower range values in accordance with your requirements.                                                              |
| Hold behavior                                                                                                    | Selection     Freeze last value     Fixed value     Ignore  Factory setting Depends on the channel:output | Freeze last value The device freezes the last current value.  Fixed value You define a fixed current value that is output at the output.  Ignore A hold does not affect this current output. |
| Hold current                                                                                                    | 0.0 to 23.0 mA                                                                                            | ► Specify which current should be output at                                                                                                    |
| Hold behavior = Fixed value                                                                                                    | Factory setting<br>22.0 mA                                                                                | this current output in the hold state.                                                                                                    |

<sup>1)</sup> x:y = slot:output number

## Measured value depending on the Source of data

| Source of data       | Measured value                                                                                                    |
|----------------------|----------------------------------------------------------------------------------------------------|
| pH Glass<br>pH ISFET | Selection  Raw value mV  pH Temperature                                                                                                    |
| ORP                  | Selection  Temperature ORP mV ORP %                                                                                                    |
| Oxygen (amp.)        | Selection                                                                                                    |
| Oxygen (opt.)        | <ul> <li>Temperature</li> <li>Partial pressure</li> <li>Concentration liquid</li> <li>Saturation</li> <li>Raw value nA         (only Oxygen (amp.))</li> <li>Raw value µs         (only Oxygen (opt.))</li> </ul> |
| Cond i               | Selection                                                                                                    |
| Cond c               | Temperature Conductivity                                                                                                    |
| Cond c 4-pol         | <ul> <li>Resistance         <ul> <li>(only Cond c)</li> </ul> </li> <li>Concentration         <ul> <li>(only Cond i and Cond c 4-pol)</li> </ul> </li> </ul>                                                      |
| Disinfection         | Selection  Temperature Sensor current Concentration                                                                                                    |

| Source of data         | Measured value                                                                                                    |
|------------------------|----------------------------------------------------------------------------------------------------|
| ISE                    | Selection  Temperature  pH  Ammonium  Nitrate  Potassium  Chloride                                                                                                    |
| TU/TS                  | Selection                                                                                                    |
| TU                     | <ul> <li>Temperature</li> <li>Turbidity g/l         (only TU/TS)</li> <li>Turbidity FNU         (only TU/TS)</li> <li>Turbidity Formazine         (only TU)</li> <li>Turbidity solid         (only TU)</li> </ul> |
| Nitrate                | Selection  Temperature  NO3  NO3-N                                                                                                    |
| Ultrasonic interface   | Selection<br>Interface                                                                                                    |
| SAC                    | Selection  Temperature  SAC  Transm.  Absorption  COD  BOD                                                                                                    |
|                        | Selection  Bipolar (only for current outputs)  Unipolar+ Unipolar-                                                                                                    |
| Mathematical functions | All the mathematical functions can also be used as a data source and the calculated value can be used as the measured value.                                                                                      |

# 10.5.3 Alarm relays and optional relays Functions of the optional binary outputs

The basic version of the device always has one alarm relay. Additional relays are also available depending on the version of the device.

#### The following functions can be output via a relay:

- Limit switch status
- Controller manipulated variable for controlling an actuator
- Diagnostic messages
- Status of a cleaning function in order to control a pump or a valve

You can assign a relay to multiple inputs in order to clean several sensors with just one cleaning unit, for example.

| Menu/Setup/Outputs/Alarm relay or relay at channel no. |                                                                                                    |                                                                                                    |  |
|--------------------------------------------------------|----------------------------------------------------------------------------------------------------|----------------------------------------------------------------------------------------------------|--|
| Function                                               | Options                                                                                                    | Info                                                                                                    |  |
| Function                                               | Selection    Off    Limit switch    Controller    Diagnostics    Cleaning    (sensor)    Formula    (sensor)  Factory setting    Alarm relays:    Diagnostics    Other relays:    Off | The following functions depend on the option selected. These versions are illustrated individually in the following sections to provide a clearer understanding of the options.  Function = Off Switches off the relay function and means no further settings are required. |  |

#### Outputting the status of a limit switch

| Function = Limit switch |                                                            |                                                                                                    |  |
|-------------------------|------------------------------------------------------------|----------------------------------------------------------------------------------------------------|--|
| Function                | Options                                                    | Info                                                                                                 |  |
| Source of data          | Selection<br>Limit switch 1 8                              | Select the limit switch via which the status of the relay is to be output.                           |  |
|                         | <b>Factory setting</b><br>None                             | The limit switches are configured in the menu: Setup/Additional functions/Limit switches.            |  |
|                         |                                                            | Use the <b>ALL</b> and <b>NONE</b> soft keys to select or deselect all the limit switches in one go. |  |
| Hold behavior           | Selection     Freeze last value     Fixed value     Ignore |                                                                                                    |  |
|                         | Factory setting Ignore                                     |                                                                                                    |  |

#### Outputting diagnostic messages via the relay

If a relay is defined as a diagnostic relay (**Function** = **Diagnostics**), it works in the "fail-safe mode".

This means that the relay is always energized ("normally closed", n.c.) in the basic state if an error is not present. In this way it can also indicate a drop in voltage, for example. The alarm relay always works in the failsafe mode.

You can output two categories of diagnostic messages via the relay:

- Diagnostic messages from one of the 4 Namur classes
- Diagnostic messages which you have individually assigned to the relay output

A message is individually assigned to the relay output at 2 specific points in the menu:

- Menu/Setup/General settings/Extended setup/Diagnostics settings/Diag. behavior (device-specific messages)
- Menu/Setup/Inputs/<Sensor>/Extended setup/Diagnostics settings/Diag. behavior (sensor-specific messages)
- Before being able to assign the relay output to a special message in **Diag. behavior** you must first configure **Outputs**/Relay x:y or /**Alarm relay/Function = Diagnostics**.

| Function = Diagnostics                                       |                                                                                                    |                                                                                                    |  |
|--------------------------------------------------------------|----------------------------------------------------------------------------------------------------|----------------------------------------------------------------------------------------------------|--|
| Function                                                     | Options                                                                                                    | Info                                                                                                    |  |
| Operating mode                                               | Selection     as assigned     Namur M     Namur S     Namur C     Namur F Factory setting     Relay:     as assigned     Alarm relays:     Namur F | as assigned If this option is selected, the diagnostic messages which you have individually assigned to the relay are output via the relay.  Namur M Namur F If you decided to use one of the Namur classes, all the messages that are assigned to the individual class are output via the relay. You can also change the Namur class assignment for every diagnostic message.  (Menu/Setup/General settings/Extended setup/Diagnostics settings/Diag. behavior or Menu/Setup/Inputs/ <sensor>/Extended setup/Diagnostics settings/Diag. behavior)</sensor> |  |
| Attributed diagnostic messages  Operating mode = as assigned | Read only                                                                                                    | All the messages assigned to the relay output appear on the display. You do not have the option of editing the information here.                                                                                                    |  |

## Outputting the status of a cleaning function

| Function = Cleaning |                                                                       |                                                                                                    |  |
|---------------------|-----------------------------------------------------------------------|----------------------------------------------------------------------------------------------------|--|
| Function            | Options                                                               | Info                                                                                                    |  |
| Assignments         | Selection None Depends on the type of cleaning Factory setting None   | Here you can specify how a cleaning function should be displayed for the relay.  You have the following options depending on the cleaning program that is selected (Menu/Setup/Additional functions/Cleaning:  Cleaning type = Standard clean Cleaning 1 - Water, Cleaning 2 - Water, Cleaning 3 - Water, Cleaning 4 - Water Cleaning type = Chemoclean Cleaning 1 - Water, Cleaning 2 - Cleaner, Cleaning 2 - Water, Cleaning 3 - Cleaner, Cleaning 3 - Water, Cleaning 3 - Cleaner, Cleaning 4 - Water, Cleaning 4 - Cleaner Cleaning type = Chemoclean Plus 4x Cleaning 1 - %0V, 4x Cleaning 2 - %0V <sup>1)</sup> |  |
| Hold behavior       | Selection Freeze last value Fixed value Ignore Factory setting Ignore | Freeze last value The device freezes the last measured value.  Fixed value You define a fixed measured value that is output at the output.  Ignore A hold has no effect.                                                                                                    |  |

<sup>1) %0</sup>V is variable text which you can assign in Menu/Setup/Additional functions/Cleaning/Chemoclean Plus/Output label 1 ... 4.

#### 10.5.4 HART

Specify which device variables should be output via HART communication.

You can define a maximum of 16 device variables.

- 1. Specify the data source.
- 2. Select the measured value to be output.

3. Specify the behavior in "Hold" status. (Configuration options of **Source of data**, **Measured value** and **Hold behavior**) → 103

Please note that if you select **Hold behavior** = **Freeze**, the system not only flags the status but also actually "freezes" the measured value.

More information is provided in:

Operating Instructions "HART Communication", BA00486C

#### 10.5.5 PROFIBUS DP and PROFINET

#### Device variables (device → PROFIBUS/PROFINET)

Here you can specify which process values should be mapped to the PROFIBUS function blocks and are thereby available for transmission via PROFIBUS communication.

You can define a maximum of 16 device variables (AI Blocks).

- 1. Define the data source.
  - You can choose from sensor inputs, current inputs and mathematical functions.
- 2. Choose the measured value to be transmitted.
- Define how the device should behave in the hold state. (Configuration options of **Source of data**, **Measured value** and **Hold behavior**)  $\rightarrow \triangleq 103$

Please note that if you select **Hold behavior= Freeze**, the system not only flags the status but also actually "freezes" the measured value.

**In addition**, you can define 8 binary variables (DI Blocks):

- 1. Define the data source.
- 2. Select the limit switch or relay whose status is to be transmitted.

#### PROFIBUS/PROFINET variables (PROFIBUS/PROFINET → device)

A maximum of 4 analog (AO) and 8 digital (DO) PROFIBUS variables are available as measured values in the controller, limit switch or current output menus.

Example: Using an AO or DO value as the set point for the controller

#### Menu/Setup/Additional functions/Controller 1

- 1. In the specified menu, define PROFIBUS as the data source.
- 2. Select the desired analog output (AO) or digital output (DO) as the measured value.
- Further information on "PROFIBUS" can be found in the Guideline for Communication via PROFIBUS, SD01188C
- Further information on "PROFINET" can be found in the Guideline for Communication via PROFINET, SD02490C

#### 10.5.6 Modbus RS485 and Modbus TCP

Specify which process values should be output via Modbus RS485 Communication or via Modbus TCP.

In the case of Modbus RS485, you can switch between the RTU and the ASCII protocol.

You can define a maximum of 16 device variables.

- 1. Define the data source.
  - You can choose from sensor inputs and controllers.
- 2. Select the measured value to be output.

3. Define how the device should behave in the hold state. (Configuration options of **Source of data, Measured value** and **Hold behavior**) → 103

Please note that if you select **Hold behavior** = **Freeze**, the system not only flags the status but also actually "freezes" the measured value.

Further information on "Modbus" can be found in the Guideline for Communication via Modbus, SD01189C

#### 10.5.7 EtherNet/IP

Specify which process values should be output via EtherNet/IP communication.

You can define a maximum of 16 analog device variables (AI).

- 1. Define the data source.
  - You can choose from sensor inputs and controllers.
- 2. Select the measured value to be output.
- Define how the device should behave in the hold state. (Configuration options of **Source of data, Measured value** and **Hold behavior**)  $\rightarrow \triangleq 103$
- 4. In the case of controllers, also specify the type of manipulated variable.

Please note that if you select **Hold behavior** = **Freeze**, the system not only flags the status but also actually "freezes" the measured value.

**In addition** you can define digital device variables (DI):

- ▶ Define the data source.
  - You can choose from relays, binary inputs and limit switches.
- For further information on "EtherNet/IP", see the Guideline for Communication via EtherNet/IP, SD01293C

#### 10.6 Additional functions

#### 10.6.1 Limit switch

There are different ways to configure a limit switch:

- Assigning a switch-on and switch-off point
- Assigning a switch-on and switch-off delay for a relay
- Setting an alarm threshold and also outputting an error message
- Starting a cleaning function

| Menu/Setup/Additional functions/Limit switches/Limit switch 1 8 |                                                                                                    |                                                                                                    |  |
|-----------------------------------------------------------------|----------------------------------------------------------------------------------------------------|----------------------------------------------------------------------------------------------------|--|
| Function                                                        | Options                                                                                                    | Info                                                                                                    |  |
| Source of data                                                  | Selection None Sensor inputs Binary inputs Controller Fieldbus signals Mathematical functions MRS set 1 2 Factory setting None | ➤ Specify the input or output which is to be the data source for the limit switch.  The sources of data on offer depend on your device version.  You can choose from connected sensors, binary inputs, fieldbus signals, mathematical functions, controllers and sets for measuring range switching. |  |
| Measuring value                                                 | Selection Depends on: Source of data                                                                                           | ► Select the measured value, see the following table.                                                                                                    |  |

## Measured value depending on the Source of data

| Source of data       | Measured value                                                                                                    |
|----------------------|----------------------------------------------------------------------------------------------------|
| pH Glass             | Selection                                                                                                    |
| pH ISFET             | <ul> <li>Raw value mV</li> <li>pH</li> <li>Temperature</li> </ul>                                                                                                    |
| ORP                  | Selection  Temperature ORP mV ORP %                                                                                                    |
| Oxygen (amp.)        | Selection                                                                                                    |
| Oxygen (opt.)        | <ul> <li>Temperature</li> <li>Partial pressure</li> <li>Concentration liquid</li> <li>Saturation</li> <li>Raw value nA         (only Oxygen (amp.))</li> <li>Raw value μs         (only Oxygen (opt.))</li> </ul> |
| Cond i               | Selection                                                                                                    |
| Cond c               | <ul><li>Temperature</li><li>Conductivity</li></ul>                                                                                                    |
| Cond c 4-pol         | <ul> <li>Resistance         (only Cond c)</li> <li>Concentration         (only Cond i and Cond c 4-pol)</li> </ul>                                                                                                |
| Disinfection         | Selection  Temperature Sensor current Concentration                                                                                                    |
| ISE                  | Selection  Temperature  pH  Ammonium  Nitrate  Potassium  Chloride                                                                                                    |
| TU/TS                | Selection                                                                                                    |
| TU                   | <ul> <li>Temperature</li> <li>Turbidity g/l (only TU/TS)</li> <li>Turbidity FNU (only TU/TS)</li> <li>Turbidity Formazine (only TU)</li> <li>Turbidity solid (only TU)</li> </ul>                                 |
| Nitrate              | Selection  Temperature NO3 NO3-N                                                                                                    |
| Ultrasonic interface | Selection<br>Interface                                                                                                    |
| SAC                  | Selection  Temperature  SAC  Transm.  Absorption  COD  BOD                                                                                                    |

| Source of data         | Measured value                                                                                                    |
|------------------------|----------------------------------------------------------------------------------------------------|
|                        | Selection  Bipolar (only for current outputs)  Unipolar+ Unipolar-                                                           |
| Mathematical functions | All the mathematical functions can also be used as a data source and the calculated value can be used as the measured value. |

You can monitor the manipulated variable by assigning the controller manipulated variable to a limit switch (e.g. configure a dosing time alarm).

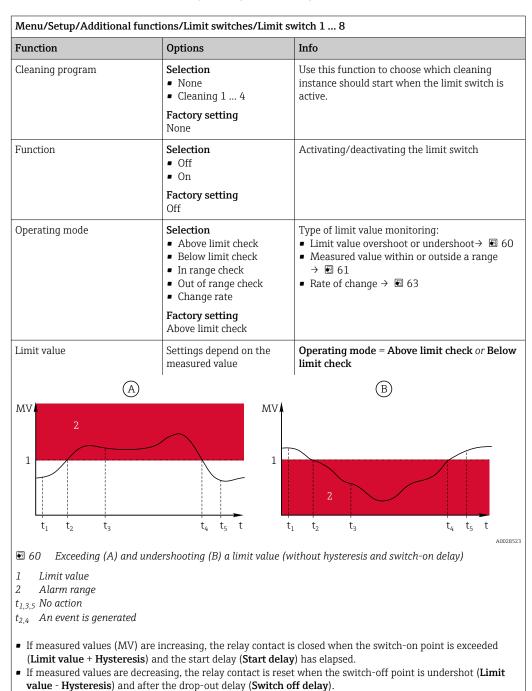

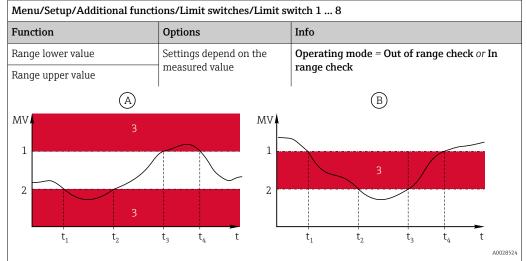

lacksquare 61 Range monitoring outside (A) and within (B) a range (without hysteresis and switch-on delay)

- 1 End of range
- 2 Start of range
- 3 Alarm range
- $t_{1-4}$  An event is generated
- If measured values (MV) are increasing, the relay contact is closed when the switch-on point is exceeded (Range lower value + Hysteresis) and the start delay (Start delay) has elapsed.
- If measured values are decreasing, the relay contact is reset when the switch-off point is undershot (Range upper value Hysteresis) and after the drop-out delay (Switch off delay).

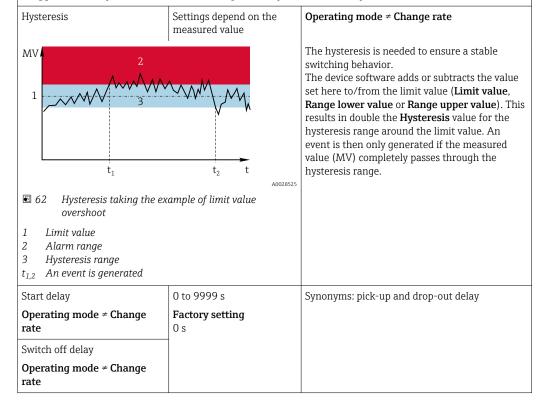

| Menu/Setup/Additional functions/Limit switches/Limit switch 1 8 |                                                         |                                                                                                    |
|-----------------------------------------------------------------|---------------------------------------------------------|----------------------------------------------------------------------------------------------------|
| Function                                                        | Options                                                 | Info                                                                                                    |
| Delta value                                                     | Settings depend on the measured value                   | Operating mode = Change rate  The slope of the measured value (MV) is                                                                                                    |
| Delta time                                                      | 00:00:01 23:59:00<br><b>Factory setting</b><br>01:00:00 | monitored in this mode.  If, in the specified time frame ( <b>Delta time</b> ), the measured value increases or decreases by more than the specified value ( <b>Delta value</b> ), an event                                                                                                    |
| Auto confirm                                                    | O0:01 to 23:59 Factory setting O0:01                    | is generated. No further event is generated if the value continues to experience such a steep increase or decrease. If the slope is back below the limit value, the alarm status is reset after a preset time (Auto confirm).                                                                                                 |
| $\begin{array}{c ccccccccccccccccccccccccccccccccccc$           |                                                         | Events are triggered by the following conditions in the example given: $t_2 - t_1 < \textbf{Delta time} \text{ and } \Delta MV1 > \textbf{Delta value} \\ t_4 - t_3 > \textbf{Auto confirm} \text{ and } \Delta MV2 < \textbf{Delta value} \\ t_6 - t_5 < \textbf{Delta time} \text{ and } \Delta MV3 > \textbf{Delta value}$ |
| ■ 63 Rate of change                                             | A020720                                                 |                                                                                                    |

## 10.6.2 Sensor cleaning programs

## **A** CAUTION

## Programs not switched off during maintenance activities.

Risk of injury due to medium or cleaning agent!

- ▶ Quit any programs that are active.
- Switch to the service mode.
- ► If testing the cleaning function while cleaning is in progress, wear protective clothing, goggles and gloves or take other suitable measures to protect yourself.

## Selecting the type of cleaning

The user can choose from the following cleaning types:

- Standard clean
- Chemoclean
- Chemoclean Plus
- State of cleaning: Indicates whether the cleaning program is active or not. This is for information purposes only.

## Selecting the cleaning type

- 1. **Menu/Setup/Additional functions/Cleaning**: Select a cleaning program.
  - You can configure 4 different types of cleaning which you can assign individually to the inputs.
- 2. **Cleaning type**: For each cleaning program decide which type of cleaning should be performed.

## Standard cleaning

Standard cleaning involves cleaning a sensor with compressed air, for instance, as performed with the ion-selective sensor CAS40D (connection of cleaning unit for CAS40D)

| Menu/Setup/Additional functions/Cleaning/Cleaning 1 4/Standard clean |                                 |                                                                                                    |
|----------------------------------------------------------------------|---------------------------------|----------------------------------------------------------------------------------------------------|
| Function Options Info                                                |                                 | Info                                                                                                    |
| Cleaning time                                                        | 5 to 600 s Factory setting 10 s | Cleaning duration The cleaning duration and interval depend on the process and sensor.  Determine the variables empirically or based on experience. |

▶ Define the cleaning cycle  $\rightarrow$  🗎 115.

## Chemoclean

An example is the use of the CYR10 injector unit to clean pH glass sensors. (CYR10 connection )  $\,$ 

| Menu/Setup/Additional functions/Cleaning/Cleaning 1 4/Chemoclean |                             |                                                                                                    |
|------------------------------------------------------------------|-----------------------------|----------------------------------------------------------------------------------------------------|
| Function                                                         | Options                     | Info                                                                                                    |
| Cleaning time                                                    | 0 to 900 s  Factory setting | Cleaning duration                                                                                                    |
|                                                                  | 5 s                         |                                                                                                    |
| Prerinse time                                                    | 0 to 900 s                  | The cleaning duration, pre-rinse and post-rinse                                                                      |
| Postrinse time                                                   | Factory setting<br>0 s      | times and the interval depend on the process and sensor. Determine the variables empirically or based on experience. |

### Chemoclean Plus

An example is the use of the CYR10 injector unit to clean pH glass sensors. (CYR10 connection )  $\,$ 

| Menu/Setup/Additional functions/Cleaning/Cleaning 1 4/Chemoclean Plus/ChemoCleanPlus setup |                                           |                                                                                                    |
|--------------------------------------------------------------------------------------------|-------------------------------------------|----------------------------------------------------------------------------------------------------|
| Function                                                                                   | Options                                   | Info                                                                                                    |
| Cleaning steps setup                                                                       | Table to create a time program            | You define a maximum of 30 program steps which should be performed one after the other. For each step enter the duration [s] and the state (0 = "off", 1 = "on") of each relay or output. You can specify the number and name of the outputs further down in the menu.  See below for an example of programming. |
| Failsafe step setup                                                                        | Table view                                | ► In the table specify the states that the relays or outputs should assume in the event of an error.                                                                                                    |
| Limit contacts                                                                             | 0 to 2                                    | ► Select the number of digital input signals (e.g. from limit position switches of the retractable assembly).                                                                                                    |
| Limit contact 1 2                                                                          | Selection  Binary inputs Fieldbus signals | ► Define the signal source for each limit position switch.                                                                                                    |
| Outputs                                                                                    | 0 to 4                                    | ► Select the number of outputs that actuators, such as valves or pumps, should activate.                                                                                                    |
| Output label 1 4                                                                           | Free text                                 | You can assign a meaningful name to each output, e.g. "assembly", "cleaner 1", "cleaner 2", etc.                                                                                                    |

Programming example: regular cleaning with water and 2 cleaning agents

| Limit switch | Duration [s] | Assembly<br>CPA87x | Water | Cleaner 1 | Cleaner 2 |
|--------------|--------------|--------------------|-------|-----------|-----------|
| ES1 1        | 5            | 1                  | 1     | 0         | 0         |
| ES2 1        | 5            | 1                  | 1     | 0         | 0         |
| 0            | 30           | 1                  | 1     | 0         | 0         |
| 0            | 5            | 1                  | 1     | 1         | 0         |
| 0            | 60           | 1                  | 0     | 0         | 0         |
| 0            | 30           | 1                  | 1     | 0         | 0         |
| 0            | 5            | 1                  | 1     | 0         | 1         |
| 0            | 60           | 1                  | 0     | 0         | 0         |
| 0            | 30           | 1                  | 1     | 0         | 0         |
| ES1 0        | 5            | 0                  | 1     | 0         | 0         |
| ES2 0        | 5            | 0                  | 1     | 0         | 0         |
| 0            | 5            | 0                  | 0     | 0         | 0         |

The pneumatic retractable assembly, e.g. CPA87x, is activated by compressed air via a two-way valve. As a result, the assembly assumes either the "Measure" position (sensor in medium) or the "Service" position (sensor in rinse chamber). Media such as water or cleaning agents are supplied via valves or pumps. Here there are two states: 0 = "off" or "closed") and 1 = "on" or "open").

The hardware required for "Chemoclean Plus", such as control valves, pumps, compressed air supply, media supply etc., must be provided by the customer.

## Defining the cleaning cycle

| Menu/Setup/Additional functions/Cleaning/Cleaning 1 4 |                                                                               |                                                                                                    |
|-------------------------------------------------------|-------------------------------------------------------------------------------|----------------------------------------------------------------------------------------------------|
| Function                                              | Options                                                                       | Info                                                                                                    |
| Cleaning cycle                                        | Selection    Off    Interval    Weekly program Factory setting Weekly program | ► Choose from a cleaning routine that is restarted at set intervals and a user-definable weekly program.                                                                                                    |
| Cleaning interval Cleaning cycle = Interval           | 0-00:01 to 07-00:00<br>(D-hh:mm)<br>Factory setting<br>1-00:00                | The interval value can be between 1 minute and 7 days. Example: You have set the value "1-00:00". Each day, the cleaning cycle starts at the same time you started the first cleaning cycle.                                |
| Daily event times  Cleaning cycle = Weekly program    | 00:00 to 23:59<br>(HH:MM)                                                     | <ol> <li>Define up to 6 times (Event time 1 6).</li> <li>You can then choose from these for each day of the week.</li> </ol>                                                                                                |
| Weekdays Cleaning cycle = Weekly program              | Selection<br>Monday Sunday                                                    | Choose individually for each day of the week which of the 6 times should be used for a cleaning routine on this particular day.  This allows you to create weekly programs that are perfectly adapted to suit your process. |

## Other settings and manual cleaning

| Menu/Setup/Additional functions/Cleaning/Cleaning 1 4 |                                                                                           |                                                                                                    |
|-------------------------------------------------------|-------------------------------------------------------------------------------------------|----------------------------------------------------------------------------------------------------|
| Function                                              | Options                                                                                   | Info                                                                                                    |
| Start signal                                          | Selection None Fieldbus signals Signals of digital or analog inputs  Factory setting None | In addition to cyclic cleaning, you can also use an input signal to start event-controlled cleaning.  ▶ Choose the trigger for such a cleaning process here.  Interval and weekly programs are executed as normal, i. e. conflicts can occur. Priority is given to the cleaning program that was the first to be started. |
| Hold                                                  | Selection Off On Factory setting On                                                       | ► Decide whether there should be a hold during the cleaning process. This hold affects the inputs to which this cleaning process is assigned.                                                                                                    |
| ▷ Start single                                        | Action                                                                                    | Start an individual cleaning process with the selected parameters. If cyclical cleaning is enabled, there are times in which it is not possible to manually start the process.                                                                                                    |
| Stop or Stop failsafe                                 | Action                                                                                    | End the cleaning process (cyclically or manually)                                                                                                    |
| Outputs                                               |                                                                                           | Goes to the menu <b>Outputs</b>                                                                                                    |
| ► Cleaning program assignment view                    |                                                                                           | Shows an overview of the cleaning processes                                                                                                    |

## 10.6.3 Cleaning programs, sampling technology

### **A** CAUTION

## Risk of injury due to medium or cleaning agent

Cleaning not switched off during calibration or maintenance activities

- ► If a cleaning system is connected, switch if off before removing a sensor from the medium.
- ► If you wish to check the cleaning function and have therefore not switched off the cleaning system, please wear protective clothing, goggles and gloves or take other appropriate measures.

## Dosing chamber rinsing

The sampler must be ordered with TSP modification 71265624 to commission this function.

The following hardware changes have already been made:

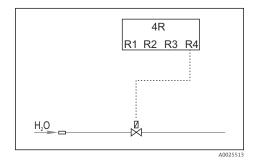

■ 64 Cleaning valve

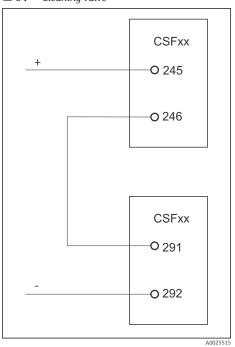

■ 65 Cleaning valve

Control of cleaning valve via relay R4 for dosing chamber rinsing.

Binary output S:2 is configured for "End of sampling". or "Bottle change" and is connected to binary input S:2 which starts the Chemoclean Plus function.

## Cleaning/rinsing the dosing glass

1. Select **Menu/Setup/Inputs/Binary input** and configure binary input S:2.

| MenuSetup/Inputs/Binary input                   |                                                                       |  |
|-------------------------------------------------|-----------------------------------------------------------------------|--|
| Function                                        | Entry for sample program                                              |  |
| MODE                                            | On                                                                    |  |
| Input variable                                  | External signal -> Control of sampling functions via external signals |  |
| Having selected input variable External signal: |                                                                       |  |
| Operation                                       | Start cleaning -> A pulse triggers the cleaning.                      |  |
| Signal slope                                    | Low-High<br>Factory setting: Low-High.                                |  |

## 2. Select **Menu/Setup/Additional functions** and configure the binary output:

| MenuSetup/Inputs/Outputs                      |                                                                |  |
|-----------------------------------------------|----------------------------------------------------------------|--|
| Function Entry for sample program             |                                                                |  |
| Having selected input variable Binary outp    | out                                                            |  |
| Mode Event Factory setting: Off               |                                                                |  |
| Having selected input variable <b>Event</b> : |                                                                |  |
| Slope of signal                               | Low-High<br>Factory setting: Low-High.                         |  |
| Event                                         | End of sampling A pulse is switched when sampling has ended.   |  |
|                                               | Bottle change<br>A pulse is switched when a bottle is changed. |  |

## 3. Select **Menu/Setup/Additional functions** and configure the binary output:

| MenuSetup/Inputs/Additional functions/Cleaning/Cleaning 1 |                                                                                                    |  |
|-----------------------------------------------------------|----------------------------------------------------------------------------------------------------|--|
| Function                                                  | Entry for sample program                                                                                                    |  |
| Cleaning type                                             | Chemoclean Plus<br>Dosing chamber rising is only enabled in this way                                                                                                    |  |
| Cleaning steps setup                                      | Table to create a time program: You define a maximum of 30 program steps which should be performed one after the other. For each step, enter the duration [s] and the state (0="off", 1="on") for each relay or output. You can specify the number and name of the outputs further down in the menu. See below for program examples. |  |
| Failsafe step setup                                       | Table view: In the table specify the states that the relays or outputs should assume in the event of an error.                                                                                                    |  |
| Outputs                                                   | 1 Select the number of outputs that the actuators, such as valves or pumps, should activate. 04                                                                                                    |  |
| Output label 1                                            | Test (out 1) You can assign a meaningful name to each output, e.g.: "assembly", "acid", "base" etc.                                                                                                    |  |

## Example of a cleaning phase table

| # | Duration (s) | Water | Info           |
|---|--------------|-------|----------------|
| 1 | 5            | 0     | Arm at tundish |
| 2 | 5            | 1     | Water valve    |
| 3 | 5            | 0     | Drip time      |

The distribution arm only goes to the bottle at the next sampling.

| MenuSetup/Inputs/Additional functions/Cleaning/Cleaning 1/Chemoclean Plus/ChemoCleanPlus setup |                                                                                                    |  |  |  |
|------------------------------------------------------------------------------------------------|----------------------------------------------------------------------------------------------------|--|--|--|
| Function Entry for sample program                                                              |                                                                                                    |  |  |  |
| Cleaning cycle                                                                                 | Off<br>Only active via external controller.                                                                              |  |  |  |
| Start signal                                                                                   | Binary input Select the sensors and their measured variables that should be used as the minuend (Y1) or subtrahend (Y2). |  |  |  |
| Start signal                                                                                   | Binary input The input must be selected beforehand.                                                                      |  |  |  |
| Outputs                                                                                        |                                                                                                    |  |  |  |
| ▶ OutputRelay                                                                                  | Cleaning                                                                                                    |  |  |  |
| ▶ Assignment                                                                                   | Cleaning 1 - Out 1 Press the navigator to confirm.                                                                       |  |  |  |

4. Please check the function in Menu/Setup/Output/Relay %0V.

# 10.6.4 Other settings and manual cleaning

| Menu/Setup/Additional functions/Cleaning/Cleaning 1 4 |                                                                                          |                                                                                                    |  |  |
|-------------------------------------------------------|------------------------------------------------------------------------------------------|----------------------------------------------------------------------------------------------------|--|--|
| Function                                              | function Options Info                                                                    |                                                                                                    |  |  |
| Start signal                                          | Selection None Fieldbus signals Signals of digital or analog inputs Factory setting None | In addition to cyclic cleaning, you can also use an input signal to start event-controlled cleaning.  ➤ Choose the trigger for such a cleaning process here.  Interval and weekly programs are executed as normal, i. e. conflicts can occur. Priority is given to the cleaning program that was the first to be started. |  |  |
| Hold                                                  | Selection Off On Factory setting On                                                      | ▶ Decide whether there should be a hold during the cleaning process. This hold affects the inputs to which this cleaning process is assigned.                                                                                                    |  |  |
| > Start single                                        | Action                                                                                   | Start an individual cleaning process with the selected parameters. If cyclical cleaning is enabled, there are times in which it is not possible to manually start the process.                                                                                                    |  |  |
| Stop or Stop failsafe                                 | Action                                                                                   | End the cleaning process (cyclically or manually)                                                                                                    |  |  |
| ▶ Outputs                                             |                                                                                          | Goes to the menu <b>Outputs</b>                                                                                                    |  |  |
| ► Cleaning program assignment view                    |                                                                                          | Shows an overview of the cleaning processes                                                                                                    |  |  |

## 10.6.5 Mathematical functions

In addition to "real" process values, which are provided by connected physical sensors or analog inputs, mathematical functions can be used to calculate a maximum of 8 "virtual" process values.

The "virtual" process values can be:

- Output via a current output or a fieldbus
- Used as a controlled variable
- Assigned as a measured variable to a limit switch
- Used as a measured variable to trigger cleaning
- Displayed in user-defined measuring menus

#### Difference

You can subtract the measured values of two sensors and use the result to detect incorrect measurements, for example.

To calculate a difference, you must use two measured values with the same engineering unit.

| Menu/Setup/Additional functions/Mathematical functions/MF1 to 8/Mode = Difference |                            |                                                                                                |  |  |
|-----------------------------------------------------------------------------------|----------------------------|------------------------------------------------------------------------------------------------|--|--|
| Function Options Info                                                             |                            |                                                                                                |  |  |
| Calculation                                                                       | Selection Off On           | On/off switch for the function                                                                 |  |  |
|                                                                                   | <b>Factory setting</b> Off |                                                                                                |  |  |
| Y1                                                                                | The options depend on the  | Select the sensors and measured variables that                                                 |  |  |
| Measured value                                                                    | sensors connected          | should function as the minuend <b>(Y1)</b> or subtrahend <b>(Y2)</b> .                         |  |  |
| Y2                                                                                |                            |                                                                                                |  |  |
| Measured value                                                                    |                            |                                                                                                |  |  |
| Difference value                                                                  | Read only                  | View this value in a user-defined measuring screen or output the value via the current output. |  |  |
| ► Mathematical function assignment view                                           |                            | Overview of the configured functions                                                           |  |  |

### Redundancy

Use this function to monitor two or three sensors with redundant measurements. The arithmetic average of the two closest measured values is calculated and output as the redundancy value.

| Menu/Setup/Additional functions/Mathematical functions/MF1 to 8/Mode = Redundancy |                            |                                                                                                    |  |
|-----------------------------------------------------------------------------------|----------------------------|----------------------------------------------------------------------------------------------------|--|
| Function                                                                          | Options                    | Info                                                                                                    |  |
| Calculation                                                                       | Selection    Off    On     | On/off switch for the function                                                                                        |  |
|                                                                                   | <b>Factory setting</b> Off |                                                                                                    |  |
| Y1                                                                                | The options depend on the  | You can select a maximum of 3 different types of                                                                      |  |
| Measured value                                                                    | sensors connected          | sensor that output the same measured value.                                                                           |  |
| Y2                                                                                |                            | Example for temperature redundancy You have a pH sensor and an oxygen sensor at                                       |  |
| Measured value                                                                    |                            | inputs 1 and 2. Select the pH sensor as <b>Y1</b> and the oxygen sensor as <b>Y2</b> . <b>Measured value</b> : Select |  |
| Y3 (optional)                                                                     |                            | <b>Temperature</b> in each case.                                                                                      |  |
| Measured value                                                                    |                            |                                                                                                    |  |

| Menu/Setup/Additional functions/Mathematical functions/MF1 to 8/Mode = Redundancy |                                        |                                                                                                |  |
|-----------------------------------------------------------------------------------|----------------------------------------|------------------------------------------------------------------------------------------------|--|
| Function Options                                                                  |                                        | Info                                                                                           |  |
| Deviation control                                                                 | Selection Off On                       | You can monitor the redundancy. Specify an absolute limit value that must not be exceeded.     |  |
|                                                                                   | Factory setting Off                    |                                                                                                |  |
| Deviation limit                                                                   | Depends on the selected measured value |                                                                                                |  |
| Redundancy                                                                        | Read only                              | View this value in a user-defined measuring screen or output the value via the current output. |  |
| ▶ Mathematical function assignment view                                           |                                        | Overview of the configured functions                                                           |  |

#### rH value

To calculate the rH value, a pH sensor and an ORP sensor must be connected. It is irrelevant whether you are using a pH glass sensor, an ISFET sensor or the pH electrode of an ISE sensor.

Instead of the mathematical functions, you can also connect a combined pH/ORP sensor.

► Set the main measured value simply to rH.

| Menu/Setup/Additional functions/Mathematical functions/MF1 to 8/Mode = rH calculation |                            |                                                                                                |  |  |
|---------------------------------------------------------------------------------------|----------------------------|------------------------------------------------------------------------------------------------|--|--|
| Function Options                                                                      |                            | Info                                                                                           |  |  |
| Calculation                                                                           | Selection Off On           | On/off switch for the function                                                                 |  |  |
|                                                                                       | <b>Factory setting</b> Off |                                                                                                |  |  |
| pH source                                                                             | Connected pH sensor        | Set the input for the pH sensor and the input for                                              |  |  |
| ORP source                                                                            | Connected ORP sensor       | the ORP sensor. Measured value interrogation is obsolete as you must select pH or ORP mV.      |  |  |
| Calculated rH                                                                         | Read only                  | View this value in a user-defined measuring screen or output the value via the current output. |  |  |
| ► Mathematical function assignment view                                               |                            | Overview of the configured functions                                                           |  |  |

### Degassed conductivity

Carbon dioxide from the air can be a contributing factor to the conductivity of a medium. The degassed conductivity is the conductivity of the medium excluding the conductivity caused by carbon dioxide.

Advantages of using degassed conductivity taking the example of a power station:

- The conductivity caused by corrosion products or contamination in the feed water is determined as soon as the turbines are started. The system excludes the initially high conductivity values resulting from the ingress of air.
- If carbon dioxide is regarded as non-corrosive, the live steam can be directed to the turbine far earlier during startup.
- If the conductivity value increases during normal operation, it is possible to immediately determine an ingress of coolant or air by calculating the degassed conductivity.

| Menu/Setup/Additional functions/Mathematical functions/MF1 to 8/Mode = Degassed conductivity |                                              |                                                                                                    |  |  |
|----------------------------------------------------------------------------------------------|----------------------------------------------|----------------------------------------------------------------------------------------------------|--|--|
| Function                                                                                     | ction Options Info                           |                                                                                                    |  |  |
| Calculation                                                                                  | Selection     Off     On Factory setting Off | On/off switch for the function                                                                                                    |  |  |
| Cation conductivity                                                                          | Connected conductivity sensor                | Cation conductivity represents the sensor downstream from the cation exchanger and                                                                                                    |  |  |
| Degassed conductivity                                                                        | Connected conductivity sensor                | upstream from the "degassing module",  Degassed conductivity represents the sensor at the outlet of the degassing module.  Measured value interrogation is obsolete as you can only choose conductivity. |  |  |
| CO2 concentration                                                                            | Read only                                    | View this value in a user-defined measuring screen or output the value via the current output.                                                                                                    |  |  |
| ▶ Mathematical function assignment view                                                      |                                              | Overview of the configured functions                                                                                                    |  |  |

## **Dual conductivity**

You can subtract two conductivity values and use the result to monitor the efficiency of an ion exchanger, for example.

| Function                                | Options                                                                | Info                                                                                                    |
|-----------------------------------------|------------------------------------------------------------------------|----------------------------------------------------------------------------------------------------|
| Calculation                             | Selection Off On Factory setting Off                                   | On/off switch for the function                                                                             |
| Inlet                                   | The options depend on the                                              | Select the sensors that should function as the                                                             |
| Measured value                          | sensors connected                                                      | minuend ( <b>Inlet</b> , e.g. sensor upstream from the ion exchanger) or subtrahend ( <b>Outlet</b> , e.g. |
| Outlet                                  |                                                                        | sensor downstream from the ion exchanger).                                                                 |
| Measured value                          |                                                                        |                                                                                                    |
| Main value format                       | Selection Auto # ### ### Factory setting Auto                          | Specify the number of decimal places.                                                                      |
| Cond. unit                              | Selection  Auto  µS/cm  mS/cm  S/cm  µS/m  µS/m  mS/m  Factory setting |                                                                                                    |
|                                         | Auto                                                                   |                                                                                                    |
| Dual conductivity                       | Read only                                                              | View this value in a user-defined measuring screen or output the value via the current output.             |
| ► Mathematical function assignment view |                                                                        | Overview of the configured functions                                                                       |

## Calculated pH value

The pH value can be calculated from the measured values of two conductivity sensors under certain conditions. Areas of application include power stations, steam generators and boiler feedwater.

| Menu/Setup/Additional functions/Mathematical functions/MF1 to 8/Mode = pH calculation from conductivity |                                              |                                                                                                    |  |  |
|----------------------------------------------------------------------------------------------------|----------------------------------------------|----------------------------------------------------------------------------------------------------|--|--|
| Function                                                                                                | Options                                      | Info                                                                                                    |  |  |
| Calculation                                                                                             | Selection     Off     On Factory setting Off | On/off switch for the function                                                                                                    |  |  |
| Method                                                                                                  | Selection NaOH NH3                           | The calculation is performed on the basis of Guideline VGB-R-450L of the Technical Association of Large Power Plant Operators (Verband der Großkesselbetreiber, (VGB)). |  |  |
|                                                                                                    | Factory setting<br>NaOH                      | NaOH<br>pH = 11 + log { $\{(K_v - 1/3 K_h)/273\}$                                                                                                    |  |  |
|                                                                                                    |                                              | NH3<br>pH = 11 + log { $(\kappa_v - 1/3 \kappa_h)/243$ }                                                                                                    |  |  |
|                                                                                                    |                                              | LiOH pH = 11 + log { $(K_v - 1/3 K_h)/228$ }                                                                                                    |  |  |
|                                                                                                    |                                              | $K_V \dots$ Inlet direct conductivity $K_h \dots$ Outlet acid conductivity                                                                                              |  |  |
| Inlet                                                                                                   | The options depend on the                    | Inlet                                                                                                    |  |  |
| Measured value                                                                                          | sensors connected                            | Sensor upstream from the cation exchanger, "direct conductivity"                                                                                                    |  |  |
| Outlet                                                                                                  |                                              | Outlet                                                                                                    |  |  |
| Measured value                                                                                          |                                              | Sensor downstream from the cation exchanger, "acid conductivity"                                                                                                    |  |  |
|                                                                                                    |                                              | Selection of the measured value is obsolete as it must always be <b>Conductivity</b> .                                                                                  |  |  |
| Calculated pH                                                                                           | Read only                                    | View this value in a user-defined measuring screen or output the value via the current output.                                                                          |  |  |
| ▶ Mathematical function assignment view                                                                 |                                              | Overview of the configured functions                                                                                                    |  |  |

## Formula (optional, with activation code)

With the formula editor, it is possible to calculate a new value from a maximum of 3 measured values. A wide range of mathematical and logical (Boolean) operations are available for this purpose.

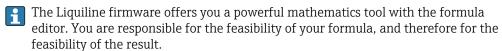

| Symbol | Operation      | Type of operands | Type of result | Example        |
|--------|----------------|------------------|----------------|----------------|
| +      | Addition       | Numerical        | Numerical      | A+2            |
| -      | Subtraction    | Numerical        | Numerical      | 100-B          |
| *      | Multiplication | Numerical        | Numerical      | A*C            |
| /      | Division       | Numerical        | Numerical      | B/100          |
| ^      | Power          | Numerical        | Numerical      | A^5            |
| 2      | Square         | Numerical        | Numerical      | A <sup>2</sup> |
| 3      | Cube           | Numerical        | Numerical      | B <sup>3</sup> |

| Symbol | Operation                           | Type of operands | Type of result | Example           |
|--------|-------------------------------------|------------------|----------------|-------------------|
| SIN    | Sine                                | Numerical        | Numerical      | SIN(A)            |
| COS    | Cosine                              | Numerical        | Numerical      | COS(B)            |
| EXP    | Exponential function e <sup>x</sup> | Numerical        | Numerical      | EXP(A)            |
| LN     | Natural logarithm                   | Numerical        | Numerical      | LN(B)             |
| LOG    | Decadic logarithm                   | Numerical        | Numerical      | LOG(A)            |
| MAX    | Maximum of two values               | Numerical        | Numerical      | MAX(A,B)          |
| MIN    | Minimum of two values               | Numerical        | Numerical      | MIN(20,B)         |
| MOD    | Division with remainder             | Numerical        | Numerical      | MOD (10.3)        |
| ABS    | Absolute value                      | Numerical        | Numerical      | ABS(C)            |
| NUM    | Boolean → numerical conversion      | Boolean          | Numerical      | NUM(A)            |
| =      | Equals                              | Boolean          | Boolean        | A=B               |
| <>     | Not equal to                        | Boolean          | Boolean        | A<>B              |
| >      | Greater than                        | Numerical        | Boolean        | B>5.6             |
| <      | Less than                           | Numerical        | Boolean        | A <c< td=""></c<> |
| OR     | Disjunction                         | Boolean          | Boolean        | B OR C            |
| AND    | Conjunction                         | Boolean          | Boolean        | A AND B           |
| XOR    | Exclusive disjunction               | Boolean          | Boolean        | B XOR C           |
| NOT    | Negation                            | Boolean          | Boolean        | NOT A             |

| Menu/Setup/Additional functions/Mathematical functions/MF1 to 8/Mode = Formula |                                              |                                                                                                    |  |  |  |  |  |
|--------------------------------------------------------------------------------|----------------------------------------------|----------------------------------------------------------------------------------------------------|--|--|--|--|--|
| Function                                                                       | Options                                      | Info                                                                                                    |  |  |  |  |  |
| Calculation                                                                    | Selection Off On Factory setting Off         | On/off switch for the function                                                                                                    |  |  |  |  |  |
| Source A C                                                                     | Selection Select source Factory setting None | You can use all the sensor inputs, binary and analog inputs, mathematical functions, limit switches, time switches, fieldbus signals, controllers and datasets for measuring range switching as the source for measured values. |  |  |  |  |  |
| Measured value                                                                 | Selection Depends on the source              | Choose a maximum of three sources (A, B and C) for measured values.                                                                                                    |  |  |  |  |  |
| A C                                                                            | The current measured value is displayed      | 2. For each source, choose the measured value to be calculated.  → All available signals - depending on the selected source - are possible measured values.                                                                     |  |  |  |  |  |
|                                                                                |                                              | 3. Enter the formula.  4. Switch on the calculation.  The current measured values A, B and C as well as the result of the calculation using the formula are displayed.                                                          |  |  |  |  |  |

| Menu/Setup/Additional func              | tions/Mathematical function                    | s/MF1 to 8/Mode = Formula                                                                                                    |
|-----------------------------------------|------------------------------------------------|----------------------------------------------------------------------------------------------------|
| Function                                | Options                                        | Info                                                                                                    |
| Formula                                 | User-defined text                              | Table → 🖺 122  Make sure the exact notation is used (upper case). Blank spaces before and after mathematical characters are irrelevant.  Note the operator precedence, i.e. multiplication and division take precedence over addition and subtraction.  Use parentheses if necessary. |
| Result unit                             | User-defined text                              | You may enter a unit for the calculated value if desired.                                                                                                    |
| Result format                           | Selection  ################################### | Select the number of decimal places.                                                                                                    |
| Result numeric                          | Read only                                      | Current, calculated value                                                                                                    |
| ► Mathematical function assignment view |                                                | Overview of the configured functions                                                                                                    |

### Example: 2-point chlorine regulator with volume flow monitoring

A relay output activates a dosing pump. The pump should switch on when the following 3 conditions are met:

- (1) There is flow
- (2) The volume flow is above a defined value
- (3) The concentration of chlorine drops below a defined value
- 1. Connect a binary input signal from an "INS" point level switch of the CCA250 assembly to the DIO module.
- 2. Connect an analog input signal of a volume flow meter to the AI module.
- 3. Connect the chlorine sensor.
- 4. Configure the **Formula** mathematical function: **Source A** = binary input DIO, **Source B** = current input AI, **Source C** = input **Disinfection**.
  - **→** Formula

#### A AND (B > 3) AND (C < 0.9)

(where 3 is the lower limit value of the volume flow and 0.9 is the lower limit value of the chlorine concentration)

5. Configure the relay output with the **Formula** mathematical function and connect the dosing pump to the corresponding relay.

The pump is switched on if all 3 conditions are met. If one of the conditions is no longer met, the pump is switched off again.

**1** Instead of outputting the result of the formula directly to a relay, you can also connect a limit switch in between in order to attenuate the output signal via a switch-on and switch-off delay.

#### Example: Load-based control

The load - i.e. the product of the concentration and volume flow - is needed for the dosage of precipitants, for instance.

- 1. Connect the input signal of a phosphate analyzer to the AI module.
- 2. Connect an analog input signal of a volume flow meter to the AI module.

3. Configure the **Formula** mathematical function: **Source A** = input signal phosphate and **Source B** = input signal volume flow.

**→** Formula:

#### A\*B\*x

(where x is an application-specific proportionality factor)

- 4. Select this formula as the source e.g. of the current output or of a modulated binary output.
- 5. Connect the valve or pump.

## 10.6.6 Measuring range switching

A measuring range switching (MRS) configuration includes the following options for each of the four binary input states:

- Operating mode (conductivity or concentration)
- Concentration table
- Temperature compensation
- Current output turndown
- Limit switch range

An MRS set is assigned to a channel and switched on. The measuring range configuration selected via the binary inputs is now applied instead of the normal configuration of the linked sensor channel. For current outputs and limit switches to be controlled by the MRS, they must be linked to the MRS set, not to the measuring channel.

Current outputs and limit switches can be linked to an MRS set. This MRS set gives you the measured value and the associated turn down (current outputs) or the range for limit value monitoring (limit switches).

A limit switch connected to an MRS set always uses the **Out of range check**mode. Consequently, it switches when the value is outside the configured range.

If a current output or limit switch is connected to an MRS set, the turndown, monitoring range and limit switch mode can no longer be configured manually. Therefore, these options are hidden in the menus (current outputs and limit switch).

Programming example: CIP cleaning in a brewery

|                   | Beer                  | Water              | Alkali                | Acid                  |
|-------------------|-----------------------|--------------------|-----------------------|-----------------------|
| Binary input 1    | 0                     | 0                  | 1                     | 1                     |
| Binary input 1    | 0                     | 1                  | 0                     | 1                     |
|                   | Measuring<br>range 00 | Measuring range 01 | Measuring<br>range 10 | Measuring<br>range 11 |
| Operating mode    | Conductivity          | Conductivity       | Concentration         | Concentration         |
| Conc. table       |                       | NaOH 015%          | User table 1          |                       |
| Compensation      | User table 1          | Linear             | -                     | -                     |
| Current output    |                       |                    |                       |                       |
| Range lower value | 1.00 mS/cm            | 0.1 mS/cm          | 0.50 %                | 0.50 %                |
| Range upper value | 3.00 mS/cm            | 0.8 mS/cm          | 5.00 %                | 1.50 %                |
| Limit switches    |                       |                    |                       |                       |
| Range lower value | 2.3 mS/cm             | 0.5 mS/cm          | 2.00 %                | 1.30 %                |
| Range upper value | 2.5 mS/cm             | 0.7 mS/cm          | 2.10 %                | 1.40 %                |

| Menu/Setup/Additional functions/Measuring range switch |                                                                                                    |                                                                                                    |  |  |  |  |
|--------------------------------------------------------|----------------------------------------------------------------------------------------------------|----------------------------------------------------------------------------------------------------|--|--|--|--|
| Function                                               | Options                                                                                                    | Info                                                                                                    |  |  |  |  |
| ▶ MRS set 1 2                                          |                                                                                                    | If you enter both activation codes, you have two independent parameter sets available for measuring range switching. The submenus are the same for both sets.                                                                                                    |  |  |  |  |
| MRS                                                    | Selection    Off    On Factory setting Off                                                                                                    | Switches the function on or off                                                                                                    |  |  |  |  |
| Sensor                                                 | Selection  None Connected conductivity sensors  Factory setting None                                                                                           | This function can be used on conductivity sensors only.                                                                                                    |  |  |  |  |
| Binary input 1 2                                       | Selection  None Binary inputs Fieldbus signals Limit switches  Factory setting None                                                                            | Source of the switching signal, can be selected for input 1 and 2 in each case                                                                                                    |  |  |  |  |
| ► Measuring range 00<br>11                             |                                                                                                    | Select the MRSs; a maximum of 4 are possible. The submenus are identical for each and thus are displayed only once.                                                                                                    |  |  |  |  |
| Operating mode                                         | Selection Conductivity Concentration TDS Resistance Factory setting Conductivity                                                                               | Selection depends on the sensor used:  Inductive sensor and conductive four-pin sensor  Conductivity  Concentration  TDS  Conductive sensor  Conductivity  Resistance  TDS                                                                                                    |  |  |  |  |
| Conc. table  Operating mode =  Concentration           | Selection  NaOH 015%  NaOH 2550%  HCl 020%  HNO3 024%  HNO3 2430%  H2SO4 0.527%  H2SO4 9399%  H3PO4 040%  NaCl 026%  User table 1 4  Factory setting NaOH 015% | Concentration tables saved at the factory:  NaOH: 0 to 15%, 0 to 100 °C (32 to 212 °F)  NaOH: 25 to 50%, 2 to 80 °C (36 to 176 °F)  HCI: 0 to 20%, 0 to 65 °C (32 to 149 °F)  HNO3: 0 to 25%, 2 to 80 °C (36 to 176 °F)  H2SO4: 0 to 28%, 0 to 100 °C (32 to 212 °F)  H2SO4: 40 to 80%, 0 to 100 °C (32 to 212 °F)  H2SO4: 93 to 100%, 0 to 100 °C (32 to 212 °F)  H3PO4: 0 to 40%, 2 to 80 °C (36 to 176 °F)  NaCl: 0 to 26%, 2 to 80 °C (36 to 176 °F) |  |  |  |  |
| Compensation  Operating mode =  Conductivity           | Selection None Linear NaCl (IEC 746-3) Water ISO7888 (20°C) Water ISO7888 (25°C) UPW NaCl UPW HCl User table 1 4 Factory setting Linear                        | Various methods are available to compensate for the temperature dependency. Depending on your process, decide which type of compensation you want to use. Alternatively, you can also select <b>None</b> and thus measure uncompensated conductivity.                                                                                                    |  |  |  |  |

| Menu/Setup/Additional functions/Measuring range switch |                                 |                                                                               |  |  |  |  |  |  |
|--------------------------------------------------------|---------------------------------|-------------------------------------------------------------------------------|--|--|--|--|--|--|
| Function                                               | Options                         | Info                                                                          |  |  |  |  |  |  |
| ► Current output                                       |                                 |                                                                               |  |  |  |  |  |  |
| Range lower unit                                       | Depends on the <b>Operating</b> | Units are only queried for <b>Operating mode</b> =                            |  |  |  |  |  |  |
| Range lower value                                      | mode                            | <b>Conductivity</b> . The other units are pre-defined and cannot be modified. |  |  |  |  |  |  |
| Range upper unit                                       |                                 | Conductivity S/m, mS/cm, μS/cm, S/cm, μS/m, mS/m                              |  |  |  |  |  |  |
| Range upper value                                      |                                 | <ul> <li>Concentration %</li> <li>TDS ppm</li> <li>Resistance Ωcm</li> </ul>  |  |  |  |  |  |  |
| ▶ Limit switches                                       |                                 |                                                                               |  |  |  |  |  |  |
| Range lower unit                                       | Depends on the <b>Operating</b> | Units are only queried for <b>Operating mode</b> =                            |  |  |  |  |  |  |
| Range lower value                                      | mode                            | <b>Conductivity</b> . The other units are pre-defined and cannot be modified. |  |  |  |  |  |  |
| Range upper unit                                       |                                 | Conductivity S/m, mS/cm, μS/cm, S/cm, μS/m, mS/m                              |  |  |  |  |  |  |
| Range upper value                                      |                                 | <ul> <li>Concentration %</li> <li>TDS ppm</li> <li>Resistance Ωcm</li> </ul>  |  |  |  |  |  |  |

# 11 Diagnostics and troubleshooting

## 11.1 General troubleshooting

The sampler continuously monitors its functions itself.

The color of the display background changes to red if a diagnostic message for error category "F" occurs.

The LED beside the display flashes red if a diagnostic message for error category "M" occurs.

## 11.1.1 Troubleshooting

A diagnostic message appears on the display , measured values are not plausible, or you identify a fault.

- 1. See the Diagnostics menu for details on the diagnostic message.
  - ► Follow the instructions to rectify the problem.
- 2. If this does not help, search for the diagnostic message under "Overview of diagnostic information" in these Operating Instructions. Use the message number as a search criterion. Ignore the letters indicating the Namur error category.
  - Follow the troubleshooting instructions provided in the last column of the error tables.
- 3. If the measured values are implausible, the local display is faulty or you encounter other problems, search for the faults under "Process errors without messages" ( $\rightarrow$  Operating Instructions Memosens, BA01245C) or "Device-specific errors" ( $\rightarrow$   $\cong$  132).
  - ► Follow the recommended measures.
- 4. Contact the Service Department if you cannot rectify the error yourself. citing only the error number.

## 11.1.2 Process errors without messages

Operating Instructions "Memosens", BA01245C

## 11.1.3 Device-specific errors

| Problem                                                | Possible cause                           | Tests and/or remedial measures                                                                 |
|--------------------------------------------------------|------------------------------------------|------------------------------------------------------------------------------------------------|
| Dark display                                           | No supply voltage                        | ► Check if supply voltage applied.                                                             |
|                                                        | Base module defective                    | ► Replace base module                                                                          |
| Values appear on display but:  Display does not change | Module not wired correctly               | ► Check modules and wiring.                                                                    |
| and/or • Device cannot be operated                     | Impermissible operating system condition | ► Switch off device and switch it on again.                                                    |
| Implausible measured values                            | Inputs defective                         | ► First perform tests and take measures as outlined in "Process-specific errors" section.      |
|                                                        |                                          | Measuring input test:                                                                          |
|                                                        |                                          | ► Connect the Memocheck Sim CYP03D to the input and use it to check the function of the input. |
| Controller signals not                                 | Incorrect program setting                | ► Check program setting                                                                        |
| accepted or outputs do not switch                      | Incorrect wiring                         | ► Check wiring                                                                                 |
| Electronics failure                                    |                                          | ► Replace base module                                                                          |

| Problem                   | Possible cause                                           | Tests and/or remedial measures                                                                                                    |
|---------------------------|----------------------------------------------------------|----------------------------------------------------------------------------------------------------|
| Sample not representative | Siphon in sampling hose                                  | ► Check the sampling hose                                                                                                    |
|                           | Connection not tight/<br>sampling hose drawing in<br>air | Check hoses/connections     Check routing of the sampling hose                                                                                                    |
|                           | Bottles not filling correctly                            | Incorrect distribution selected in operation  • Calibrate the distribution arm                                                                                                    |
|                           | Distribution arm stops                                   | <ol> <li>Incorrect distribution selected in operation</li> <li>Check configured bottle distribution</li> <li>Check the distribution arm connection</li> <li>Distributor is defective, replace distributor or have repaired by Endress+Hauser Service</li> </ol> |
|                           | Incorrect bottle filled                                  | Incorrect distribution selected in operation                                                                                                    |
|                           | No sample cooling                                        | Check the setting for the sample compartment temperature at the console  Refrigeration system defective> have repaired                                                                                                    |
|                           |                                                          | by Endress+Hauser Service                                                                                                    |
| Incorrect pump tubing     |                                                          | ► Only use the original pump tubing                                                                                                    |
|                           | Sensory mechanism is faulty                              | ► Replace sensory mechanism (contact Endress +Hauser Service)                                                                                                    |
| No sampling               | Connection not tight                                     | ► Check tightness of hoses/connections                                                                                                    |
|                           | Sampling hose drawing in air                             | ► Check routing of the sampling hose                                                                                                    |
|                           | Air Manager defective                                    | Have repaired by Endress+Hauser Service                                                                                                    |
|                           | Vacuum pump defective                                    | Have repaired by Endress+Hauser Service                                                                                                    |
|                           | Incorrect pump tubing                                    | Only use the original pump tubing                                                                                                    |
|                           | Sensory mechanism is faulty                              | ► Replace sensory mechanism (contact Endress +Hauser Service)                                                                                                    |
| Current output, incorrect | Incorrect adjustment                                     | ► Check with integrated current simulation,                                                                                                    |
| current value             | Load too large                                           | connect mA meter directly to current output.                                                                                                    |
|                           | Shunt/short to ground in current loop                    |                                                                                                    |
| No current output signal  | Base module defective                                    | ► Check with integrated current simulation, connect mA meter directly to current output.                                                                                                    |

# 11.2 Diagnostic information on local display

Up-to-date diagnostic events are displayed along with their status category, diagnostic code and short text. Clicking on the navigator lets you retrieve more information and tips on remedial measures.

# 11.3 Diagnostic information via web browser

The same diagnostic information that is available for the local display is available via the web server.

# 11.4 Diagnostic information via fieldbus

Diagnostic events, status signals and more information are transmitted according to the definitions and technical capability of the respective fieldbus systems.

# 11.5 Adapting the diagnostic information

## 11.5.1 Classification of diagnostic messages

In the **DIAG/Diagnostics list** menu you can find more detailed information on the current diagnostic messages displayed.

In accordance with Namur specification NE 107, the diagnostic messages are characterized by:

- Message number
- Error category (letter in front of the message number)
  - **F** = (Failure) a malfunction has been detected

    The cause of the malfunction is to be found in the sampling point/measuring point.

    Any controller connected should be set to manual mode.
  - C = (Function check), (no error)
     Maintenance work is being performed on the device. Wait until the work has been completed.
  - **S** = (Out of specification), the measuring point is being operated outside its specification Operation is still possible. However, you run the risk of increased wear, a shorter operating life or lower accuracy levels. The cause of the problem is to be found outside
  - The daying still measures (takes samples correctly. Immediate measures are not.)
  - The device still measures/takes samples correctly. Immediate measures are not necessary. However, proper maintenance efforts would prevent a possible malfunction in the future.
- Message text
- If you contact the Service Department, please cite the message number only. Since you can individually change the assignment of an error to an error category, the Service Department cannot use this information.

## 11.5.2 Adapting the diagnostic behavior

All the diagnostic messages are assigned to specific error categories at the factory. Since other settings might be preferred depending on the application, error categories and the effect errors have on the measuring point can be configured individually. Furthermore, every diagnostic message can be disabled.

### Example

Diagnostic message 531 **Logbook full**appears on the display. You want to change this message so that an error is not shown on the display for example.

- 1. Select the diagnostics message and press the navigator button.
- 2. Decide: (a) Should the message be deactivated? (**Diagnostics message = Off**)
  - (b) Do you want to change the error category?(Status signal)
  - (c) Should an error current be output? (**Failure current = On**)
  - (d) Do you want to trigger a cleaning program? (Cleaning program)
- 3. Example: You deactivate the message.
  - The message is no longer displayed. In the **DIAG** menu, the message appears as **Past message**.

#### Possible settings

The list of diagnostic messages displayed depends on the path selected. There are device-specific messages, and messages that depend on what sensor is connected.

| Menu/Setup/Run the/Extended setup/Diagnostics settings/Diag. behavior |                                                                                                    |                                                                                                    |  |  |  |  |
|-----------------------------------------------------------------------|----------------------------------------------------------------------------------------------------|----------------------------------------------------------------------------------------------------|--|--|--|--|
| Function                                                              | Options                                                                                                    | Info                                                                                                    |  |  |  |  |
| List of diagnostic messages                                           |                                                                                                    | ➤ Select the message to be changed.  Only then can you make the settings for this message.                                                                                                    |  |  |  |  |
| Diag. code                                                            | Read only                                                                                                    |                                                                                                    |  |  |  |  |
| Diagnostic message                                                    | Selection    Off    On Factory setting Depends on the Diag. code                                                                   | You can deactivate or reactivate a diagnostic message here.  Deactivating means:  No error message in the measuring mode  No error current at the current output                                                                                                    |  |  |  |  |
| Failure current                                                       | Selection    Off    On Factory setting Depends on the Diag. code                                                                   | Decide whether an error current should be output at the current output if the diagnostic message display is activated.  In the event of general device errors, the error current is switched to all the current outputs. In the event of channel-specific errors, the error current is only switched to the current output in question.                                                                                                    |  |  |  |  |
| Status signal                                                         | Selection  Maintenance (M)  Out of specification (S)  Function check (C)  Failure (F)  Factory setting  Depends on the  Diag. code | The messages are divided into different error categories in accordance with NAMUR NE 107. Decide whether you want to change a status signal assignment for your application.                                                                                                    |  |  |  |  |
| Diag. output                                                          | Selection  None Binary outputs Alarm relay Relay Factory setting None                                                              | You can use this function to select a relay output and/or binary output to which the diagnostic message should be assigned.  An alarm relay is always available, regardless of the device version. Other relays are optional.  Before you can assign the message to an output: Configure one of the output types mentioned as follows:  Menu/Setup/Outputs/(Alarm relay or Binary output or relay)/Function = Diagnostics and Operating mode = as assigned. |  |  |  |  |
| Cleaning program                                                      | Selection None Cleaning 1 4 Factory setting None                                                                                   | Decide whether the diagnostic message should trigger a cleaning program.  You can define cleaning programs under:  Menu/Setup/Additional functions/Cleaning.                                                                                                    |  |  |  |  |
| ▶ Detail information                                                  | Read only                                                                                                    | Here you can find more information on the diagnostic message and instructions on how to resolve the problem.                                                                                                    |  |  |  |  |

# 11.6 Overview of diagnostic information

# 11.6.1 Device-specific, general diagnostic messages

| No. | Message            | Factory | Factory settings |                 | Tests or remedial action                                                                         |
|-----|--------------------|---------|------------------|-----------------|--------------------------------------------------------------------------------------------------|
|     |                    | S 1)    | D 2)             | F <sup>3)</sup> |                                                                                                  |
| 202 | Selftest active    | F       | On               | Off             | Wait for self-test to be finished                                                                |
| 216 | Hold active        | С       | On               | Off             | Output values and status of the channel are on hold                                              |
| 241 | Firmware failure   | F       | On               | On              | Internal device error                                                                            |
| 242 | Firmware incomp.   | F       | On               | On              | 1. Update the software.                                                                          |
| 243 | Firmware failure   | F       | On               | On              | 2. Contact Endress+Hauser Service.                                                               |
|     |                    |         |                  |                 | 3. Replace the backplane (Endress+Hauser Service).                                               |
| 261 | Electronics module | F       | On               | On              | Electronics module defective                                                                     |
|     |                    |         |                  |                 | 1. Replace the module.                                                                           |
|     |                    |         |                  |                 | 2. Contact Endress+Hauser Service.                                                               |
| 262 | Module connection  | F       | On               | On              | Electronics module not communicating                                                             |
|     |                    |         |                  |                 | 1. Check the cable connection , replace it if necessary.                                         |
|     |                    |         |                  |                 | 2. Check the power supply of the sampling control module.                                        |
|     |                    |         |                  |                 | 3. Contact Endress+Hauser Service.                                                               |
| 263 | Incomp. detected   | F       | On               | On              | Wrong kind of electronics module                                                                 |
|     |                    |         |                  |                 | 1. Replace the module.                                                                           |
|     |                    |         |                  |                 | 2. Contact Endress+Hauser Service.                                                               |
| 284 | Firmware update    | M       | On               | Off             | Update completed successfully                                                                    |
| 285 | Update error       | F       | On               | On              | Firmware update failed                                                                           |
|     |                    |         |                  |                 | 1. Repeat.                                                                                       |
|     |                    |         |                  |                 | 2. SD card error $\rightarrow$ use another card.                                                 |
|     |                    |         |                  |                 | 3. Incorrect firmware → repeat with suitable firmware.                                           |
|     |                    |         |                  |                 | 4. Contact Endress+Hauser Service.                                                               |
| 302 | Battery low        | M       | On               | Off             | Buffer battery of real time clock is low The date and time are lost if the power is interrupted. |
|     |                    |         |                  |                 | ➤ Contact Endress+Hauser Service (battery replacement).                                          |
| 304 | Module data        | F       | On               | On              | At least 1 module has incorrect configuration data                                               |
|     |                    |         |                  |                 | 1. Check the system information.                                                                 |
|     |                    |         |                  |                 | 2. Contact Endress+Hauser Service.                                                               |
| 305 | Power consumption  | F       | On               | On              | Total power consumption too high                                                                 |
|     |                    |         |                  |                 | 1. Check installation.                                                                           |
|     |                    |         |                  |                 | 2. Remove sensors/modules.                                                                       |
| 306 | Software error     | F       | On               | On              | Internal firmware error                                                                          |
|     |                    |         |                  |                 | ► Contact Endress+Hauser Service.                                                                |

| No. | Message                              | Factory         | ctory settings  |          | Tests or remedial action                                                                                                    |
|-----|--------------------------------------|-----------------|-----------------|----------|----------------------------------------------------------------------------------------------------|
|     |                                      | S <sup>1)</sup> | D <sup>2)</sup> | F 3)     |                                                                                                    |
| 310 | Temperature sensor                   | F               | On              | On       | Temperature sensor PT1 in the climate control module for sample compartment measurement is defective  No temperature regulation possible for the sample compartment  Unable to cancel the sampling program                                                                                                    |
|     |                                      |                 |                 |          | ► Contact Endress+Hauser Service.                                                                                                    |
| 311 | Temperature sensor                   | F               | On              | On       | Temperature sensor PT2 in the sample compartment is defective  No sample temperature measurement possible An in-progress sampling program cannot be canceled                                                                                                    |
|     |                                      |                 |                 |          | ► Replace the sensor.                                                                                                    |
| 312 | Temperature sensor                   | F               | On              | On       | Temperature sensor PT3 for ambient temperature measurement is defective  Winter operation regulation not possible  Sampling and distribution arm blocked to protect against freezing                                                                                                    |
|     |                                      |                 |                 |          | Deactivate winter operation under Setup/     Inputs/Temperature S:3/Winter     operation.                                                                                                    |
|     |                                      |                 |                 |          | 2. Replace the sensor.                                                                                                    |
| 313 | Safety sensor                        | M               | On              | On       | Safety switch LF2 for sample sensor active Contact electrodes for sample detection are fouled The sample continues to be taken  Clean sample detection sensor LF1 in the dosing glass.                                                                                                    |
| 21/ | N 1 6                                | ļ               |                 |          | 2. Contact Endress+Hauser Service.                                                                                                    |
| 314 | No sample flow                       | F               | On              | On       | A vacuum cannot be generated in the peristaltic pump.  1. Check the pump tube for leaks.  2. Immerse the suction line in the medium.                                                                                                    |
| 316 | Refrigeration  Heating  Liquidsensor | F               | On              | On On On | <ul> <li>Sample compartment target temperature not reached</li> <li>Cooling regulation not possible</li> <li>Check the sample compartment door.</li> <li>Perform the module test under Menu/Diagnostics/System test/Cooling system/Check cooling.</li> <li>Contact Endress+Hauser Service.</li> <li>Sample compartment target temperature not reached</li> <li>Heating regulation not possible</li> <li>Check the sample compartment door.</li> <li>Perform the module test under Menu/Diagnostics/System test/Cooling system/Check heating.</li> <li>Contact Endress+Hauser Service.</li> <li>Sensor LF1 for sample detection fouled</li> </ul> |
| J1/ | Zaquiuseiis01                        | 141             |                 |          | <ul> <li>Five samples still possible</li> <li>Clean sensor LF1 in the dosing glass.</li> </ul>                                                                                                    |
| 318 | Liquidsensor                         | F               | On              | On       | Sensor LF1 for sample detection defective     No sampling possible                                                                                                    |
|     |                                      |                 |                 |          | ► Contact Endress+Hauser Service.                                                                                                    |

| No. | Message              | Factor | Factory settings |                 | Tests or remedial action                                                                                                    |
|-----|----------------------|--------|------------------|-----------------|----------------------------------------------------------------------------------------------------|
|     |                      | S 1)   | D <sup>2)</sup>  | F <sup>3)</sup> |                                                                                                    |
| 319 | Safety sensor        | М      | On               | On              | <ul><li>Safety switch LF2 fouled</li><li>Five samples still possible</li></ul>                                                                                                    |
|     |                      |        |                  |                 | ► Clean sensor LF2 in the dosing glass.                                                                                                    |
| 320 | Safety sensor        | F      | On               | On              | <ul><li>Safety switch LF2 defective</li><li>No sampling possible</li></ul>                                                                                                    |
|     |                      |        |                  |                 | ► Contact Endress+Hauser Service.                                                                                                    |
| 321 | Liquid sensor        | F      | On               | On              | Capacitance sensor adjusted incorrectly or defective  No medium detection possible in the dosing glass  No sampling possible  Clean sensor.  Contact Endress+Hauser Service.                |
| 322 | Read sub-program     | F      | On               | On              | Selected subprogram cannot be read from the program memory  • Create a new subprogram.                                                                                                    |
| 323 | Write sub-program    | F      | On               | On              | Subprogram created cannot be saved                                                                                                    |
| دیر | vviite suo piogiani  | 1      | OII              | OII             | Hardware error                                                                                                    |
|     |                      |        |                  |                 | 2. Contact Endress+Hauser Service.                                                                                                    |
| 324 | Delete sub-program   | F      | On               | On              | Selected subprogram cannot be deleted from the program memory                                                                                                    |
|     |                      |        |                  |                 | ► Perform a software reset.                                                                                                    |
| 325 | Read subprogram list | F      | On               | On              | Subprogram list cannot be read from the program memory                                                                                                    |
|     |                      |        |                  |                 | ▶ Perform a software reset.                                                                                                    |
| 326 | Membrane pump        | F      | On               | On              | <ul><li>Vacuum pump defective</li><li>Motor cable broken</li></ul>                                                                                                    |
|     |                      |        |                  |                 | ► Contact Endress+Hauser Service.                                                                                                    |
| 327 | Air-Manager          | F      | On               | On              | <ul> <li>Air Manager for compressed air distribution system defective</li> <li>Photoelectric barrier defective</li> <li>Cable defective</li> <li>Contact Endress+Hauser Service.</li> </ul> |
| 328 | Distribution arm     | F      | On               | On              | Distribution arm zero point not found during reference run                                                                                                    |
|     |                      |        |                  |                 | Perform the distribution arm test under     Menu/Diagnostics/System test/     Distribution arm.                                                                                             |
|     |                      |        |                  |                 | 2. Contact Endress+Hauser Service.                                                                                                    |
| 329 | Pump failure         | F      | On               | On              | Pump motor is drawing excess current                                                                                                    |
|     |                      |        |                  |                 | ➤ Contact Endress+Hauser Service.                                                                                                    |
| 330 | Membrane pump        | F      | On               | On              | Vacuum pump control defective                                                                                                    |
|     |                      |        |                  |                 | ► Contact Endress+Hauser Service.                                                                                                    |
| 331 | Peristaltic pump     | F      | On               | On              | <ul><li>Peristaltic pump defective</li><li>Motor cable broken</li></ul>                                                                                                    |
|     |                      |        |                  |                 | ► Contact Endress+Hauser Service.                                                                                                    |
| 332 | Peristaltic pump     | F      | On               | On              | Control of peristaltic pump defective  ► Contact Endress+Hauser Service.                                                                                                    |

| No. | Message            | Factory         | settings |                 | Tests or remedial action                                                                                                    |
|-----|--------------------|-----------------|----------|-----------------|----------------------------------------------------------------------------------------------------|
|     |                    | S <sup>1)</sup> | D 2)     | F <sup>3)</sup> |                                                                                                    |
| 333 | Pressure sensor    | F               | On       | On              | Medium detection not possible, sampling not possible  Suction line not drained before sampling  Pressure sensor defective  Check the suction line, if necessary use the pump test under Menu/Diagnostics/System test/Pump purge.  Contact Endress+Hauser Service. |
| 334 | Cooling system     | F               | On       | On              | Climate control module defective  1. Replace the climate control module.  2. Contact Endress+Hauser Service.                                                                                                    |
| 335 | Fan defective      | F               | On       | On              | Fan defective  1. Replace the fan.  2. Contact Endress+Hauser Service.                                                                                                    |
| 337 | Pump hose warning  | M               | On       | Off             | End of pump tube service life will be reached shortly Display under Menu/Diagnostics/Operating time information/Pump tube life  1. Schedule replacement.  2. After replacing, reset the operating time under Menu/Diagnostics/Operating time information.         |
| 338 | Pump hose alarm    | M               | On       | Off             | End of pump tube service life reached Display under Menu/Diagnostics/Operating time information/Pump tube life.  1. Replace the pump tube. 2. After replacing, reset the operating time under Menu/Diagnostics/Operating time information.                        |
| 339 | Liquidsensor       | М               | On       | Off             | Sensor LF1 fouled  1. Clean the sensor soon.  2. Set the sensitivity under: Setup/General settings/Sampling/Conductive sensor.                                                                                                    |
| 340 | Liquidsensor       | М               | On       | Off             | Sensor LF1 fouled  1. Clean sensor.  2. Set the sensitivity under: Setup/General settings/Sampling/Conductive sensor.                                                                                                    |
| 343 | Power supply       | M               | On       | Off             | Power supply failure                                                                                                    |
| 344 | Program pause      | С               | On       | Off             | Sampling program paused                                                                                                    |
| 345 | Time changeover    | М               | On       | Off             | Daylight saving time/winter time setting<br>Normal time (winter time) active                                                                                                    |
| 346 | Time changeover    | М               | On       | Off             | Daylight saving time/winter time setting Daylight saving time active                                                                                                    |
| 347 | No sample confirm. | F               | On       | On              | Sampling command has not been processed  1. Check the internal cable to 1IF.  2. Perform a software reset.                                                                                                    |
| 348 | Read program       | F               | On       | On              | Selected program cannot be read from the program memory  • Create a new program.                                                                                                    |

| No. | Message              | Factory settings |                 |      | Tests or remedial action                                                                  |
|-----|----------------------|------------------|-----------------|------|-------------------------------------------------------------------------------------------|
|     |                      | S 1)             | D <sup>2)</sup> | F 3) |                                                                                           |
| 349 | Read program         | F                | On              | On   | Program created cannot be saved<br>Hardware error has occurred                            |
|     |                      |                  |                 |      | ► Contact Endress+Hauser Service.                                                         |
| 351 | Delete program       | F                | On              | On   | Selected program cannot be deleted from the program memory                                |
|     |                      |                  |                 |      | ▶ Perform a software reset.                                                               |
| 352 | Read Programlist     | F                | On              | On   | Program list cannot be read from the program memory                                       |
|     |                      |                  |                 |      | ► Reset the device: Menu/Diagnostics/Device restart                                       |
| 353 | Overfill check       | F                | On              | Off  | Total capacity of bottle reached<br>No further sampling to current bottle is triggered    |
|     |                      |                  |                 |      | ► If desired: Make changes to the sampling program under Select sampling program.         |
| 354 | Bottle check         | F                | On              | Off  | No empty bottles available for current program No further sampling                        |
|     |                      |                  |                 |      | ► Check program settings under <b>Select</b> sampling program.                            |
| 355 | Start time over      | M                | On              | Off  | Start time entered is in the past                                                         |
|     |                      |                  |                 |      | ► Enter a new start time.                                                                 |
| 356 | Overfill check       | F                | On              | Off  | The total sample volume does not fit in the sample bottle                                 |
|     |                      |                  |                 |      | ► Change the sample volume.                                                               |
| 357 | Sampling faulted     | M                | On              | Off  | <ul><li>Sample discarded</li><li>There are too many sampling requests pending</li></ul>   |
|     |                      |                  |                 |      | ► Make changes to the sampling program under Select sampling program.                     |
| 358 | Configuration        | F                | On              | On   | Program configuration does not match the current device configuration                     |
|     |                      |                  |                 |      | ► Adjust the configuration.                                                               |
| 359 | Emptying error       | F                | On              | On   | <ul><li>Error during emptying</li><li>Emptying and sampling program is canceled</li></ul> |
|     |                      |                  |                 |      | Check the connection to the FMSY1 module.                                                 |
|     |                      |                  |                 |      | 2. Check the 4R module, replace it if necessary.                                          |
|     |                      |                  |                 |      | 3. Reset the device: Menu/Diagnostics/ Device restart                                     |
| 370 | Internal voltage     | F                | On              | On   | Internal voltage outside the valid range                                                  |
|     |                      |                  |                 |      | 1. Check supply voltage.                                                                  |
|     |                      |                  |                 |      | 2. Check inputs and outputs for short-circuiting.                                         |
| 373 | Electronictemp. high | M                | On              | Off  | High electronics temperature                                                              |
|     |                      |                  |                 |      | Check ambient temperature and energy consumption.                                         |
| 374 | Sensor check         | F                | On              | Off  | No measurement signal from sensor                                                         |
|     |                      |                  |                 |      | 1. Check sensor connection.                                                               |
|     |                      |                  |                 |      | 2. Check the sensor, replace it if necessary.                                             |

| No. | Message             | Factory         | tory settings   |                 | Tests or remedial action                                                                                                    |
|-----|---------------------|-----------------|-----------------|-----------------|----------------------------------------------------------------------------------------------------|
|     | <b>3</b>            | S <sup>1)</sup> | D <sup>2)</sup> | F <sup>3)</sup> |                                                                                                    |
| 375 | No 4R module        | F               | On              | On              | No connection to the 4R module  1. Check the 4R module, replace it if necessary.  2. Restart the software under: Menu/Diagnostics/Device restart.                             |
| 401 | Factory reset       | F               | On              | On              | Factory reset is performed                                                                                                    |
| 403 | Device verification | M               | Off             | Off             | Device verification active, please wait                                                                                                    |
| 405 | Service IP active   | С               | Off             | Off             | Endress+Hauser Service switch is switched on The device can be addressed at 192.168.1.212.  ▶ Switch off the service switch to change to the saved IP settings.               |
| 412 | Writing backup      | F               | On              | Off             | ► Wait for the write process to be finished                                                                                                    |
| 413 | Reading backup      | F               | On              | Off             | ▶ Wait.                                                                                                    |
| 455 | Mathemat. function  | F               | On              | On              | Mathematical function: fault condition  1. Check mathematical function.  2. Check assigned input variables.                                                                   |
| 460 | Output below limit  | S               | On              | Off             | Reasons                                                                                                    |
| 461 | Output above limit  | S               | On              | Off             | <ul> <li>Sensor in air</li> <li>Air pockets in assembly</li> <li>Sensor fouled</li> <li>Incorrect flow to sensor</li> </ul>                                                   |
|     |                     |                 |                 |                 | <ol> <li>Check sensor installation.</li> <li>Clean sensor.</li> <li>Change assignment of current outputs.</li> </ol>                                                          |
| 502 | No text catalog     | F               | On              | On              | ► Contact Endress+Hauser Service.                                                                                                    |
| 503 | Language change     | M               | On              | Off             | Language change failed  Contact Endress+Hauser Service.                                                                                                    |
| 529 | Diag. setup active  | С               | Off             | Off             | ► Wait for maintenance to be finished.                                                                                                    |
| 530 | Logbook at 80%      | M               | On              | Off             | Save the logbook to the SD card and then                                                                                                    |
| 531 | Logbook full        | M               | On              | Off             | delete the logbook in the device.  2. Set memory to circular buffer.  3. Deactivate logbook.                                                                                  |
| 532 | License error       | M               | On              | Off             | ► Contact Endress+Hauser Service.                                                                                                    |
| 536 | SD card (80%)       | M               | On              | Off             | SD card 80% full  1. Replace SD card with empty card.  2. Clear SD card.  3. Set logbook properties to ring buffer under Logbooks.                                            |
| 537 | SD card (100%)      | M               | On              | Off             | SD card 100% full. No longer possible to write to the card.  1. Replace SD card with empty card.  2. Clear SD card.  3. Set logbook properties to ring buffer under Logbooks. |
| 538 | SD card removed     | М               | On              | Off             | SD card not plugged in  1. Check SD card.  2. Replace SD card.  3. Disable logging.                                                                                           |

| Silvania   Silvania   Silvania   Silvania   Silvania   Storage of configuration has failed   Parameter load ok   M                                                                                                    | No. | Message              | Factory | ctory settings |                 | Tests or remedial action                                              |
|----------------------------------------------------------------------------------------------------|-----|----------------------|---------|----------------|-----------------|-----------------------------------------------------------------------|
| Parameter load ok                                                                                                    |     |                      | S 1)    | D 2)           | F <sup>3)</sup> |                                                                       |
| 541       Parameter load ok       M       On       Off       Configuration successfully loaded         542       Parameter load fail       M       On       Off       Loading of configuration has failed         543       Parameter load abort       M       On       Off       Configuration loading aborted         544       Parameter reset dok       M       On       Off       Factory default successful         545       Parameter reset fail       M       On       Off       Setting of device configuration to factory setting has failed         903       Minimum flow       F       On       Off       The flow is too low for flow-proportional sampling         1. Check the medium flow.       2. Check the flowmeter.       3. Check the flowmeter.         3. Check the flowmeter.       3. Check the flowmeter.         4.       920       No sample       F       On       Off       Limit switch activated         920       No sample       F       On       On       No inflow during dosing process         921       Load by the pump bracket open       Southon line blocked or leaking       No inflow of sample.         922       Pump bracket open       F       On       On       Pump bracket is detected as open       Pump bracket is detected as open                                                                                                    | 540 | Parameter save fail  | M       | On             | Off             | Storage of configuration has failed                                   |
| 542       Parameter load fail       M       On       Off       Loading of configuration has failed         543       Parameter load abort       M       On       Off       Configuration loading aborted         544       Parameter reset ok       M       On       Off       Factory default successful         545       Parameter reset fall       M       On       Off       Setting of device configuration to factory setting has failed         903       Minimum flow       F       On       On       The flow is too low for flow-proportional sampling         1. Check the medium flow.       2. Check the flowmeter.       3. Check the configuration under Setup/Inputs/Current input Sx.         4.       910       Limit switch       S       On       Off       Limit switch activated         920       No sample       F       On       On       No inflow during dosing process - Suction line blocked or leaking - No inflow of sample.         921       Pump bracket open       F       On       On       The pump bracket is detected as open - Pump bracket open - Pump bracket open - Pump br                                                                                                    |     |                      |         |                |                 | ► Repeat.                                                             |
| Parameter load abort                                                                                                    | 541 | Parameter load ok    | M       | On             | Off             | Configuration successfully loaded                                     |
| 543       Parameter load abort       M       On       Off       Configuration loading aborted         544       Parameter reset ok       M       On       Off       Factory default successful         545       Parameter reset fail       M       On       Off       Setting of device configuration to factory setting has failed         903       Minimum flow       F       On       On       The flow is too low for flow-proportional sampling last failed         903       Minimum flow       F       On       On       The flow is too low for flow-proportional sampling last failed         910       Limit switch       S       On       Off       Limit switch activated         920       No sample       F       On       On       No inflow do sing process of successive in the blocked or leaking on the blocked or leaking or leaking or leaking or leaking or leaking or leaking or leaking or leaking or leaking or leaking or leaking or leaking or leakin                                                                                                    | 542 | Parameter load fail  | M       | On             | Off             | Loading of configuration has failed                                   |
| 544       Parameter reset ok       M       On       Off       Factory default successful         545       Parameter reset fail       M       On       Off       Setting of device configuration to factory setting has failed         903       Minimum flow       F       On       On       The flow is too low for flow-proportional sampling 1. Check the medium flow.         910       Limit switch       S       On       Off       Limit switch activated         920       No sample       F       On       Off       Limit switch activated         920       No sample       F       On       On       No inflow during dosing process 2. Suction line blocked or leaking No inflow of sample.         921       Pump bracket open       F       On       On       The pump bracket is detected as open 2. Check inflow of sample.         921       Pump bracket open       F       On       On       The pump bracket is detected as open 2. Check inflow of sample.         922       Armature cycle       M       On       On       The pump bracket is detected as open 2. Check inflow of sample.         922       Armature cycle       M       On       On off       Oring seals on sampling assembly approaching end of operating life Display under Diagnostics/Operating time information/Inline armature         923 <t< td=""><td></td><td></td><td></td><td></td><td></td><td>► Repeat.</td></t<>                                                                                                    |     |                      |         |                |                 | ► Repeat.                                                             |
| 545       Parameter reset fail       M       On       Off       Setting of device configuration to factory setting has failed         903       Minimum flow       F       On       On       The flow is too low for flow-proportional sampling I. Check the medium flow.         2.       Check the flowmeter.       3.       Check the flowmeter.         3.       Check the configuration under Setup/Inputs/Current input Six.         4.       4.         910       Limit switch       S       On       Off       Limit switch activated         920       No sample       F       On       On       No inflow during dosing process suction line locked or leaking Not inflow of sample.         921       Pump bracket open       F       On       On       The pump bracket is detected as open Pump bracket open Reed contact defective I. Close the pump bracket.         922       Armature cycle       M       On       Off       O-ring seals on sampling assembly approaching end of operating life Display under Diagnostics/Operating time information/Inline armature         923       Armature cycle       M       On       On       O-ring seals on sampling assembly have reached end of operating life Display under Diagnostics/Operating time information/Inline armature         923       Armature cycle       M       On       On       O-ring seals on sampling assembly h                                                                                                    | 543 | Parameter load abort | M       | On             | Off             | Configuration loading aborted                                         |
| Minimum flow                                                                                                    | 544 | Parameter reset ok   | M       | On             | Off             | Factory default successful                                            |
| 1. Check the medium flow.   2. Check the flowmeter.   3. Check the flowmeter.   3. Check the configuration under Setup/Inputs/Current input S:x.   4.                                                                                                    | 545 | Parameter reset fail | M       | On             | Off             |                                                                       |
| 2. Check the flowmeter.   3. Check the configuration under Setup/Inputs/Current input S.x.   4.                                                                                                    | 903 | Minimum flow         | F       | On             | On              |                                                                       |
| Section   Section   Sect   |     |                      |         |                |                 |                                                                       |
| Inputs/Current input S:x.   4.                                                                                                    |     |                      |         |                |                 |                                                                       |
| 910 Limit switch  S On Off Limit switch activated  No inflow during dosing process  Suction line blocked or leaking No inflow of sample  1. Check suction line and suction strainer 2. Check inflow of sample.  Pump bracket open Reed contact defective Lose the pump bracket. Contact Endress+Hauser Service.  922 Armature cycle  M On Off Off Display under Diagnostics/Operating time information/Inline armature  Replace the seals.  Switch off monitoring under Setup/ General settings/Process sealing.  Armature cycle  M On Off Offing seals on sampling assembly have reached end of operating life Display under Diagnostics/Operating time information/Inline armature  1. Replace the seals. 2. Switch off monitoring under Setup/ General settings/Process sealing.  923 Armature cycle  M On Oring seals on sampling assembly have reached end of operating life Display under Diagnostics/Operating time information/Inline armature  1. Replace the seals. 2. Switch off monitoring under Setup/ General settings/Process sealing.                                                                                                    |     |                      |         |                |                 | Inputs/Current input S:x.                                             |
| No sample                                                                                                    | 212 |                      |         |                | 0.55            |                                                                       |
| Suction line blocked or leaking No inflow of sample Check suction line and suction strainer Check suction line and suction strainer Check suction line and suction strainer Check suction line and suction strainer Check suction line and suction strainer Check suction line and suction strainer Check suction line and suction strainer Check suction line and suction strainer Check suction line and suction strainer Check suction line and suction strainer Check suction line and suction strainer Check suction line and suction strainer Check suction line and suction strainer Pump bracket is detected as open Pump bracket open Reed contact defective Chock suction line and suction strainer Check suction line and suction strainer Check suction line and suction strainer Pump bracket is detected as open Pump bracket is detected as open Pump bracket is detected a |     |                      |         |                |                 |                                                                       |
| Pump bracket open   F                                                                                                    | 920 | No sample            | F       | On             | On              | <ul> <li>Suction line blocked or leaking</li> </ul>                   |
| Pump bracket open  F On On Pump bracket is detected as open Pump bracket open Reed contact defective Contact Endress+Hauser Service.  922 Armature cycle M On Off Oring seals on sampling assembly approaching end of operating life Display under Diagnostics/Operating time information/Inline armature  1. Replace the seals. 2. Switch off monitoring under Setup/ General settings/Sampling/Diagnostics settings/Process sealing.  923 Armature cycle M On On Oring seals on sampling assembly have reached end of operating life Display under Diagnostics/Operating time information/Inline armature  1. Replace the seals. 2. Switch off monitoring under Setup/ General settings/Sampling/Diagnostics settings/Process sealing.                                                                                                    |     |                      |         |                |                 | 1. Check suction line and suction strainer                            |
| Pump bracket open Reed contact defective 1. Close the pump bracket. 2. Contact Endress+Hauser Service.  922 Armature cycle  M  On  Off  O-ring seals on sampling assembly approaching end of operating life Display under Diagnostics/Operating time information/Inline armature  1. Replace the seals. 2. Switch off monitoring under Setup/ General settings/Process sealing.  3. Contact Endress+Hauser Service  On  O-ring seals on sampling assembly have reached end of operating life Display under Diagnostics/Operating time information/Inline armature  1. Replace the seals. 2. Switch off monitoring under Setup/ General settings/Sampling/Diagnostics settings/Process sealing.                                                                                                    |     |                      |         |                |                 | 2. Check inflow of sample.                                            |
| 1. Close the pump bracket. 2. Contact Endress+Hauser Service.  922 Armature cycle  M  On  Off  Oring seals on sampling assembly approaching end of operating life Display under Diagnostics/Operating time information/Inline armature  1. Replace the seals. 2. Switch off monitoring under Setup/ General settings/Sampling/Diagnostics settings/Process sealing.  3. Contact Endress+Hauser Service  923 Armature cycle  M  On  Oring seals on sampling assembly have reached end of operating life Display under Diagnostics/Operating time information/Inline armature  1. Replace the seals.  2. Switch off monitoring under Setup/ General settings/Sampling/Diagnostics settings/Process sealing.                                                                                                    | 921 | Pump bracket open    | F       | On             | On              | <ul> <li>Pump bracket open</li> </ul>                                 |
| Armature cycle  M On Off O-ring seals on sampling assembly approaching end of operating life Display under Diagnostics/Operating time information/Inline armature  1. Replace the seals. 2. Switch off monitoring under Setup/ General settings/Sampling/Diagnostics settings/Process sealing.  3. Contact Endress+Hauser Service  923 Armature cycle  M On Oring seals on sampling assembly have reached end of operating life Display under Diagnostics/Operating time information/Inline armature  1. Replace the seals. 2. Switch off monitoring under Setup/ General settings/Sampling/Diagnostics settings/Process sealing.                                                                                                    |     |                      |         |                |                 |                                                                       |
| end of operating life Display under Diagnostics/Operating time information/Inline armature  1. Replace the seals. 2. Switch off monitoring under Setup/ General settings/Sampling/Diagnostics settings/Process sealing. 3. Contact Endress+Hauser Service  923 Armature cycle  M On On O-ring seals on sampling assembly have reached end of operating life Display under Diagnostics/Operating time information/Inline armature  1. Replace the seals. 2. Switch off monitoring under Setup/ General settings/Sampling/Diagnostics settings/Process sealing.                                                                                                    |     |                      |         |                |                 | 2. Contact Endress+Hauser Service.                                    |
| 2. Switch off monitoring under Setup/ General settings/Sampling/Diagnostics settings/Process sealing.  3. Contact Endress+Hauser Service  On O-ring seals on sampling assembly have reached end of operating life Display under Diagnostics/Operating time information/Inline armature  1. Replace the seals. 2. Switch off monitoring under Setup/ General settings/Sampling/Diagnostics settings/Process sealing.                                                                                                    | 922 | Armature cycle       | M       | On             | Off             | end of operating life Display under <b>Diagnostics/Operating time</b> |
| General settings/Sampling/Diagnostics settings/Process sealing.  3. Contact Endress+Hauser Service  923 Armature cycle  M  On  Oring seals on sampling assembly have reached end of operating life Display under Diagnostics/Operating time information/Inline armature  1. Replace the seals.  2. Switch off monitoring under Setup/ General settings/Sampling/Diagnostics settings/Process sealing.                                                                                                    |     |                      |         |                |                 | 1. Replace the seals.                                                 |
| 923 Armature cycle  M On Oring seals on sampling assembly have reached end of operating life Display under Diagnostics/Operating time information/Inline armature  1. Replace the seals. 2. Switch off monitoring under Setup/ General settings/Sampling/Diagnostics settings/Process sealing.                                                                                                    |     |                      |         |                |                 | General settings/Sampling/Diagnostics                                 |
| end of operating life Display under Diagnostics/Operating time information/Inline armature  1. Replace the seals.  2. Switch off monitoring under Setup/ General settings/Sampling/Diagnostics settings/Process sealing.                                                                                                    |     |                      |         |                |                 | 3. Contact Endress+Hauser Service                                     |
| 2. Switch off monitoring under Setup/ General settings/Sampling/Diagnostics settings/Process sealing.                                                                                                    | 923 | Armature cycle       | M       | On             | On              | end of operating life Display under <b>Diagnostics/Operating time</b> |
| General settings/Sampling/Diagnostics settings/Process sealing.                                                                                                    |     |                      |         |                |                 | 1. Replace the seals.                                                 |
|                                                                                                    |     |                      |         |                |                 | General settings/Sampling/Diagnostics                                 |
|                                                                                                    |     |                      |         |                |                 |                                                                       |

| No. | Message             | Factory settings |                 |                 | Tests or remedial action                                                                                                    |  |
|-----|---------------------|------------------|-----------------|-----------------|----------------------------------------------------------------------------------------------------|--|
|     | J                   | S 1)             | D <sup>2)</sup> | F <sup>3)</sup> |                                                                                                    |  |
| 924 | Inline armature     | F                | On              | On              | Final sampling position (in the process) of sampling assembly not reached or detected  Final position switch is damaged  Supply cables are damaged  Check the final position switches.  Check the supply cables to the final position switches.  Contact Endress+Hauser Service.                                                                |  |
| 925 | Inline armature     | F                | On              | On              | Final sampling position (in the process) of sampling assembly not reached or detected  Assembly blocked  Final position switch is damaged  Supply cables are damaged  Check the assembly.  Check the final position switches.  Check the supply cables to the final position switches.  Check the supply cables to the final position switches. |  |
| 926 | Inline armature     | <b>F</b>         | On              | On              | Final dosing position (outside the process) of sampling assembly not reached or detected  Assembly blocked  Final position switch is damaged  Supply cables are damaged  Check the assembly  Check the final position switches.  Check the supply cables to the final position switches.  Contact Endress+Hauser Service.                       |  |
| 927 | Winter operation    | S                | On              | Off             | <ol> <li>Winter operation active</li> <li>Outside temperature too low</li> <li>No sampling</li> </ol>                                                                                                    |  |
| 928 | No sample           | F                | On              | On              | Sample intake not possible  Suction line clogged  Suction height too high  Check the suction line and suction strainer.  Ensure suitable suction height (< 8 m).                                                                                                    |  |
| 929 | Input signal        | F                | On              | On              | <ul><li>Sensors reversed</li><li>Sensor not present</li><li>Check measuring inputs.</li></ul>                                                                                                    |  |
| 930 | No sample           | F                | On              | On              | Sample flow interrupted during intake  Suction line blocked or leaking  No inflow of sample  Check the suction line and suction strainer.  Check inflow of sample.                                                                                                    |  |
| 937 | Controlled variable | S                | On              | Off             | Controller input warning Status of the controller variable is not OK  Check application.                                                                                                    |  |
| 938 | Controller setpoint | S                | On              | Off             | Controller input warning Status of set point is not OK  Check application.                                                                                                    |  |

| No.          | Message                      | Factory | settings |                 | Tests or remedial action                                                                                                    |
|--------------|------------------------------|---------|----------|-----------------|----------------------------------------------------------------------------------------------------|
|              |                              | S 1)    | D 2)     | F <sup>3)</sup> |                                                                                                    |
| 939          | Control. disturbance         | S       | On       | Off             | Controller input warning Status of disturbance variable is not OK  Check application.                                                                  |
| 951 -        | Hold active CH1              | С       | On       | Off             |                                                                                                    |
| 951 -        | Hold active CH1              |         | On       | OII             | Output values and status of the channels are on hold.                                                                                                  |
|              |                              |         |          |                 | ► Wait until the hold is deactivated again.                                                                                                    |
| 961 -<br>968 | Diagnostic module 1 (961)    | S       | Off      | Off             | Diagnostic module is enabled                                                                                                    |
|              | Diagnostic module 8<br>(968) |         |          |                 |                                                                                                    |
| 969          | Modbus Watchdog              | S       | Off      | Off             | The device did not receive a Modbus telegram from the master within the specified time. The status of Modbus process values received is set to invalid |
| 970          | Curr. input overload         | S       | On       | On              | Current input overloaded The current input is switched off from 23 mA due to overload and reactivated automatically when a normal load is present.     |
| 971          | Current Input low            | S       | On       | On              | Current input too low At 4 to 20 mA, the input current is less than the lower failure current.  Check the input for short-circuiting.                  |
| 972          | Curr. input > 20 mA          | S       | On       | On              | Current output range exceeded                                                                                                    |
| 973          | Current Input < 4 mA         | S       | On       | On              | Current output range undershot                                                                                                    |
| 974          | Diagnostics confirm.         | С       | Off      | Off             | User has acknowledged the message displayed in the measuring menu.                                                                                     |
| 975          | Device restart               | С       | Off      | Off             | Device reset                                                                                                    |
| 978          | ChemoClean Failsafe          | S       | On       | On              | No feedback signal detected within the configured period.  1. Check application.                                                                       |
|              |                              |         |          |                 | 2. Check wiring.                                                                                                    |
|              |                              |         |          |                 | 3. Extend the duration.                                                                                                    |
| 990          | Deviation limit              | F       | On       | On              | Redundancy: limit value of percentage deviation exceeded                                                                                               |
| 991          | CO2 conc. range              | F       | On       | On              | ${\rm CO_2}$ concentration (degassed conductivity) outside the measuring range                                                                         |
| 992          | pH calculation range         | F       | On       | On              | pH calculation outside the measuring range                                                                                                    |
| 993          | rH calculation range         | F       | On       | On              | rH calculation outside the measuring range                                                                                                    |
| 994          | Difference conduct.          | F       | On       | On              | Dual conductivity outside the measuring range                                                                                                    |

- 1) 2) 3) Status signal Diagnostic message
- Failure current

#### Sensor-specific diagnostic messages 11.6.2

Operating Instructions "Memosens", BA01245C

# 11.7 Pending diagnostic messages

The Diagnostics menu contains all the information on the device status.

Furthermore, various service functions are available.

The following messages are directly displayed every time you enter the menu:

#### Most important message

Diagnostic message recorded with the highest criticality level

### ■ Past message

Diagnostic message whose cause is no longer present.

All the other functions in the Diagnostics menu are described in the following chapters.

Diagnostic messages associated with sampling are deleted under the following conditions:

- Diagnostic messages caused by sampling are deleted automatically with the next successful sampling.
- Diagnostic messages caused by the level of medium in the bottle are deleted the next time the bottle is changed.
- If the diagnostic message "M313 liquid sensor" appears 5 times in succession when executing a program, the active program is aborted for reasons of safety.

This device behavior cannot be altered by deactivating the diagnostic message under Menu/Setup/General settings/Extended setup/Diagnostics settings.

## 11.8 Diagnostics list

All the current diagnostic messages are listed here.

A time stamp is available for each message. Furthermore, the user also sees the configuration and description of the message as saved in **Menu/Setup/General settings/Extended setup/Diagnostics settings/Diag. behavior**.

# 11.9 Event logbook

## 11.9.1 Available logbooks

Types of logbooks

- Logbooks physically available (all apart from the overall logbook)
- Database view of all logbooks (= overall logbook)

| Logbook                  | Visible in           | Max.<br>entries | Can be disabled <sup>1</sup> | Logbook<br>can be<br>deleted | Entries<br>can be<br>deleted | Can be exported |
|--------------------------|----------------------|-----------------|------------------------------|------------------------------|------------------------------|-----------------|
| Overall logbook          | All events           | 20000           | Yes                          | No                           | Yes                          | No              |
| Calibration logbook      | Calibration events   | 75              | (Yes)                        | No                           | Yes                          | Yes             |
| Operation logbook        | Configuration events | 250             | (Yes)                        | No                           | Yes                          | Yes             |
| Diagnostics logbook      | Diagnostic events    | 250             | (Yes)                        | No                           | Yes                          | Yes             |
| Program logbook          | Program logbook      | 5000            | Yes                          | No                           | Yes                          | Yes             |
| Version logbook          | All events           | 50              | No                           | No                           | No                           | Yes             |
| Hardware version logbook | All events           | 125             | No                           | No                           | No                           | Yes             |

| Logbook                             | Visible in                                                                              | Max.<br>entries | Can be disabled <sup>1</sup> | Logbook<br>can be<br>deleted | Entries<br>can be<br>deleted | Can be exported |
|-------------------------------------|-----------------------------------------------------------------------------------------|-----------------|------------------------------|------------------------------|------------------------------|-----------------|
| Data logbook for sensors (optional) | Data logbooks                                                                           | 150 000         | Yes                          | Yes                          | Yes                          | Yes             |
| Debugging logbook                   | Debug events<br>(only accessible by<br>entering the special<br>service activation code) | 1000            | Yes                          | No                           | Yes                          | Yes             |

<sup>1)</sup> Data in brackets means this depends on the overall logbook  $\,$ 

# 11.9.2 Logbooks menu

| Function             | Options                    | Info                                                                                                    |
|----------------------|----------------------------|----------------------------------------------------------------------------------------------------|
| ▶ All events         |                            | Chronological list of all the logbook entries, with information on the type of event                                                                                                |
| Show                 | Events are displayed       | Select a particular event to display more detailed information.                                                                                                    |
| ▶ Go to date         | User entry Go to date Time | Use this function to go directly to a specific time in the list. In this way, you avoid having to scroll through all the information. The complete list is always visible, however. |
| Calibration events   |                            | Chronological list of the calibration events                                                                                                    |
| ► Show               | Events are displayed       | Select a particular event to display more detailed information.                                                                                                    |
| ▶ Go to date         | User entry Go to date Time | Use this function to go directly to a specific time in the list. In this way, you avoid having to scroll through all the information. The complete list is always visible, however. |
| Delete all entries   | Action                     | You can delete all the calibration logbook entries here.                                                                                                    |
| Configuration events |                            | Chronological list of the configuration events                                                                                                    |
| Show                 | Events are displayed       | Select a particular event to display more detailed information.                                                                                                    |
| ▶ Go to date         | User entry Go to date Time | Use this function to go directly to a specific time in the list. In this way, you avoid having to scroll through all the information. The complete list is always visible, however. |
| Delete all entries   | Action                     | You can use this to delete all the operation logbook entries.                                                                                                    |
| ➤ Diagnostic events  |                            | Chronological list of the diagnostics events                                                                                                    |
| Show                 | Events are displayed       | Select a particular event to display more detailed information.                                                                                                    |
| ▶ Go to date         | User entry Go to date Time | Use this function to go directly to a specific time in the list. In this way, you avoid having to scroll through all the information. The complete list is always visible, however. |
| Delete all entries   | Action                     | You can use this to delete all the diagnostics logbook entries.                                                                                                    |

You can also view your data logbook entries graphically on the display (**Show plot**).

142

You can also adapt the display to suit your individual requirements:

- Press the navigator button in the graphic display: you are given additional options such as the zoom function and x/y movement of the graph.
- Define the cursor: if you select this option, you can move along the graph with the navigator and view the logbook entry (data stamp/measured value) in text form for every point in the graph.
- Simultaneous display of two logbooks: **Select 2nd plot** and **Show plot** 
  - A small cross marks the currently selected graph for which the zoom can be changed or a cursor used, for example.
  - In the context menu (press the navigator button), you can select the other graph. You can then apply the zoom function, a movement or a cursor to this graph.
  - Using the context menu, you can also select both graphs simultaneously. This enables
    you to use the zoom function on both graphs simultaneously, for example.

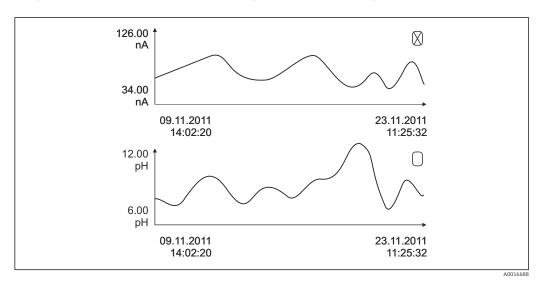

■ 66 Simultaneous display of two graphs, the top one is selected

| DIAG/Logbooks                                   |                                        |                                                                                                    |  |  |
|-------------------------------------------------|----------------------------------------|----------------------------------------------------------------------------------------------------|--|--|
| Function                                        | Options                                | Info                                                                                                    |  |  |
| ▶ Data logbooks                                 |                                        | Chronological list of the data logbook entries for sensors                                                                                                    |  |  |
| Data logbook 1 8<br><logbook name=""></logbook> |                                        | This submenu is available for each data logbook that you have set up and activated.                                                                                                 |  |  |
| Source of data                                  | Read only                              | Input or mathematical function is displayed                                                                                                    |  |  |
| Measured value                                  | Read only                              | Measured value being recorded is displayed                                                                                                    |  |  |
| Log time left                                   | Read only                              | Display of days, hours and minutes until logbook is full.  Pay attention to the information on selecting the memory type in the menu General settings/Logbooks.                     |  |  |
| <b>▶</b> Show                                   | Events are displayed                   | Select a particular event to display more detailed information.                                                                                                    |  |  |
| ▶ Go to date                                    | User entry Go to date Time             | Use this function to go directly to a specific time in the list. In this way, you avoid having to scroll through all the information. The complete list is always visible, however. |  |  |
| ▶ Show plot                                     | Graphic display of the logbook entries | The display is according to your settings in the menu <b>General settings/Logbooks</b> .                                                                                            |  |  |
| Select 2nd plot                                 | Select another data logbook            | You can view a second logbook at the same time as the current one.                                                                                                    |  |  |

| DIAG/Logbooks                                                                                                    |                   |                                                                                                    |  |  |
|----------------------------------------------------------------------------------------------------|-------------------|----------------------------------------------------------------------------------------------------|--|--|
| Function                                                                                                    | Options           | Info                                                                                                    |  |  |
| Delete all entries                                                                                                    | Action            | You can use this to delete all data logbook entries.                                                                                                    |  |  |
| ► Save logbooks                                                                                                    |                   |                                                                                                    |  |  |
| File format                                                                                                    | Selection CSV FDM | ► Save the logbook in the preferred file format.  You can then open the saved CSV file on the PC in MS Excel, for example, and make further edits here. <sup>1)</sup> . You can import the FDM files into FieldCare and archive them so that they are tamper-proof.                                                                                                    |  |  |
| <ul> <li>▶ Program logbook</li> <li>▶ All data logbooks</li> <li>▶ Data logbook 1 8</li> <li>▶ All event logbooks</li> <li>▶ Calibration logbook</li> <li>▶ Diagnostic logbook</li> <li>▶ Configuration logbook</li> <li>▶ HW version logbook</li> <li>▶ Version logbook</li> </ul> |                   | Use this function to save the logbook to an SD card.  ► Insert the SD card into the device card reader and select the logbook to be saved.  ► Save the logbook in the preferred file format. You can then open the saved CSV file on the PC in MS-Excel, for example, and edit it. You can import the FDM files into Fieldcare and archive them so they are tamper-proof. |  |  |
| The file name is made up of the <b>Logbook ident (Menu/Setup/General settings/Logbooks)</b> , an abbreviation for the particular logbook and a time stamp.                                                                                                    |                   |                                                                                                    |  |  |

1) CSV files use international number formats and separators. Therefore they must be imported into MS Excel as external data with the correct format settings. If you double-click the file to open it, the data are only displayed correctly if MS Excel is installed with the US country setting.

# 11.9.3 Program logbook

| Entry                | Example                                 | Info                                                                                                 |  |
|----------------------|-----------------------------------------|----------------------------------------------------------------------------------------------------|--|
| Timestamp            | 05.05.2010 12:40                        | Time stamp - the start time in the case of sampling                                                  |  |
| Event                | BasicPrgStart                           | Power on> Time the device is started                                                                 |  |
|                      |                                         | Power failure> Time the power failed (to the minute)                                                 |  |
|                      |                                         | BasicPrgStart, StdPrgStart> Time the program was started                                             |  |
|                      |                                         | BasicSampling, StdSampling> Entry made during sampling                                               |  |
|                      |                                         | PrgPartStart, PrgPartStop> Time a subprogram is enabled and disabled                                 |  |
|                      |                                         | PrgStop> Time the program was ended                                                                  |  |
| Name                 | Program1                                | In the case of BasicPrgStart, StdPrgStart, BasicSampling or PrgStop> The name of the program appears |  |
|                      |                                         | In the case of StdSampling, PrgPartStart or PrgPartStop> The name of the subprogram appears          |  |
| Bottle configuration | 12x+6x - PE/glass plate<br>distribution | The selected bottle configuration is displayed                                                       |  |
| Left bottle volume   | 1000                                    | The bottle volume is displayed                                                                       |  |
| Right bottle volume  | 3000                                    | > "Right bottle volume" remains empty for<br>bottle configurations with different volumes            |  |

| Entry                  | Example            | Info                                                                                                    |
|------------------------|--------------------|----------------------------------------------------------------------------------------------------|
| Sampling mode          | Time-paced CTCV    | Time-paced CTCV Time-paced                                                                                                    |
|                        |                    | Flow-paced VTCV<br>Flow-paced                                                                                                    |
|                        |                    | Time/flow-paced CTVV Time/flow-paced                                                                                                    |
|                        |                    | Single sample Single sample                                                                                                    |
|                        |                    | Sample table Single sample                                                                                                    |
|                        |                    | Sampling mode Display of the sampling mode                                                                                                    |
| Sampling interval/unit | 10 min             | Display of the interval and the unit                                                                                                    |
| Samples/bottle         | 4                  | With bottle change<br>Number of samples per bottle                                                                                                    |
| Bottles/sample         | 0                  | Multiple bottles,                                                                                                    |
| Sampling volume/unit   | 100 ml             | Sample volume when sampling                                                                                                    |
| Start mode             | Immediate          | Field only populated for PrgPartStart, BasicPrgStart and StdPrgStart:                                                                                                    |
|                        |                    | > The program start setting is displayed  Immediate> immediately  Date/time> after date/time  Volume> with a volume  Event> when an event occurs  Interval> after an interval  Individual dates> individual timetable  Multiple date> multiple dates |
| Start date             | 05.05.2010         | Field only populated if <b>Start mode = Date/ Time</b> :> The start date is displayed                                                                                                    |
| Stop mode              | Program end        | The program stop setting is displayed:  • Program end> when the program ends  • Continuous> continuous operation  • Bottles full> when bottles are full  • Date/time> after date/time  • Event> when an event occurs                                 |
| Stop date              | 06.05.2010         | Field only populated if <b>Program end = Date/Time:</b> > The date the program was stopped is displayed                                                                                                    |
| Start flow sum/unit    | 100 m <sup>3</sup> | Field only populated if <b>Start mode</b> = <b>Volume</b> :> The starting volume is displayed                                                                                                    |
| Bottle number          | 1                  | Field only populated for <b>BasicSampling</b> or <b>StdSampling</b> :> The bottle which was filled with the sample is displayed                                                                                                    |
| Sample nbr             | 2                  | Number of samples transferred to the current bottle                                                                                                    |
| Sampling result        | Sampling Ok        | Sampling Ok> sampling ok Sampling nOk> sampling failed> For detailed diagnostics messages, see the diagnostics logbook                                                                                                    |

| Entry                        | Example | Info                                                                                                    |  |
|------------------------------|---------|----------------------------------------------------------------------------------------------------|--|
| Running sample number        | 1       | Running sample number in the current program                                                                            |  |
| Flow sum since last sampling | 1       | For flow-paced and time/flow-paced sampling:> Flow since the last sampling For all other types of sampling:> Display: 0 |  |

#### 11.9.4 Bottle statistics

Display shows the bottle statistics of the sampler:

- ► In Menu/Diagnostics/Logbooks/Logbook program select the Show summary of current program item or select the MEAS soft key; works both when the program is active and when it has stopped.
  - The statistics appears for each individual bottle when the program is started. This gives you detailed feedback on the last sampling operations.
- The statistics are deleted when the following event occurs: Program start

The statistics are selectively overwritten when the following event occurs: When the first bottle is reached in situations where "Continuous operation" is configured as the end of the program in the program settings

The statistics are displayed as follows:

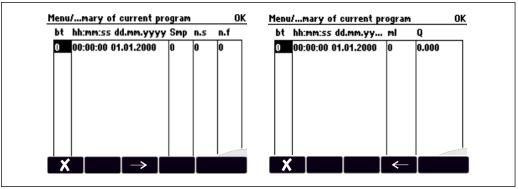

A0045690

| Info                                                                                                    |
|----------------------------------------------------------------------------------------------------|
| The bottle number is displayed.                                                                                                    |
| The time the first sample was transferred to the bottle is displayed.                                                                                                    |
| The time the first sample was transferred to the bottle is displayed.                                                                                                    |
| Displays how often sampling was triggered per bottle.                                                                                                    |
| Indicates the number of times a sample was not taken even though sampling was triggered. This can occur if the maximum permissible fill volume for the bottle has been reached but the system is still supposed to transfer samples to the bottle. The "Overfill sensor" message is displayed while the program is active. |
| The value indicates how often sampling was canceled because it was not possible to draw in any or enough medium into the dosing glass to cover the LF1 probe.                                                                                                    |
| The sampling volume collected per bottle is displayed.                                                                                                    |
| The total flow for every bottle is displayed (only if flow measurement is connected).                                                                                                    |
|                                                                                                    |

## 11.10 Device information

## 11.10.1 System information

| DIAG/System information                                          |                                                                                                    |                                                                                                    |  |
|------------------------------------------------------------------|----------------------------------------------------------------------------------------------------|----------------------------------------------------------------------------------------------------|--|
| Function                                                         | Options                                                                                                    | Info                                                                                                    |  |
| Device tag                                                       | Read only                                                                                                    | Individual device tag → <b>General</b> settings                                                                                                    |  |
| Order code                                                       | Read only                                                                                                    | You can order identical hardware with this code. This code changes on account of changes to the hardware and you can enter the new code you received from the manufacturer here <sup>1)</sup> .                              |  |
| To establish the version of your daddress: www.endress.com/order | levice, enter the order code into the r-ident                                                                | ne search screen at the following                                                                                                    |  |
| Orig. order code ext.                                            | Read only                                                                                                    | Complete order code for the original device, resulting from the product structure.                                                                                                    |  |
| Current order code ext.                                          | Read only                                                                                                    | Current code, taking into account changes to the hardware. You must enter this code yourself.                                                                                                    |  |
| Serial number                                                    | Read only                                                                                                    | The serial number allows you to access device data and documentation on the Internet: www.endress.com/device-viewer                                                                                                    |  |
| Software version                                                 | Read only                                                                                                    | Current version                                                                                                    |  |
| Sw version FMSY1                                                 | Read only                                                                                                    | Current version                                                                                                    |  |
| FMSY1 proj. version                                              | Read only                                                                                                    | Current version                                                                                                    |  |
| ► HART  Only with the HART option                                | Read only  Bus address  Unique address  Manufacturer ID  Device type  Device revision  Software revision     | HART-specific information The unique address is linked to the serial number and is used to access devices in a Multidrop environment. Device and software version numbers are incremented as soon as changes have been made. |  |
| ► Modbus  Only with the Modbus option                            | Read only     Enable     Bus address     Termination     Modbus TCP Port 502                                 | Modbus-specific information                                                                                                    |  |
| ▶ PROFIBUS  Only with the PROFIBUS option                        | Read only Termination Bus address Ident number Baudrate DPV0 state DPV0 fault DPV0 master addr DPV0 WDT [ms] | Module status and other PROFIBUS-specific information                                                                                                    |  |

| DIAG/System information                                                                                       |                                                                                                    |                                                                                                    |  |
|----------------------------------------------------------------------------------------------------|----------------------------------------------------------------------------------------------------|----------------------------------------------------------------------------------------------------|--|
| Function                                                                                                    | Options                                                                                                    | Info                                                                                                    |  |
| ▶ Ethernet  Only with the Ethernet, EtherNet/IP,  Modbus TCP, Modbus RS485 or PROFIBUS  DP or PROFINET option | Read only  Enable  Webserver  Link settings  DHCP  IP-Address  Netmask  Gateway  Service switch  MAC-Address  EtherNetIP Port 44818  Modbus TCP Port 502  Webserver TCP port 80 | Ethernet-specific information Display depends on the fieldbus protocol used.                                                                                                    |  |
| ▶ PROFINET                                                                                                    |                                                                                                    |                                                                                                    |  |
| Only with the PROFINET option                                                                                 |                                                                                                    |                                                                                                    |  |
| Name of station                                                                                               | Read only                                                                                                    |                                                                                                    |  |
| ▶ SD card                                                                                                    | Read only Total Free memory                                                                                                    |                                                                                                    |  |
| ▶ System modules                                                                                              |                                                                                                    |                                                                                                    |  |
| Backplane                                                                                                    | Read only                                                                                                    | This information is provided for                                                                                                    |  |
| Base                                                                                                    | <ul><li>Description</li><li>Serial number</li></ul>                                                                                                    | every electronics module available. Specify the serial numbers and order                                                                                                    |  |
| Display module                                                                                                | Order code                                                                                                    | codes when servicing, for example.                                                                                                    |  |
| Extension module 1 8                                                                                          | <ul><li>Hardware version</li><li>Software version</li></ul>                                                                                                    |                                                                                                    |  |
| ▶ Sensors                                                                                                    | Read only Description Serial number Order code Hardware version Software version                                                                                                | This information is provided for every sensor available. Specify the serial numbers and order codes when servicing, for example.                                                 |  |
| ▶ Save system information                                                                                     |                                                                                                    |                                                                                                    |  |
| ⊳ Save to SD card                                                                                             | File name assigned<br>automatically (includes a<br>time stamp)                                                                                                    | The information is saved on the SD card in a "sysinfo" subfolder. The csv file can be read and edited in MS Excel, for example. This file can be used when servicing the device. |  |

| DIAG/System information |                                                                                                    |                                                                                                    |  |
|-------------------------|----------------------------------------------------------------------------------------------------|----------------------------------------------------------------------------------------------------|--|
| Function                | Options                                                                                                    | Info                                                                                                    |  |
| ▶ Heartbeat operation   |                                                                                                    | Heartbeat functions are only available with the appropriate device version or optional access code.                                                                                                    |  |
| ▶ Device                | Read only  Total operating time  Counters since reset  Availability  Operating time  Time in failure  Number of failures  MTBF  MTTR  Reset counters | Availability Percentage of time no error with the status signal F was pending (Operating time - Time in failure)*100% /Operating time  Time in failure Total amount of time an error with the status signal F was pending  MTBF Mean Time Between Failures (Operating time - Time in failure)/ Number of failures  MTTR Mean Time To Repair Time in failure/Number of failures |  |

1) Provided you give the manufacturer all the information about changes to the hardware.

## 11.10.2 Sensor information

▶ Select the channel you want from the list of channels.

Information in the following categories is displayed:

#### Extreme values

Extreme conditions to which the sensor was previously exposed, e. g. min./max. temperatures  $^{2)}\,$ 

## Operating time

Operating time of the sensor under defined extreme conditions

#### Calibration information

Calibration data of the last calibration

## Sensor specifications

Measuring range limits for main measured value and temperature

## General information

Information on sensor identification

The specific data that are displayed depends on what sensor is connected.

## 11.10.3 Simulation

You can simulate values at inputs and outputs for testing purposes:

- Current values at current outputs
- Measured values at inputs
- Relay contact opening or closing
- Only current values are simulated. Via the simulation function, it is not possible to calculate the totalized value for the flow or rainfall.
- ▶ Before simulation: Enable the inputs and outputs in the Setup menu.

<sup>2)</sup> Not available for all sensor types.

| DIAG/Simulation                       |                                                                                   |                                                                                                    |  |
|---------------------------------------|-----------------------------------------------------------------------------------|----------------------------------------------------------------------------------------------------|--|
| Function                              | Options                                                                           | Info                                                                                                    |  |
| ► Current output x:y                  |                                                                                   | Simulation of an output current This menu appears once for each current output.                                                                                                    |  |
| Simulation                            | Selection     Off     On  Factory setting Off                                     | If you simulate the value at the current output, this is indicated on the display by a simulation icon in front of the current value.                                                                                      |  |
| Current                               | 2.4 to 23.0 mA<br>Factory setting<br>4 mA                                         | ► Set the desired simulation value.                                                                                                    |  |
| ► Alarm relay ► Relay x:y             |                                                                                   | Simulation of a relay state This menu appears once for each relay.                                                                                                    |  |
| Simulation                            | Selection     Off     On  Factory setting Off                                     | If you simulate the relay state, this is indicated on the display by a simulation icon in front of the relay display.                                                                                                    |  |
| State                                 | Selection Low High Factory setting Low                                            | ► Set the desired simulation value.  The relay switches in accordance with your setting when you switch on the simulation. On the measured value display, you see On (= Low) or Off(= High) for the simulated relay state. |  |
| ▶ Meas. inputs                        |                                                                                   | Simulation of a measured value (only for                                                                                                    |  |
| Channel : parameter                   |                                                                                   | sensors) This menu appears once for each measuring input.                                                                                                    |  |
| Simulation                            | Selection     Off     On  Factory setting Off                                     | If you simulate the measured value, this is indicated on the display by a simulation icon in front of the measured value.                                                                                                  |  |
| Main value                            | Depends on the sensor                                                             | ► Set the desired simulation value.                                                                                                    |  |
| Sim. temperature                      | Selection    Off    On  Factory setting Off                                       | If you simulate the temperature measured value, this is indicated on the display by a simulation icon in front of the temperature.                                                                                         |  |
| Temperature                           | -50.0 to +250.0 °C<br>(-58.0 to 482.0 °F)<br>Factory setting<br>20.0 °C (68.0 °F) | ➤ Set the desired simulation value.                                                                                                    |  |
| Binary input x:y<br>Binary output x:y |                                                                                   | Simulation of a binary input or output signal<br>The number of submenus available corresponds<br>to the number of binary inputs or outputs.                                                                                |  |
| Simulation                            | Selection     Off     On  Factory setting Off                                     |                                                                                                    |  |
| State                                 | Selection Low High                                                                |                                                                                                    |  |

## 11.10.4 Device test

| Menu/Diagnostics/System test   |                         |                                                                                                    |  |
|--------------------------------|-------------------------|----------------------------------------------------------------------------------------------------|--|
| Function                       | Options                 | Info                                                                                                    |  |
| ▶Power supply                  | Read only               | The current supply voltage is displayed.                                                                                                    |  |
| ▶ Heartbeat                    |                         |                                                                                                    |  |
| ▶ Perform<br>verification      |                         | Heartbeat verification will influence the device's output signals and their statuses. Please ensure safe process control conditions.                                                                                                    |  |
|                                |                         | <ol> <li>Press OK.</li> <li>Answer the questions and confirm at the end by pressing OK.</li> <li>The overall result of the verification is displayed.</li> </ol>                                                                                                    |  |
| ⊳ Verification<br>results      |                         | Result display  Customer Customized text, maximum 32 characters  Location Customized text, maximum 32 characters  Verification report Automatic time stamp  Verification ID Automatic counter  Overall result Passed or failed                                                |  |
| ⊳Export to SD-<br>card         |                         | Export the verification report as a pdf file  Detailed report on various device tests  Input and output information  Device information  Sensor information  The report is ready to be printed out and signed. You can file it immediately in an operations log, for example. |  |
| ► Cooling system (only for ver | sion with sample comp   | partment temperature regulation)                                                                                                    |  |
| Power supply                   | Read only               | The current supply voltage is displayed. With AC power supply: 24 V ±0.5 V With DC power supply: 22 to 28 V                                                                                                    |  |
| Overcurrent                    | Read only               | No: no error Yes: the fan in the climate control module is defective -> Contact the Service Department                                                                                                    |  |
| Sample compartment             | Read only               | The current temperature of the sample compartment is displayed.                                                                                                    |  |
| Sample compartment             | Read only               | When you start the cooling test, the temperature at the start time is displayed                                                                                                    |  |
| Cooling test off or Coo        | oling test on -> progre | ss is displayed                                                                                                    |  |
| ⊳ Start Test                   | Action                  | Start the cooling test.                                                                                                    |  |
| Stop test                      | Action                  | End the cooling test.                                                                                                    |  |
| ► Check heating                |                         |                                                                                                    |  |
| Power supply                   | Read only               | The current supply voltage is displayed. With AC power supply: 24 V $\pm 0.5$ V With DC power supply: 22 to 28 V                                                                                                    |  |
| Overcurrent                    | Read only               | No: no error Yes: the heating is defective -> Contact the Service Department                                                                                                    |  |

| Menu/Diagnostics/System test     |                                   |                                                                                                    |  |  |
|----------------------------------|-----------------------------------|----------------------------------------------------------------------------------------------------|--|--|
| Function                         | Options                           | Info                                                                                                    |  |  |
| Overcurrent                      | Read only                         | No: no error Yes: the fan is defective -> Contact the Service Department                                              |  |  |
| Sample compartment               | Read only                         | The current temperature of the sample compartment is displayed.                                                       |  |  |
| Sample compartment               | Read only                         | When you start the heating test, the temperature at the start time is displayed                                       |  |  |
| Heating test off or Hea          | nting test on -> progress         | s is displayed                                                                                                    |  |  |
| ⊳ Start Test                     | Action                            | Start the heating test.                                                                                               |  |  |
| Stop test                        | Action                            | End the heating test.                                                                                                 |  |  |
| ► Manual sampling                |                                   |                                                                                                    |  |  |
| Bottle configuration             | Read only                         |                                                                                                    |  |  |
| Bottle configuration             | Read only                         |                                                                                                    |  |  |
| Bottle configuration             | Selection Front Bottle 1          | Select which bottle should be filled with the sample.                                                                 |  |  |
| Sample volume                    | Back 50 to 2000 ml 10 to 10000 ml | You can change the sample volume in the version with the peristaltic pump. The sample                                 |  |  |
|                                  | Factory setting<br>100 ml         | volume can be changed.                                                                                                |  |  |
| Sample volume                    | Factory setting<br>200 ml         | The sample volume is preset at the factory in the version with the vacuum pump.                                       |  |  |
| Start sampling                   | Action                            |                                                                                                    |  |  |
| Peristaltic pump                 |                                   |                                                                                                    |  |  |
| ▶ Pump purge                     | Action                            |                                                                                                    |  |  |
| Pump purge, to stop<br>press ESC | Read only                         |                                                                                                    |  |  |
| Current pump operating time      | Read only                         |                                                                                                    |  |  |
| Power supply                     | Read only                         | The current supply voltage is displayed. With AC power supply: 24 V ±0.5 V With DC power supply: 22 to 28 V           |  |  |
| Motor current                    | Read only                         | The current consumption of the pump is displayed.                                                                     |  |  |
| Vacuum                           | Read only                         | The vacuum is an indicator of the suction height -> 100 mbar corresponds to approx. 1 m suction height                |  |  |
| Medium detected                  | Read only                         | Yes: the medium was detected<br>No: no medium was detected                                                            |  |  |
| > Pump suction                   | Action                            |                                                                                                    |  |  |
| Pump suction, to stop press ESC  | Read only                         |                                                                                                    |  |  |
| Current pump operating time      | Read only                         |                                                                                                    |  |  |
| Power supply                     | Read only                         | The current supply voltage is displayed. With AC power supply: $24\ V\pm0.5\ V$ With DC power supply: $22\ to\ 28\ V$ |  |  |
| Motor current                    | Read only                         | The current consumption of the pump is displayed.                                                                     |  |  |

| Menu/Diagnostics/System tes                                       |                                                                                                    | TC.                                                                                                    |  |
|-------------------------------------------------------------------|----------------------------------------------------------------------------------------------------|----------------------------------------------------------------------------------------------------|--|
| Function                                                          | Options                                                                                                    | Info                                                                                                    |  |
| Vacuum                                                            | Read only                                                                                                    | The vacuum is an indicator of the suction height -> 100 mbar corresponds to approx. 1 m suction height                                                                                                    |  |
| Medium detected                                                   | Read only                                                                                                    | Yes: the medium was detected<br>No: no medium was detected                                                                                                    |  |
|                                                                   | Action                                                                                                    |                                                                                                    |  |
| Bottle configuration                                              | Read only                                                                                                    |                                                                                                    |  |
| Bottle volume                                                     | Read only                                                                                                    |                                                                                                    |  |
| Distributor position                                              | Selection Front Bottle 1 Back                                                                                | Select which bottle should be filled with the sample.                                                                                                    |  |
| Sample volume                                                     | Factory setting 200 ml                                                                                       | The sample volume is preset at the factory.                                                                                                    |  |
| > Start sampling                                                  | Action                                                                                                    | Perform sampling manually.                                                                                                    |  |
| Progress                                                          | Read only                                                                                                    | The progress of the sampling operation is displayed.                                                                                                    |  |
| Power supply                                                      | Read only                                                                                                    | The current supply voltage is displayed. With AC power supply: 24 V ±0.5 V With DC power supply: 22 to 28 V                                                                                                    |  |
| Motor current                                                     | Read only                                                                                                    | The current consumption of the pump is displayed.                                                                                                    |  |
| Medium LF1                                                        | Read only                                                                                                    | ■ Medium detection LF1 switchoff                                                                                                    |  |
| Medium LF2                                                        | Read only                                                                                                    | <ul> <li>Medium detection LF2 disconnection from protective circuit</li> <li>-&gt; Both "No" at the start</li> </ul>                                                                                                    |  |
| ▷ Inline sampling<br>(only for version with sampling<br>assembly) | Action                                                                                                    | -> If "Yes", clean LF2                                                                                                    |  |
| Sampling activated, to stop press ESC                             | Read only                                                                                                    |                                                                                                    |  |
| Progress                                                          | Read only                                                                                                    |                                                                                                    |  |
| ▷ Distribution arm                                                | Action                                                                                                    | Only for bottle configurations with more than one bottle.                                                                                                    |  |
| Test distribution arm                                             | Read only                                                                                                    | When the menu item is activated, the                                                                                                    |  |
| Position                                                          | Read only                                                                                                    | distribution arm undergoes a test run.  Afterwards, the system moves to each position in succession and the position is displayed. In the case of plate distribution, the arm moves left an right to ensure the bottles are numbered consecutively.  Calibrate the distribution arm if the arm is not positioned precisely over the bottles. |  |
| ▶ Power supply                                                    | Read only  Digital supply 1: 1.2V Digital supply 2: 3.3V Analog supply: 12.5V Sensor supply: 24V Temperature | Detailed list of power supply to instrument.  The actual values can vary without a malfunction having occurred.                                                                                                    |  |

## 11.11 Resetting the device

| Menu/Diagnostics  |                  |                                                                           |  |
|-------------------|------------------|---------------------------------------------------------------------------|--|
| Function          | Options          | Info                                                                      |  |
| ▷ Device restart  | Selection OK ESC | Restart and keep all the settings                                         |  |
| > Factory default | Selection OK ESC | Restart with factory settings Settings that have not been saved are lost. |  |

## 11.11.1 Operating time information

The following information is displayed:

Operating hours device:

Displays the total operating hours of the device in days, hours and minutes

- **Operating hours cooling** (only for version with climate control module): Displays the total operating hours of the compressor in days, hours and minutes
- Overfill sensor (for version with vacuum pump):
   Number of times a safety switchoff has been caused by LF2
- Dosing valve (for version with vacuum pump):
   Number of times the dosing valve is actuated; -> corresponds to the number of samples taken
- **Vacuum pump** (for version with vacuum pump):
  Displays the pump operating time in hours and minutes
- **Sample totalizer** (for version with peristaltic pump): Number of all samples taken and sample errors
- **Pump tube life** (for version with peristaltic pump): Displays how old the tube is in days, hours and minutes
- Peristaltic pump (for version with peristaltic pump):
   Displays the pump operating time in hours and minutes
- This counter must be reset when a tube is replaced.
- Filter mats:

Displays the period of usage in days

- Operating time photometer:Displays the hours of operation in hours
- Operating time cooling module: (optional): Displays the period of usage in days.

With **Reset**, you reset the counter to zero.

## 11.11.2 Status of inputs/outputs

Path: MEAS/Measurement

The following measured values are listed (read only):

- Binary inputs
  - Current function state: on or off
- Current inputs
  - Actual current values of all the current inputs available
- Alarm relay

Current function state: on or off

Binary outputs

Current function state: on or off

■ Temperature sensors

Current value is displayed: S:1 (cooling system)

Current outputs
 (for version with sensors with the Memosens protocol) Actual current values of the current outputs

## 11.12 Firmware history

| Date    | Version  | Changes to firmware                                                                                                    | Documentation                                                                                |
|---------|----------|----------------------------------------------------------------------------------------------------|----------------------------------------------------------------------------------------------|
| 10/2022 | 01.12.01 | Improvement Simple transmission of bottle position and bottle level via the fieldbus                                                                                                    | BA00443C/07/EN/26.22<br>BA00478C/07/EN/11.22<br>BA01407C/07/EN/08.22                         |
| 04/2021 | 01.09.00 | Improvement  Signal type at binary input to control program events  Possible to reset counters when sampling programs are paused                                                                                                    | BA00443C/07/EN/25.21<br>BA00478C/07/EN/10.21<br>BA00479C/07/EN/23.21<br>BA01407C/07/EN/07.21 |
| 05/2018 | 01.06.06 | Extension Heartbeat Monitoring and Verification Improvement New soft keys ALL and NONE in multiple choice editors Manual factor for CAS51D nitrate Calibration timer and validity revised for pH, conductivity, oxygen and disinfection Clear distinction between offset and 1-point calibration for pH Heartbeat verification report can now also be downloaded via the web server Better description of diagnostics code 013                                                                                                    | BA00444C/07/EN/22.18                                                                         |
| 03/2016 | 01.06.00 | Extension  "Ensure activation" switch with subprogram activation "Interval" ("Bavarian sampling")  Binary input can switch sampling to the hold state  Improvement  Sensors can be calibrated while the program is running  Incremental sampling moved after diagnostics/device test  Dosing time for vacuum sampling can be adjusted  Binary output can be switched after multiple samples have been taken  Improved control over the activation/deactivation of subprograms via binary inputs  Specification of "Volume per bottle" in the run screen  Program can be started at a specific time  Paused program can be restarted with new "Continue program" entry via MODE soft key  Minimum sampling time and dosing time reduced to 1 s for in-line sampling | BA00444C/07/EN/19.16<br>BA00486C/07/EN/02.13<br>BA01245C/07/EN/03.16                         |

| Date    | Version  | Changes to firmware                                                                                                    | Documentation                                                                                                    |
|---------|----------|----------------------------------------------------------------------------------------------------|----------------------------------------------------------------------------------------------------|
| 12/2013 | 01.05.00 | Extension  Chemoclean Plus  Calendar function for cleaning  Conductivity:  Measuring range switching also for conductive conductivity measurement  External temperature signal via current input  Oxygen:  External pressure or temperature signals via current input  Connected conductivity sensor can be used to calculate the salinity  SAC, nitrate, turbidity: Calibration settings can be configured via fieldbus  Channel-specific diagnostics codes for HOLD function.  Improvement  Web server login for managing multiple users  Set point and PID parameters for controllers can be configured via fieldbus                                                                                                    | BA00444C/07/EN/17.13<br>BA01225C/07/EN/02.13<br>BA00486C/07/EN/02.13<br>BA01245C/07/EN/01.13                                                                                                    |
| 04/2013 | 01.04.00 | Extension  Conductivity: Measuring range switching Temperature compensation ISO 7888 at 20 °C  Support for DIO module Triggering of an external hold Triggering of a cleaning Limit switch signals via digital output  Keylock with password protection PID controller: Feedforward control is supported  PH: Icon for manual and automatic temperature compensation (ATC/MTC+MED) Monitoring for the upper and lower limits of the glass SCS value can be switched on or off independently of the other respective value  ISE Simultaneous calibration of two parameters User-defined electrode type Raw measured values can be selected for current output Timer for membrane replacement Logbooks are preserved after the firmware update Improvement PROFIBUS address range for Siemens-S7 moved to lower range. Offset icon only for pH or ORP Turbidity: Autoranging can be switched off Export Print (xml): Export file revised and style sheet added for better legibility. Original firmware | BA00444C/07/EN/16.13<br>BA01225C/07/EN/01.13<br>BA00445C/07/EN/16.13<br>BA01227C/07/EN/16.13<br>BA00450C/07/EN/17.13<br>BA00450C/07/EN/15.13<br>BA00451C/07/EN/16.13<br>BA00486C/07/EN/01.11<br>BA00486C/07/EN/02.13 |
| 06/2012 | 01.03.01 | Improvement  Hold via soft key Global or channel-specific hold stops automatic cleaning. Manual cleaning can be started, however. Adapted factory settings                                                                                                    | BA00444C/07/EN/15.12<br>BA00445C/07/EN/15.12<br>BA00450C/07/EN/15.12<br>BA00451C/07/EN/14.11<br>BA00486C/07/EN/01.11                                                                                                 |

| Date    | Version  | Changes to firmware                                                                                                    | Documentation                                                                                                    |
|---------|----------|----------------------------------------------------------------------------------------------------|----------------------------------------------------------------------------------------------------|
| 12/2011 | 01.03.00 | Extension  Max. 8 sensor channels supported  Current inputs  PROFIBUS DP supported incl. Profile 3.02  Modbus RTU (RS485) supported  Modbus TCP supported  Integrated web server supported via TCPIP (RJ45)  USP/EP (United States Pharmacopoeia und European Pharmacopoeia) and TDS (Total Dissolved Solids) for conductivity  Icon for "controller active" in measuring screen  Improvement  Controller hold via analog input  Adapted factory settings  SAC: factory calibration in the field incl. reset filter operation time and lamp change  ISFET leak current visible in measuring screen  Multiselect for limit switch and cleaning cycles | BA00444C/07/EN/14.11<br>BA00445C/07/EN/14.11<br>BA00450C/07/EN/14.11<br>BA00451C/07/EN/14.11<br>BA00486C/07/EN/01.11 |
| 12/2010 | 01.02.00 | Extension  Support for additional sensors:  Chlorine ISE SAC Interface HART communication Mathematical functions Improvement Modified software structures Adapted factory settings User-defined measuring screens                                                                                                    | BA444C/07/EN/13.10<br>BA445C/07/EN/13.10<br>BA450C/07/EN/13.10<br>BA451C/07/EN/13.10<br>BA00486C/07/EN/01.11         |
| 03/2010 | 01.00.00 | Original software                                                                                                    | BA444C/07/EN/03.10<br>BA445C/07/EN/03.10<br>BA450C/07/EN/03.10<br>BA451C/07/EN/03.10                                 |

Maintenance Liquistation CSF39

## 12 Maintenance

## **A** WARNING

## Touching moving parts during operation.

Pinching/crushing or severe injuries to hands and fingers.

- ▶ Stop the program.
- ▶ Disconnect the device from the mains.

Effects on process and process control

► Take all the necessary precautions in time to ensure the operational safety and reliability of the entire measuring point.

## **WARNING**

## Process pressure and temperature, contamination, electrical voltage

Risk of serious or fatal injury

- ► Avoid hazards posed by pressure, temperature and contamination.
- ▶ Make sure the device is de-energized before you open it.
- ▶ Power can be supplied to switching contacts from separate circuits. De-energize these circuits before working on the terminals.

## NOTICE

## Electrostatic discharge (ESD)

Risk of damaging the electronic components

- ► Take personal protective measures to avoid ESD, such as discharging beforehand at PE or permanent grounding with a wrist strap.
- ► For your own safety, use only genuine spare parts. With genuine parts, the function, accuracy and reliability are also ensured after maintenance work.

## **A** CAUTION

## Possibility of microbiological contamination of content of sample bottles.

Minor to medium injury possible.

► Wear suitable protective clothing.

## 12.1 Maintenance tasks

#### 12.1.1 Recommended maintenance

Maintenance work has to be carried out at regular intervals to ensure the efficient operation of the sampler.

The maintenance work comprises:

- Replacing the wear parts
- Cleaning the device

The cleaning intervals depend heavily on:

- The medium
- The ambient conditions of the sampler (dust etc.)
- The programming intervals

For this reason, adapt the cleaning intervals to your specific requirements but always ensure that these cleaning tasks are performed regularly.

## Replacing wear parts

Wear parts are replaced by Endress+Hauser Service at one- and two-year intervals. Please contact your local sales center in this regard.

Endress+Hauser offers its customers a maintenance contract. A maintenance contract increases the operational safety of your device and reduces your staff's workload. Ask your Endress+Hauser Service Organization for detailed information on maintenance contracts.

Liquistation CSF39 Maintenance

## 12.1.2 Calibration

#### Sensors

- Sensors with Memosens protocol are calibrated at the factory.
- Users must decide whether the process conditions present require calibration during initial commissioning.
- Additional calibration is not required in many standard applications.
- Calibrate sensors at sensible intervals depending on the process.
- 📵 Operating Instructions "Memosens", BA01245C
- All connected sensors can be calibrated while a sampling program is active.

#### Distribution arm

The position of the distribution arm is set at the factory. It is only possible to calibrate the distribution arm in the version with multiple bottles.

The distribution arm must be calibrated if:

- The distribution arm motor has been replaced
- Error message "F328 Distribution arm" appears on the display

Proceed as follows to calibrate the distribution arm:

- 1. Make the setting for the number of bottles in the "Setup/Basic setup" menu.
- 2. Under menu Calibration active/Distribution arm/Go to ref. point
  - The reference run is started. The reference point is in the middle at the front. For the version with a distributor plate, the reference point is at the arrow in the middle of the plate.
- With **Adjust**, you can correct the distribution arm if the unit does not move to the reference point correctly. Use the two arrow keys to correct the position.
- 3. Perform the distribution arm test in the menu **Diagnostics/System test/Reset/ Distribution arm**"

## Sample volume or vacuum pump

The dosing volume of the vacuum pump is set to 200 ml (6.76 oz) at the factory. The required sample volume is set by moving the dosing pipe manually.

#### NOTICE

## Calibration not possible during operation.

The sample volume cannot be determined.

▶ Stop the sampling program before calibrating the sample volume.

#### Sampling volume calibration

Proceed as follows to calibrate the sample volume:

Maintenance Liquistation CSF39

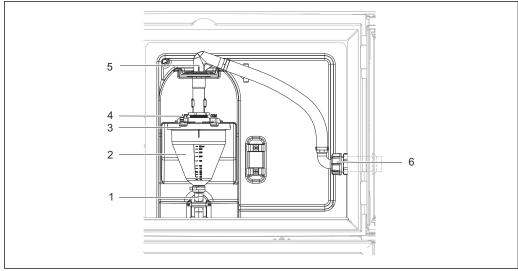

#### **№** 67 Vacuum pump

- 1 Outflow hose
- 2 Dosing glass
- 3 Dosing glass cover
- Air hose connection
- Lock for intake hose
- Thread adapter nut for intake hose
- 1. Check the sample volume set in the **Setup/Basic settings/Sampling/Dosing volume** menu.
- 2. Slacken the thread adapter nut on the intake hose (item 6).
- Turn the intake hose at the lock (item 5) to the "open" position and pull the hose upwards to disconnect it.
- 4. Release the air hose (item 4) and remove the dosing glass (item 2) along with the outflow hose (item 1) from the front.
- Open the bayonet lock (item 3) and open the dosing glass.

## Dosing

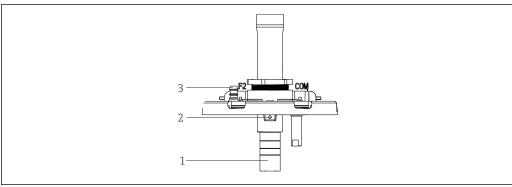

#### € 68 Vacuum pump

- Dosing tube
- Allen screw
- Air hose connection
- 1. Release the 2 mm (0.08 in) Allen screw with the key provided.
- 2. Set the sample volume by adjusting the dosing tube. Secure the dosing tube with the screw.
- 3. Use the white scale (A) to dose without pressure and the blue scale (B) to dose with pressure.

Liquistation CSF39 Maintenance

4. Reinstall the parts in reverse order. Make sure that the contacts of the conductivity sensors are in the correct position.

5. Check that the dosing tube is set correctly by performing manual sampling.

#### Capacitance sensor

(Only for version with vacuum pump)

The capacitance sensor has already been preset at the factory for water. Only adjust the sensor if the switching sensitivity needs to be changed. This is the case if the sample covers more than 30% of the sensor (item 1). A yellow and a green light (item 2) is lit on the capacitance sensor.

## Adjustment

Adjust the capacitance sensor as follows:

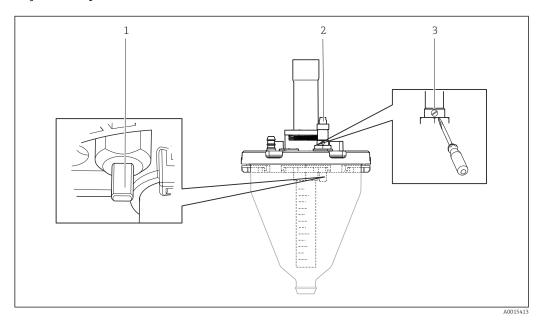

■ 69 Capacitance sensor adjustment

- 1 Sensor
- 2 Yellow and green light
- 3 Adjusting screw
- 1. Make sure the measuring jug is empty.
- 2. Turn back slightly to the left (counterclockwise) until the yellow light is on again. At this point the sensor is adjusted to the most sensitive setting.
- 3. Perform a manual sampling in order to verify the setting.
- 4. If this setting is too sensitive (incorrect triggering or the yellow light does not come back on after sampling), adjust the sensor to a more insensitive setting by turning the adjusting screw further to the left.

#### Peristaltic pump sample volume

The sample volume of the peristaltic pump is calibrated at the factory.

In order to calibrate the sample volume, a measurement beaker with a volume of at least 200 ml is required.

Maintenance Liquistation CSF39

## Proceed as follows to calibrate:

| Menu/Calibration active                                               |                               |                                                      |
|-----------------------------------------------------------------------|-------------------------------|------------------------------------------------------|
| Function                                                              | Options                       | Info                                                 |
| Sample volume                                                         |                               | ·                                                    |
| ▶ 1-point calibration                                                 |                               |                                                      |
| Distributor position                                                  | Selection Front Bottle x Back | Select the distributor position.                     |
| Sample volume                                                         | 20 to 2000 m                  | Set the sample volume.                               |
|                                                                       | Factory setting<br>100 ml     |                                                      |
| ⊳ Start sampling                                                      | Action                        | The progress of the sampling operation is displayed. |
|                                                                       |                               | eatly. The second sampling point must be either      |
| Distributor position                                                  | Selection Front Bottle x Back | Select the distributor position.                     |
| Sample volume                                                         | 20 to 2000 ml                 | Set the sample volume.                               |
|                                                                       | Factory setting<br>100 ml     |                                                      |
| Start 1. sampling                                                     | Action                        | The progress of the sampling operation is displayed. |
| Check whether the sample v<br>110 ml.<br>Press ⊳ Yes to repeat the sa | ·                             | No to enter the sample volume actually taken, e.g.   |
| Start 2. sampling                                                     | Action                        | The progress of the sampling operation is displayed. |
| Check whether the sample v<br>110 ml.<br>Press > Yes to repeat the sa | ŕ                             | No to enter the sample volume actually taken, e.g.   |

## 12.1.3 Replacing the pump tube

## **A** WARNING

## **Rotating parts**

Minor to medium injury possible.

- lacktriangle Take the sampler out of service before opening the peristaltic pump.
- ► Secure the sampler against unintentional start-up while you work on the opened hose pump.

Liquistation CSF39 Maintenance

## Opening the peristaltic pump

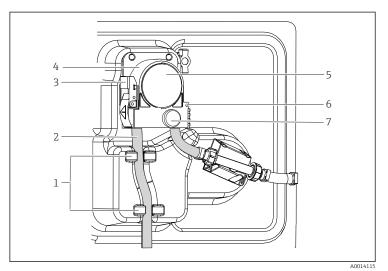

- Retainer
- 2 Pump tube
- 3 Fastening clip
- 4 Pump bracket5 Pump head cover
- 6 Positioning pin
  - Knurled head screw

- 70 Opening the peristaltic pump
- 1. Take the sampler out of service by pausing a program that is currently running.
- 2. Open the fastening clip (item 3) and push up the pump bracket (item 4).
- 3. Remove the knurled head screw (item 7) and open the pump head cover (item 5) to the right.
- 4. Remove the knurled head screw (item 7) and swing down the pump head cover (item 5).

## Replacing the pump tube

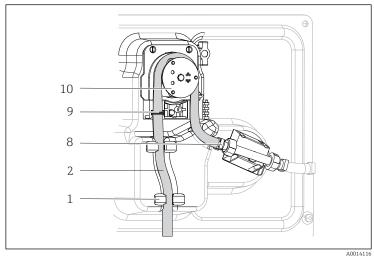

- Retainer
- 2 Pump tube
- 8 Clamp
- 9 Marking ring
- 10 Roller

1

- 71 Replacing the pump tube
- 1. Remove the clamp (item 8) and remove the pump tube (item 2) from the pump.
- 2. Remove any silicone deposits on the roller (item 10) and the flexible pump bracket.
- 3. Make sure the roller and the individual rolls turn smoothly and evenly.
- 4. Apply some lubricant to the roller and to the inside of the pump bracket.
- 5. Secure the new pump tube to the pressure sensor with the clamp (item 8).
- 6. Guide the pump tube around the roller and introduce the marking ring into the groove (item 9).
- 7. Close the pump head cover and screw it tight.
- 8. Close the pump bracket.

Maintenance Liquistation CSF39

9. To avoid incorrect metering, reset the tube life to zero under **Menu/Diagnostics/ Operating time information/Pump tube life** using the "**Reset**" function.

## 12.1.4 Cleaning

## Housing

#### NOTICE

## Cleaning agents not permitted

Damage to the housing surface or housing seal

- ▶ Never use concentrated mineral acids or alkaline solutions for cleaning.
- ► Never use organic cleaners such as acetone, benzyl alcohol, methanol, methylene chloride, xylene or concentrated glycerol cleaner.
- Never use high-pressure steam for cleaning.
- ▶ Clean the front of the housing using commercially available cleaning agents only.

The front of the housing is resistant to the following in accordance with DIN 42 115:

- Ethanol (for a short time)
- Diluted acids (max. 2% HCl)
- Diluted bases (max. 3% NaOH)
- Soap-based household cleaning agents

## Wetted parts

► After cleaning, rinse all wetted parts thoroughly with clear water to ensure that all cleaning agent residue has been removed so it cannot affect subsequent medium samples.

Version with vacuum pump

Clean the wetted parts as follows:

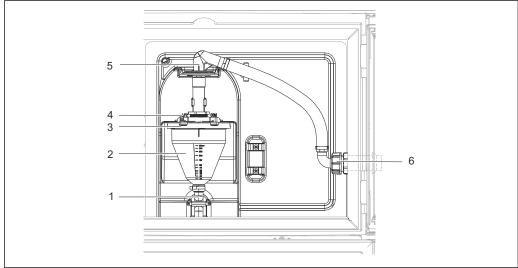

A001389

## ■ 72 Vacuum pump

- 1 Outflow hose
- 2 Dosing glass
- 3 Dosing glass cover
- 4 Air hose connection
- 5 Lock for intake hose
- 6 Thread adapter nut for intake hose

1. Slacken the thread adapter nut on the intake hose (item 6).

Liquistation CSF39 Maintenance

- 2. Turn the intake hose at the lock (item 5) to the "open" position and pull the hose upwards to disconnect it.
- 3. Release the air hose (item 4) and remove the dosing glass (item 2) along with the outflow hose (item 1) from the front.
- 4. Open the bayonet lock (item 3) and open the dosing glass.
- 5. Clean the parts (hoses, dosing glass etc.) with water or soapsuds. Use a bottle brush if necessary.
  - └ You can wash the dosing glass and dosing glass cover in a dishwasher at 60 °C.
- 6. Check that the dosing tube is set correctly and set the old value if necessary.
- 7. Reinstall the cleaned parts in reverse order.

Version with peristaltic pump

Clean the wetted parts as follows:

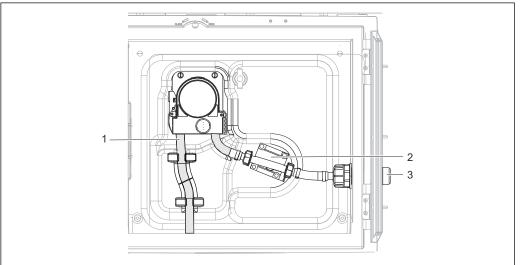

A001400

■ 73 Version with peristaltic pump

- 1 Pump tube
- 2 Pressure sensor
- 3 Hose connection
- 1. Release the sample supply at the tube connection (item 3).
- 2. Connect a vessel containing clear water to the tube connection.
- 3. Remove the bottles from the sample compartment.
- 4. Rinse the wetted parts with clear water by taking a manual sample or by performing a pump test (under Menu/Diagnostics/System test/ -> Peristaltic pump/Pump purge/Pump suction
- 5. Release the couplings to the left and right of the pressure sensor (item 2). Clean the tube piece carefully with a bottle brush and rinse it with clear water.
- 6. Reconnect the sample supply to the tube connection and put the bottles back in the sample compartment.

## **A** WARNING

## Rotating parts

Minor to medium injury possible.

- ▶ Do not open the cover of the peristaltic pump while the pump is operating.
- ► Secure the sampler against unintentional start-up whilst you work on the opened hose pump.

Maintenance Liquistation CSF39

## Interior of peristaltic pump

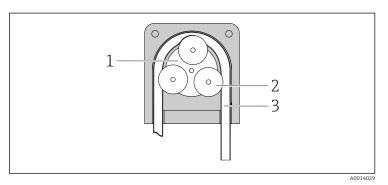

- Interior view of the peristaltic pump
- 1. Take the sampler out of service by pausing a program that is currently running.
- 3. Remove the pump tube.
- Remove any silicone deposits on the roller and on the flexible pump bracket.
- 5. Make sure the roller turns smoothly and evenly.

## Sample compartment

The sample compartment has a continuous inner plastic lining.

- 1. Remove the bottle trays or the individual bottles and the distribution pan.
- 2. Remove the distribution arm.
- 3. Spray-clean the sample compartment with a water hose.
- You can wash the PE and glass bottles in a dishwasher at 60  $^{\circ}$ C.

## Ventilator and liquefier

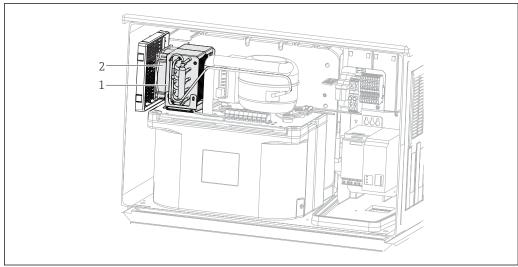

Cleaning the climate control module

- Liquefier
- Ventilator

Clean the liquefier and ventilator with compressed air.

166 Endress+Hauser

Pump rotor

Roller Pump tube

2

Liquistation CSF39 Maintenance

## Digital sensors

## **A** CAUTION

## Programs not switched off during maintenance activities.

Risk of injury due to medium or cleaning agent!

- ▶ Quit any programs that are active.
- ► Switch to the service mode.
- ► If testing the cleaning function while cleaning is in progress, wear protective clothing, goggles and gloves or take other suitable measures to protect yourself.

#### Replacing the sensor while ensuring measuring point availability

If an error occurs or the maintenance schedule stipulates that the sensor has to be replaced, use a new sensor, or a sensor that has been precalibrated in the laboratory.

- A sensor is calibrated in the laboratory under optimum external conditions, thereby ensuring better quality of measurement.
- You must perform onsite calibration if you use a sensor that is not precalibrated.
- 1. Pay attention to the safety instructions regarding the removal of the sensor that are provided in the Operating Instructions for the sensor.
- 2. Remove the sensor that requires maintenance.
- 3. Install the new sensor.
  - The sensor data are automatically accepted by the transmitter. A release code is not required.
    - Measurement is resumed.
- 4. Take the used sensor back to the laboratory.
  - In the laboratory get the sensor ready for reuse while ensuring the availability of the measuring point.

#### Prepare the sensor for reuse

- 1. Clean sensor.
  - For this purpose, use the cleaning agent specified in the sensor manual.
- 2. Inspect the sensor for cracks or other damage.
- 3. If no damage is found, regenerate the sensor. Where necessary, store the sensor in a regeneration solution (→ sensor manual).
- 4. Recalibrate the sensor for reuse.

## 12.1.5 Replacing the rechargeable batteries

First remove the cover of the power unit to replace the optional rechargeable batteries.

#### **WARNING**

## The device is live!

Incorrect connection may result in injury or death

► Make sure the device is disconnected from the power source before you remove the cover of the power unit.

Maintenance Liquistation CSF39

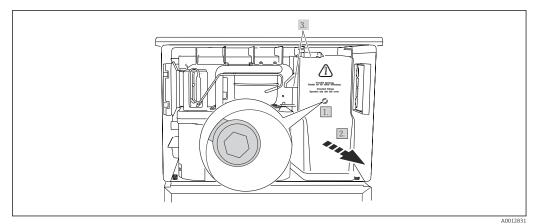

■ 76 Removing the cover on the power unit

- 1. Release the screw with an Allen key (5 mm).
- 2. Remove the cover of the power unit from the front.
- 3. When reassembling make sure that the seals are seated correctly.

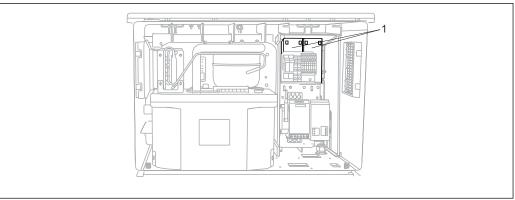

A0014114

■ 77 Replacing the rechargeable batteries

- 1 Rechargeable batteries
- ► Replace the rechargeable batteries every three years with the following type of battery: Panasonic LC-R127R2PG1

## 12.1.6 Technical support

We recommend the purchase and use of an SD card (see accessories). You can save the entire sampler configuration on the SD card and make the data available to the service team should you require technical assistance.

Liquistation CSF39 Repair

## 13 Repair

## 13.1 Spare parts

The repair and conversion concept provides for the following:

- The product has a modular design
- Spare parts are grouped into kits which include the associated kit instructions
- Only use original spare parts from the manufacturer
- Repairs are carried out by the manufacturer's Service Department or by trained users
- Certified devices can only be converted to other certified device versions by the manufacturer's Service Department or at the factory
- Observe applicable standards, national regulations, Ex documentation (XA) and certificates
- 1. Carry out the repair according to the kit instructions.
- 2. Document the repair and conversion and enter, or have entered, in the Life Cycle Management tool (W@M).

Device spare parts that are currently available for delivery can be found on the website:

www.endress.com/device-viewer

▶ Quote the serial number of the device when ordering spare parts.

## 13.2 Return

The product must be returned if repairs or a factory calibration are required, or if the wrong product was ordered or delivered. As an ISO-certified company and also due to legal regulations, Endress+Hauser is obliged to follow certain procedures when handling any returned products that have been in contact with medium.

To ensure the swift, safe and professional return of the device:

► Refer to the website www.endress.com/support/return-material for information on the procedure and conditions for returning devices.

## 13.3 Disposal

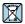

If required by the Directive 2012/19/EU on waste electrical and electronic equipment (WEEE), the product is marked with the depicted symbol in order to minimize the disposal of WEEE as unsorted municipal waste. Do not dispose of products bearing this marking as unsorted municipal waste. Instead, return them to the manufacturer for disposal under the applicable conditions.

The device contains electronic components. The product must be disposed of as electronic waste.

Observe the local regulations.

## Dispose of batteries correctly

▶ Always dispose of batteries in accordance with local regulations on battery disposal.

Accessories Liquistation CSF39

## 14 Accessories

The following are the most important accessories available at the time this documentation was issued.

Listed accessories are technically compatible with the product in the instructions.

- 1. Application-specific restrictions of the product combination are possible.

  Ensure conformity of the measuring point to the application. This is the responsibility of the operator of the measuring point.
- 2. Pay attention to the information in the instructions for all products, particularly the technical data.
- 3. For accessories not listed here, please contact your Service or Sales Center.

## 14.1 Device-specific accessories

| Order no. | Complete suction line                                                                            |
|-----------|--------------------------------------------------------------------------------------------------|
| 71111233  | Suction line ID 10 mm (3/8"), PVC, reinforced fabric, length 10 m (33 ft), suction head V4A      |
| 71111234  | Suction line ID 10 mm (3/8"), EPDM, length 10 m (33 ft), suction head V4A                        |
| 71111235  | Suction line ID 13 mm (1/2"), PVC, reinforced spiral wire, length 10 m (33 ft), suction head V4A |
| 71111236  | Suction line ID 13 mm (1/2"), EPDM, length 10 m (33 ft), suction head V4A                        |
| 71111237  | Suction line ID 16 mm (5/8"), PVC, reinforced spiral wire, length 10 m (33 ft), suction head V4A |
| 71111238  | Suction line ID 16 mm (5/8"), EPDM, length 10 m (33 ft), suction head V4A                        |
| 71111239  | Suction line ID 19 mm (3/4"), PVC, reinforced spiral wire, length 10 m (33 ft), suction head V4A |
| 71111240  | Suction line ID 19 mm (3/4"), EPDM, length 10 m (33 ft), suction head V4A                        |

| Order no. | Terminated hose: vacuum pump                          |
|-----------|-------------------------------------------------------|
| 71111188  | Dosing hose to distributor, 2 pcs, material: silicon  |
| 71111189  | Dosing hose to distributor, 25 pcs, material: silicon |

| Order no. | Terminated hose: peristaltic pump      |
|-----------|----------------------------------------|
| 71111191  | Pump tubing, 2 pcs; material: silicon  |
| 71111192  | Pump tubing, 25 pcs; material: silicon |

| Order no. | Communication; software                                       |
|-----------|---------------------------------------------------------------|
| 71239104  | Activation code: Chemoclean Plus                              |
| 71110815  | SD card, 1 GB, Industrial Flash Drive                         |
| 51516983  | Commubox FXA291 + FieldCare Device Setup                      |
| 71129799  | Field Data Manager software; 1 license, analysis report       |
| 71127100  | SD card with Liquiline Firmware, 1 GB, Industrial Flash Drive |
| 71128428  | Activation code for digital HART communication                |
| 71367524  | Activation code for Heartbeat Verification and Monitoring     |

Liquistation CSF39 Accessories

#### 14.1.1 Measuring cable

#### Memosens data cable CYK10

- For digital sensors with Memosens technology
- Product Configurator on the product page: www.endress.com/cyk10

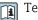

Technical Information TI00118C

#### Measuring cable CYK81

- Unterminated cable for extending sensor cables (e.g. Memosens, CUS31/CUS41)
- 2 x 2 cores, twisted with shielding and PVC sheath (2 x 2 x 0.5 mm² + shielding)
- Sold by meter, Order No.: 51502543

#### 14.2 System components

#### 14.2.1 Sensors

#### Glass electrodes

#### **Orbisint CPS11D**

- pH sensor for process technology
- With dirt-repellent PTFE diaphragm
- Product Configurator on the product page: www.endress.com/cps11d

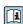

Technical Information TI00028C

#### Memosens CPS31D

- pH electrode with gel-filled reference system with ceramic diaphragm
- Product Configurator on the product page: www.endress.com/cps31d

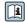

Technical Information TI00030C

## Ceraliquid CPS41D

- pH electrode with ceramic junction and KCl liquid electrolyte
- Product Configurator on the product page: www.endress.com/cps41d

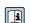

Technical Information TI00079C

## Ceragel CPS71D

- pH electrode with reference system including ion trap
- Product Configurator on the product page: www.endress.com/cps71d

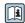

Technical Information TI00245C

#### **Orbipore CPS91D**

- pH electrode with open aperture for media with high dirt load
- Product Configurator on the product page: www.endress.com/cps91d

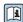

Technical Information TI00375C

#### **Orbipac CPF81D**

- Compact pH sensor for installation or immersion operation
- In industrial water and wastewater
- Product Configurator on the product page: www.endress.com/cpf81d

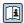

Technical Information TI00191C

Accessories Liquistation CSF39

#### Pfaudler electrodes

#### Ceramax CPS341D

- pH electrode with pH-sensitive enamel
- Meets highest demands of measuring accuracy, pressure, temperature, sterility and durability
- Product Configurator on the product page: www.endress.com/cps341d

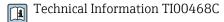

#### **ORP** sensors

#### **Orbisint CPS12D**

- ORP sensor for process technology
- Product Configurator on the product page: www.endress.com/cps12d

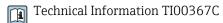

#### Ceraliquid CPS42D

- ORP electrode with ceramic junction and KCl liquid electrolyte
- Product Configurator on the product page: www.endress.com/cps42d

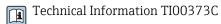

## Ceragel CPS72D

- ORP electrode with reference system including ion trap
- Product Configurator on the product page: www.endress.com/cps72d

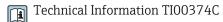

#### Orbipac CPF82D

- Compact ORP sensor for installation or immersion operation in process water and wastewater
- Product Configurator on the product page: www.endress.com/cpf82d

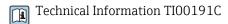

#### **Orbipore CPS92D**

- ORP electrode with open aperture for media with high dirt load
- Product Configurator on the product page: www.endress.com/cps92d

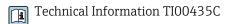

#### pH-ISFET sensors

#### Tophit CPS441D

- Sterilizable ISFET sensor for low-conductivity media
- Liquid KCl electrolyte
- Product Configurator on the product page: www.endress.com/cps441d

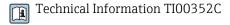

#### **Tophit CPS471D**

- Sterilizable and autoclavable ISFET sensor for food and pharmaceutics, process engineering
- Water treatment and biotechnology
- Product Configurator on the product page: www.endress.com/cps471d

Technical Information TI00283C

Liquistation CSF39 Accessories

## Tophit CPS491D

ISFET sensor with open aperture for media with high dirt load

Product Configurator on the product page: www.endress.com/cps491d

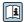

Technical Information TI00377C

#### Conductivity sensors with inductive measurement of conductivity

#### Indumax CLS50D

- High-durability inductive conductivity sensor
- For standard and hazardous area applications
- With Memosens technology
- Product Configurator on the product page: www.endress.com/cls50d

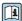

Technical Information TI00182C

## Conductivity sensors with conductive measurement of conductivity

#### Condumax CLS15D

- Conductive conductivity sensor
- For pure water, ultrapure water and hazardous area applications
- Product Configurator on the product page: www.endress.com/CLS15d

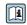

Technical Information TI00109C

#### Condumax CLS16D

- Hygienic, conductive conductivity sensor
- For pure water, ultrapure water and Ex applications
- With EHEDG and 3A approval
- Product Configurator on the product page: www.endress.com/CLS16d

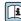

Technical Information TI00227C

## Condumax CLS21D

- Two-electrode sensor in plug-in head version version
- Product Configurator on the product page: www.endress.com/CLS21d

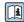

Technical Information TI00085C

#### Memosens CLS82D

- Four-electrode sensor
- With Memosens technology
- Product Configurator on the product page: www.endress.com/cls82d

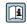

Technical Information TI01188C

#### Oxygen sensors

#### Oxymax COS22D

- Sterilizable sensor for dissolved oxygen
- With Memosens technology
- Product Configurator on the product page: www.endress.com/cos22d

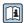

Technical Information TI00446C

#### Oxymax COS51D

- Amperometric sensor for dissolved oxygen
- With Memosens technology
- Product Configurator on the product page: www.endress.com/cos51d

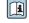

Technical Information TI00413C

Accessories Liquistation CSF39

## Oxymax COS61D

- Optical oxygen sensor for drinking water and industrial water measurement
- Measuring principle: quenching
- With Memosens technology
- Product Configurator on the product page: www.endress.com/cos61d

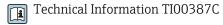

#### Memosens COS81D

- Sterilizable, optical sensor for dissolved oxygen
- With Memosens technology
- Product Configurator on the product page: www.endress.com/cos81d

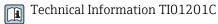

#### Chlorine sensors

#### CCS142D

- Membrane-covered amperometric sensor for free chlorine
- Measuring range 0.01 to 20 mg/l
- With Memosens technology
- Product Configurator on the product page: www.endress.com/ccs142d

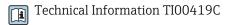

#### Ion-selective sensors

#### ISEmax CAS40D

- Ion selective sensors
- Product Configurator on the product page: www.endress.com/cas40d

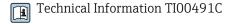

## **Turbidity sensors**

#### **Turbimax CUS51D**

- For nephelometric measurements of turbidity and solids in wastewater
- 4-beam scattered light method
- With Memosens technology
- Product Configurator on the product page: www.endress.com/cus51d

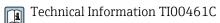

## **Turbimax CUS52D**

- Hygienic Memosens sensor for turbidity measurement in drinking water, process water and in utilities
- With Memosens technology
- Product Configurator on the product page: www.endress.com/cus52d

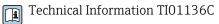

#### SAC and nitrate sensors

## Viomax CAS51D

- SAC and nitrate measurement in drinking water and wastewater
- With Memosens technology
- Product Configurator on the product page: www.endress.com/cas51d

Technical Information TI00459C

Liquistation CSF39 Accessories

## Interface measurement

## **Turbimax CUS71D**

- Immersion sensor for interface measurement
- Ultrasonic interface sensor
- Product Configurator on the product page: www.endress.com/cus71d

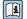

Technical Information TI00490C

Technical data Liquistation CSF39

## 15 Technical data

## 15.1 Input

| Measured variables     | → Documentation of the connected sensor                                                                 |  |
|------------------------|----------------------------------------------------------------------------------------------------|--|
| Measuring ranges       | → Documentation of the connected sensor                                                                 |  |
| Types of input         | <ul> <li>2 analog inputs</li> <li>2 binary inputs + 2 binary inputs (optional)</li> </ul>               |  |
|                        | <ul> <li>1 to 4 digital inputs for sensors with Memosens protocol (optional)</li> </ul>                 |  |
| Binary input, passive  | Span                                                                                                    |  |
|                        | 12 to 30 V, galvanically isolated                                                                       |  |
|                        | Signal characteristics                                                                                  |  |
|                        | Minimum pulse width: 100 ms                                                                             |  |
|                        | Signal edge                                                                                             |  |
|                        | Low-high                                                                                                |  |
| Temperature input      | Measuring range                                                                                         |  |
|                        | -30 to 70 °C (-20 to 160 °F)                                                                            |  |
|                        | Accuracy                                                                                                |  |
|                        | ± 0.5 K                                                                                                 |  |
|                        | Type of input                                                                                           |  |
|                        | Pt1000                                                                                                  |  |
| Analog input, passive/ | Span                                                                                                    |  |
| active                 | 0/4 to 20 mA, galvanically isolated                                                                     |  |
|                        | Accuracy                                                                                                |  |
|                        | ±0.5 % of measuring range                                                                               |  |
|                        | 15.2 Output                                                                                             |  |
| Output signal          | 2 binary outputs (standard):<br>Open collector, max. 30 V, 200 mA                                       |  |
| Communication          | ■ 1 service interface                                                                                   |  |
|                        | <ul> <li>Accessible via front panel connection (optional)</li> <li>Communication with the PC</li> </ul> |  |
|                        | <ul> <li>Commubox FXA291 (accessory) required for communication with the PC</li> </ul>                  |  |

Liquistation CSF39 Technical data

## Current outputs, active

## Span

0 to 23 mA

2.4 to 23 mA for HART communication

## Signal characteristic

Linear

## Signal on alarm

Adjustable, as per NAMUR Recommendation NE 43

- In measuring range 0 to 20 mA (HART is not available with this measuring range): Failure current from 0 to 23 mA
- In measuring range 4 to 20 mA: Failure current from 2.4 to 23 mA
- Factory setting for failure current for both measuring ranges: 21.5 mA

## Load

Max. 500 Ω

## **Electrical specification**

Output voltage

Max. 24 V

## Cable specification

Cable type

Recommended: shielded cable

Cross-section

Recommended: shielded cable

Technical data Liquistation CSF39

## Relay outputs

## **Electrical specification**

## Relay types

• 2 x changeover contact, coupled with binary output (optional)

■ 1 single-pin changeover contact (alarm relay)

## Maximum load

Alarm relay: 0.5 AAll other relays: 2.0 A

## Relay switching capacity

## Power unit (Alarm relay)

| Switching voltage                         | Load (max.) | Switching cycles (min.) |
|-------------------------------------------|-------------|-------------------------|
| 230 V AC, $\cos \Phi = 0.8 \text{ to } 1$ | 0.1 A       | 700,000                 |
|                                           | 0.5 A       | 450,000                 |
| 24 V DC, L/R = 0 to 1 ms                  | 0.1 A       | 500,000                 |
|                                           | 0.5 A       | 350,000                 |

## Relay coupled with binary output

| Switching voltage         | Load (max.) | Switching cycles (min.) |
|---------------------------|-------------|-------------------------|
| 230 V AC, cosΦ = 0.8 to 1 | 5 A         | 100,000                 |
| 24 V DC, L/R = 0 to 1 ms  | 5 A         | 100,000                 |

## 15.3 Protocol-specific data

HART

| Manufacturer ID                   | 11 <sub>h</sub>                                     |
|-----------------------------------|-----------------------------------------------------|
| Device type                       | 119D <sub>h</sub>                                   |
| Device revision                   | 001 <sub>h</sub>                                    |
| Device description files (DD/DTM) | www.endress.com/hart Device Integration Manager DIM |
| Device variables                  |                                                     |
| Supported features                | PDM DD, AMS DD, DTM,                                |

## Modbus RS485

| Protocol                             | RTU/ASCII                                                                                   |
|--------------------------------------|---------------------------------------------------------------------------------------------|
| Function codes                       | 03, 04, 06, 08, 16, 23                                                                      |
| Broadcast support for function codes | 06, 16, 23                                                                                  |
| Output data                          | 16 measured values (value, unit, status), 8 digital values (value, status)                  |
| Input data                           | 4 setpoints (value, unit, status), 8 digital values (value, status), diagnostic information |
| Supported features                   | Address can be configured using switch or software                                          |

178

Liquistation CSF39 Technical data

| Modbus | TCP |
|--------|-----|
|--------|-----|

| TCP port                             | 502                                                                                         |
|--------------------------------------|---------------------------------------------------------------------------------------------|
| TCP connections                      | 3                                                                                           |
| Protocol                             | TCP                                                                                         |
| Function codes                       | 03, 04, 06, 08, 16, 23                                                                      |
| Broadcast support for function codes | 06, 16, 23                                                                                  |
| Output data                          | 16 measured values (value, unit, status), 8 digital values (value, status)                  |
| Input data                           | 4 setpoints (value, unit, status), 8 digital values (value, status), diagnostic information |
| Supported features                   | Address can be configured using DHCP or software                                            |

## EtherNet/IP

|                    | 1                                   |                                                                                          |
|--------------------|-------------------------------------|------------------------------------------------------------------------------------------|
| Log                | EtherNet/IP                         |                                                                                          |
| ODVA certification | Yes                                 |                                                                                          |
| Device profile     | Generic device (product type: 0x2B) |                                                                                          |
| Manufacturer ID    | 0x049E <sub>h</sub>                 |                                                                                          |
| Device type ID     | 0x109                               |                                                                                          |
| Polarity           | Auto-MIDI-X                         |                                                                                          |
| Connections        | CIP                                 | 12                                                                                       |
|                    | I/O                                 | 6                                                                                        |
|                    | Explicit message                    | 6                                                                                        |
|                    | Multicast                           | 3 consumers                                                                              |
| Minimum RPI        | 100 ms (default)                    |                                                                                          |
| Maximum RPI        | 10000 ms                            |                                                                                          |
| System integration | EtherNet/IP                         | EDS                                                                                      |
|                    | Rockwell                            | Add-on-Profile Level 3, Faceplate for Factory<br>Talk SE                                 |
| IO data            | Input $(T \rightarrow O)$           | Device status and diagnostic message with highest priority                               |
|                    |                                     | Measured values:  16 AI (analog input) + Status + Unit  8 DI (discrete input) + Status   |
|                    | Output (O → T)                      | Actuating values:  4 A0 (analog output) + status + unit  8 D0 (discrete output) + Status |

## Web server

The web server enables full access to the device configuration, measured values, diagnostic messages, logbooks and service data via standard WiFi/WLAN/LAN/GSM or 3G routers with a user-defined IP address.

| TCP port           | 80                                                                                                    |
|--------------------|----------------------------------------------------------------------------------------------------|
| Supported features | <ul> <li>Remote-controlled device configuration</li> <li>Save/restore device configuration (via SD card)</li> <li>Logbook export (file formats: CSV, FDM)</li> <li>Access to web server via DTM or Internet Explorer</li> </ul> |

Technical data Liquistation CSF39

| 15.4 | Power supp | ply |
|------|------------|-----|
|------|------------|-----|

| Supply voltage        | ■ 100 to 120/200 to 240 V AC ±10 %, 50/60 Hz<br>■ 24 V DC +15/-9 %                                                                                                    |
|-----------------------|----------------------------------------------------------------------------------------------------|
| Power consumption     | <ul><li>Version with vacuum pump: 290 VA</li><li>Version with peristaltic pump: 290 VA</li></ul>                                                                                                 |
| Electrical connection | See the "Electrical connection" section ()                                                                                                    |
| Cable entries         | Depending on version: ■ 1 x M25, 7 x M20 cable gland ■ 1 x M25, 1 x M20 cable gland                                                                                                    |
|                       | Permitted cable diameter:  • M20x1.5 mm: 7 to 13 mm (0.28 to 0.51")  • M25x1.5 mm: 9 to 17 mm (0.20 to 0.67")                                                                                    |
| Mains fuse            | <ul> <li>T3.15A (for 230V power supply)</li> <li>T10A (for 24V power supply)</li> <li>For version with cCSAus approval: T4A (for cooling module)</li> </ul>                                      |
| Power supply failure  | Power supply (optional): 2 x 12 V, 7.2 Ah, with additional charge controller Replace the rechargeable batteries with type Panasonic LC-R127R2PG1.  Real-time clock: lithium battery, type CR2032 |

## 15.5 Performance characteristics

## Sampling methods

## Vacuum pump:

- Time-paced
- Flow-paced

## Peristaltic pump:

- Time-paced
- Flow-paced
- Flow proportional sampling/time override (CTVV)

## Dosing volume

## Vacuum pump:

20 to 350 ml (0.7 to 12 fl.oz.)

## Peristaltic pump:

10 to 10000 ml (0.3 to 340 fl.oz.)

The dosing accuracy and the repeatability of a sample volume < 20 ml (0.7 fl.oz) can vary, depending on the specific application.

## Dosing accuracy

## ■ Vacuum pump:

 $\pm$  5 ml (0.17 fl.oz.) or 5 % of the set volume

## ■ Peristaltic pump:

 $\pm$  5 ml (0.17 fl.oz.) or 5 % of the set volume

Liquistation CSF39 Technical data

| Repeatability       | 5 %                                                                                                    |
|---------------------|----------------------------------------------------------------------------------------------------|
| <br>Intake speed    | > 0.5 m/s (> 1.6 ft/s) for ≤ 13 mm (1/2 in) ID, as per EN 25667, ISO 5667, CEN 16479-1                                                                                                    |
|                     | > 0.6 m/s (> 1.9 ft/s) for 10 mm (3/8 in) ID, as per Ö 5893; US EPA                                                                                                    |
| Suction height      | <ul> <li>Vacuum pump: Max. 6 m (20 ft) or max. 8 m (26 ft), depending on the version</li> <li>Peristaltic pump: Max. 8 m (26 ft)</li> </ul>                                                                                                    |
| Hose length         | Max. 30 m (98 ft)                                                                                                    |
| Temperature control | Temperature sensors:  Sampling compartment temperature Sample temperature (optional) Outside temperature (optional)                                                                                                    |
|                     | Cooling module:  ■ Sample temperature range: 2 to 20 °C (36 to 68 °F) Factory setting: 4 °C (39 °F)  ■ Automatic defrost system  ■ Cooling rate in accordance with Ö 5893 (Austrian standard): 4 liters of water at 20 °C (68 °F) cool down to 4 °C (39 °F) in less than 210 minutes  ■ Temperature constancy of sample at 4 °C (39 °F) at an operating temperature range of -15 to 40 °C (5 to 105 °F) |

#### 15.6 Environment

| Ambient temperature  | With cooling module:                                                                                                    | -20 to 40 °C (0 to 104 °F) |  |
|----------------------|----------------------------------------------------------------------------------------------------|----------------------------|--|
| range                | Without cooling module:                                                                                                    | 0 to 40 °C (32 to 104 °F)  |  |
|                      | With ASA+PC or stainless steel housing:                                                                                                    | -20 to 40 °C (0 to 104 °F) |  |
|                      | With plastic polystyrene housing:                                                                                                    | 0 to 40 °C (32 to 104 °F)  |  |
| Storage temperature  | -20 to 60 °C (-4 to 140 °F)                                                                                                    |                            |  |
| Electrical safety    | In accordance with EN 61010-1, protection class I, environment $\leq$ 2000 m (6500 ft) above MSL. The device is designed for pollution degree 2.                                   |                            |  |
| Relative humidity    | 10 to 95%, not condensing                                                                                                    |                            |  |
| Degree of protection | <ul> <li>Front dosing compartment: IP 54</li> <li>Rear dosing compartment: IP 33</li> <li>Front panel with display (internal): IP 65</li> <li>Sample compartment: IP 54</li> </ul> |                            |  |
|                      | The IP protection ratings listed above apply for individual sections of the overall device. The resulting degree of protection for the overall device is IP33.                     |                            |  |
|                      |                                                                                                    |                            |  |

Technical data Liquistation CSF39

# Electromagnetic compatibility (EMC)

Interference emission and interference immunity as per EN 61326-1:2013, Class A for Industry  $\frac{1}{2}$ 

## 15.7 Process

Medium temperature range

2 to 50 °C (36 to 122 °F)

Process pressure range

- Unpressurized, open channel (unpressurized sampling)
- Max. 0.8 bar piping (only with shutoff/inlet valve)

## Medium properties

## Vacuum pump

Capacitance level measurement used for:

- Sample media has to be free of abrasive substances.
- Media that tend to create a lot of foam or contain fats and grease
- Media with a conductivity  $< 30 \mu S/cm$

## Peristaltic pump

Sample media has to be free of abrasive substances.

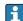

Pay attention to the material compatibility of the wetted parts.

#### Process connection

## Vacuum pump:

Intake hose ID 10 mm (3/8 in), 13 mm (1/2 in), 16 mm (5/8 in) or 19 mm (3/4 in)

■ Peristaltic pump:

Intake hose ID 10 mm (3/8 in)

## 15.8 Mechanical construction

Dimensions

See the "Installation" section  $\rightarrow \blacksquare 15$ 

## Weight

| Sampler version                                      | Weight           |
|------------------------------------------------------|------------------|
| Plastic version without refrigeration                | 91 kg (201 lbs)  |
| Plastic version with refrigeration                   | 101 kg (223 lbs) |
| Stainless steel version with stand and refrigeration | 146 kg (322 lbs) |
| Stainless steel version with refrigeration           | 125 kg (276 lbs) |

#### Materials

Plastic polystyrene VO can change color when exposed to direct sunlight. For outdoor use without a weather protection cover, the use of Plastic ASA+PC VO is recommended. The functionality is not affected by the discoloration.

Liquistation CSF39 Technical data

| Non-wetted parts                |                                                                                                    |
|---------------------------------|----------------------------------------------------------------------------------------------------|
| Cabinet housing                 | Plastic polystyrene V0 For standard applications in wastewater treatment plants and environmental monitoring Plastic ASA+PC V0 For industrial wastewater treatment plants with an aggressive atmosphere Stainless steel V2A (1.4301) For standard applications in wastewater treatment plants and environmental monitoring Stainless steel V4A (1.4571) For industrial wastewater treatment plants with an aggressive atmosphere |
| Sample compartment inner lining | Plastic PP                                                                                                    |
| Window                          | Safety glass, coated                                                                                                    |
| Insulation                      | Plastic EPS "Neopor®"                                                                                                    |

| Wetted parts                | Vacuum pump                              | Peristaltic pump |
|-----------------------------|------------------------------------------|------------------|
| Dosing tube                 | Plastic PP                               | -                |
| Measuring jug cover         | Plastic PP                               | -                |
| Conductivity sensors        | Stainless steel V4A<br>(1.4404)          | -                |
| Conductivity sensors        | Stainless steel V4A<br>(1.4404)          | -                |
| Measuring jug               | PMMA, glass<br>(depending on version)    | -                |
| Dosing system outflow hose  | Silicone                                 | -                |
| Pump tube                   | -                                        | Silicone         |
| Process seal                | -                                        | -                |
| Distribution arm            | Plastic PP                               |                  |
| Distribution arm cover      | Plastic PE                               |                  |
| Distribution plate          | Plastic PS                               |                  |
| Composite container/bottles | Plastic PE, glass (depending on version) |                  |
| Intake hose                 | Plastic PVC, EPDM (depending on version) |                  |
| Hose connection             | Plastic PP                               |                  |
| Rinse connection            | -                                        | -                |

Choose process seal depending on the application. Viton is recommended for standard applications involving watery samples.

| Vacuum pump only          |                    |  |
|---------------------------|--------------------|--|
| Pneumatic hoses           | Silicone           |  |
| Air Manager housing       | PC                 |  |
| Air Manager sealing plate | Silicone           |  |
| Pump head                 | Aluminum, anodized |  |
| Pump membrane             | EPDM               |  |

Liquistation CSF39 Technical data

## Process connections

Vacuum pump:
 Intake hose ID 10 mm (3/8"), 13 mm (1/2"), 16 mm (5/8") or 19 mm (3/4")

 Peristaltic pump:
 Intake hose ID 10 mm (3/8")

Liquistation CSF39 Index

## Index

| A Accessories                                                                          | Documentation    6      Dual conductivity    121                                       |
|----------------------------------------------------------------------------------------|----------------------------------------------------------------------------------------|
| Measuring cable171Sensors171Adapting the diagnostic behavior130Additional functions119 | EElectromagnetic compatibility182Ensuring the degree of protection40EtherNet/IP50, 179 |
| Ambient temperature                                                                    | Event logbook                                                                          |
| Binary input                                                                           | FFieldbus34Termination155Formula122                                                    |
| C Cable terminals                                                                      | H         Hardware settings       39         HART       49, 178         I              |
| Connection                                                                             | Incoming acceptance                                                                    |
| Cleaning164Communication28Configure43Numerical values43Picklists43                     | Measured variables                                                                     |
| Tables                                                                                 | Laying the cable                                                                       |
| CheckMeasuring deviceOptional moduleSupply voltage                                     | Maintenance158Materials182Mathematical functions119Calculated pH value122              |
| <b>D</b> Degassed conductivity                                                         | Degassed conductivity                                                                  |
| Degree of protection                                                                   | Dual conductivity121Formula122Redundancy119                                            |
| Device variables                                                                       | rH value                                                                               |
| Device-specific errors                                                                 | Modbus50Modbus RS485178Modbus TCP179MountingCheck20                                    |
| Fieldbus129Local display129Sensor-specific140Web browser129Diagnostics list141         | Mounting requirements                                                                  |
| Diagnostics list                                                                       | O Operating time information                                                           |

Index Liquistation CSF39

| Operation                                                                                                    |
|----------------------------------------------------------------------------------------------------|
| Configure                                                                                                    |
| Operational safety                                                                                                    |
| Output                                                                                                    |
| Current outputs, active                                                                                                    |
| Relay outputs                                                                                                    |
| Outputs PROFIBUS DP                                                                                                    |
| PROFINET                                                                                                    |
| TROPINET                                                                                                    |
| P                                                                                                    |
| Power supply                                                                                                    |
| Connecting optional modules                                                                                                    |
| Connecting the measuring device 21                                                                                                    |
| Supply voltage                                                                                                    |
| Process errors without messages 128                                                                                                    |
| Process pressure                                                                                                    |
| Product identification                                                                                                    |
| Product safety                                                                                                    |
| PROFIBUS DP                                                                                                    |
| Device variables                                                                                                    |
| PROFIBUS variables                                                                                                    |
| PROFINET                                                                                                    |
| Device variables                                                                                                    |
| PROFINET variables                                                                                                    |
| 5 5                                                                                                    |
| Protocol-specific data                                                                                                    |
| R                                                                                                    |
|                                                                                                    |
| Relative humidity                                                                                                    |
| Relative humidity                                                                                                    |
| Relay                                                                                                    |
| Relay                                                                                                    |
| Relay27Remote operation28Repair169                                                                                                    |
| Relay                                                                                                    |
| Relay27Remote operation28Repair169Replacing the pump tube162Replacing the rechargeable batteries167Requirements for the personnel7                                                                                                    |
| Relay27Remote operation28Repair169Replacing the pump tube162Replacing the rechargeable batteries167Requirements for the personnel7Resetting the measuring device154                                                                                                    |
| Relay27Remote operation28Repair169Replacing the pump tube162Replacing the rechargeable batteries167Requirements for the personnel7Resetting the measuring device154Return169                                                                                                    |
| Relay27Remote operation28Repair169Replacing the pump tube162Replacing the rechargeable batteries167Requirements for the personnel7Resetting the measuring device154                                                                                                    |
| Relay27Remote operation28Repair169Replacing the pump tube162Replacing the rechargeable batteries167Requirements for the personnel7Resetting the measuring device154Return169rH value120                                                                                                    |
| Relay                                                                                                    |
| Relay                                                                                                    |
| Relay                                                                                                    |
| Relay       27         Remote operation       28         Repair       169         Replacing the pump tube       162         Replacing the rechargeable batteries       167         Requirements for the personnel       7         Resetting the measuring device       154         Return       169         rH value       120         S         Safety         Operational       8         Product       9                                                                                                    |
| Relay       27         Remote operation       28         Repair       169         Replacing the pump tube       162         Replacing the rechargeable batteries       167         Requirements for the personnel       7         Resetting the measuring device       154         Return       169         rH value       120         S         Safety         Operational       8         Product       9         Workplace safety       7                                                                                                    |
| Relay       27         Remote operation       28         Repair       169         Replacing the pump tube       162         Replacing the rechargeable batteries       167         Requirements for the personnel       7         Resetting the measuring device       154         Return       169         rH value       120         S         Safety         Operational       8         Product       9         Workplace safety       7         Safety instructions       7                                                                                                    |
| Relay       27         Remote operation       28         Repair       169         Replacing the pump tube       162         Replacing the rechargeable batteries       167         Requirements for the personnel       7         Resetting the measuring device       154         Return       169         rH value       120         S         Safety         Operational       8         Product       9         Workplace safety       7         Safety instructions       7         Sample volume       159                                                                                                    |
| Relay       27         Remote operation       28         Repair       169         Replacing the pump tube       162         Replacing the rechargeable batteries       167         Requirements for the personnel       7         Resetting the measuring device       154         Return       169         rH value       120         S         Safety         Operational       8         Product       9         Workplace safety       7         Safety instructions       7         Sample volume       159         Sampler controller       24                                                                                                    |
| Relay       27         Remote operation       28         Repair       169         Replacing the pump tube       162         Replacing the rechargeable batteries       167         Requirements for the personnel       7         Resetting the measuring device       154         Return       169         rH value       120         S         Safety         Operational       8         Product       9         Workplace safety       7         Safety instructions       7         Sample volume       159                                                                                                    |
| Relay       27         Remote operation       28         Repair       169         Replacing the pump tube       162         Replacing the rechargeable batteries       167         Requirements for the personnel       7         Resetting the measuring device       154         Return       169         rH value       120         S         Safety       9         Vorkplace safety       7         Safety instructions       7         Sample volume       159         Sampler controller       24         Scope of delivery       14                                                                                                    |
| Relay       27         Remote operation       28         Repair       169         Replacing the pump tube       162         Replacing the rechargeable batteries       167         Requirements for the personnel       7         Resetting the measuring device       154         Return       169         rH value       120         S         Safety       9         Workplace safety       7         Safety instructions       7         Sample volume       159         Sampler controller       24         Scope of delivery       14         Security                                                                                                    |
| Relay       27         Remote operation       28         Repair       169         Replacing the pump tube       162         Replacing the rechargeable batteries       167         Requirements for the personnel       7         Resetting the measuring device       154         Return       169         rH value       120         S         Safety       9         Operational       8         Product       9         Workplace safety       7         Safety instructions       7         Sample volume       159         Sampler controller       24         Scope of delivery       14         Security       17         IT       9         Sensor calibration       159         Sensor information       149                                                                                                    |
| Relay       27         Remote operation       28         Repair       169         Replacing the pump tube       162         Replacing the rechargeable batteries       167         Requirements for the personnel       7         Resetting the measuring device       154         Return       169         rH value       120         S         Safety       9         Operational       8         Product       9         Workplace safety       7         Safety instructions       7         Sample volume       159         Sampler controller       24         Scope of delivery       14         Security       17         IT       9         Sensor calibration       159                                                                                                    |
| Relay       27         Remote operation       28         Repair       169         Replacing the pump tube       162         Replacing the rechargeable batteries       167         Requirements for the personnel       7         Resetting the measuring device       154         Return       169         rH value       120         S         Safety       9         Operational       8         Product       9         Workplace safety       7         Safety instructions       7         Sample volume       159         Sampler controller       24         Scope of delivery       14         Security       1         IT       9         Sensor calibration       159         Sensor information       149         Sensor-specific diagnostic messages       140         Settings                                                      |
| Relay       27         Remote operation       28         Repair       169         Replacing the pump tube       162         Replacing the rechargeable batteries       167         Requirements for the personnel       7         Resetting the measuring device       154         Return       169         rH value       120         S         Safety       9         Operational       8         Product       9         Workplace safety       7         Safety instructions       7         Sample volume       159         Sampler controller       24         Scope of delivery       14         Security       1         IT       9         Sensor calibration       159         Sensor information       149         Sensor-specific diagnostic messages       140         Settings       Hardware       39                              |
| Relay       27         Remote operation       28         Repair       169         Replacing the pump tube       162         Replacing the rechargeable batteries       167         Requirements for the personnel       7         Resetting the measuring device       154         Return       169         rH value       120         S         Safety       9         Operational       8         Product       9         Workplace safety       7         Safety instructions       7         Sample volume       159         Sampler controller       24         Scope of delivery       14         Security       1         IT       9         Sensor calibration       159         Sensor information       149         Sensor-specific diagnostic messages       140         Settings       Hardware       39         Simulation       149 |
| Relay       27         Remote operation       28         Repair       169         Replacing the pump tube       162         Replacing the rechargeable batteries       167         Requirements for the personnel       7         Resetting the measuring device       154         Return       169         rH value       120         S         Safety       9         Operational       8         Product       9         Workplace safety       7         Safety instructions       7         Sample volume       159         Sampler controller       24         Scope of delivery       14         Security       1         IT       9         Sensor calibration       159         Sensor information       149         Sensor-specific diagnostic messages       140         Settings       Hardware       39                              |

| Storage temperature         |        |
|-----------------------------|--------|
| Supply voltage              |        |
| Symbols                     |        |
| System information          | 147    |
| Т                           |        |
| Technical data              | 176    |
| Current outputs, active     | 177    |
| Environment                 | . 181  |
| Input                       | 176    |
| Mechanical construction     | 182    |
| Output                      | 176    |
| Performance characteristics | . 180  |
| Protocol-specific data      | 178    |
| Relay outputs               |        |
| Technical personnel         |        |
| Terminal diagram            |        |
| Troubleshooting             |        |
| Diagnostic information      |        |
| General troubleshooting     |        |
| Types of input              | 176    |
| U                           |        |
| Use                         |        |
| Intended                    | 7      |
| User definable screens      | 52     |
| W                           |        |
| Warnings                    | 5      |
| Web server                  | 8, 179 |
| Weight                      |        |
| Workplace safety            | 7      |

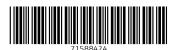

www.addresses.endress.com